## **ProSightPC®**

**User Guide**

XCALI-97172 July 2006

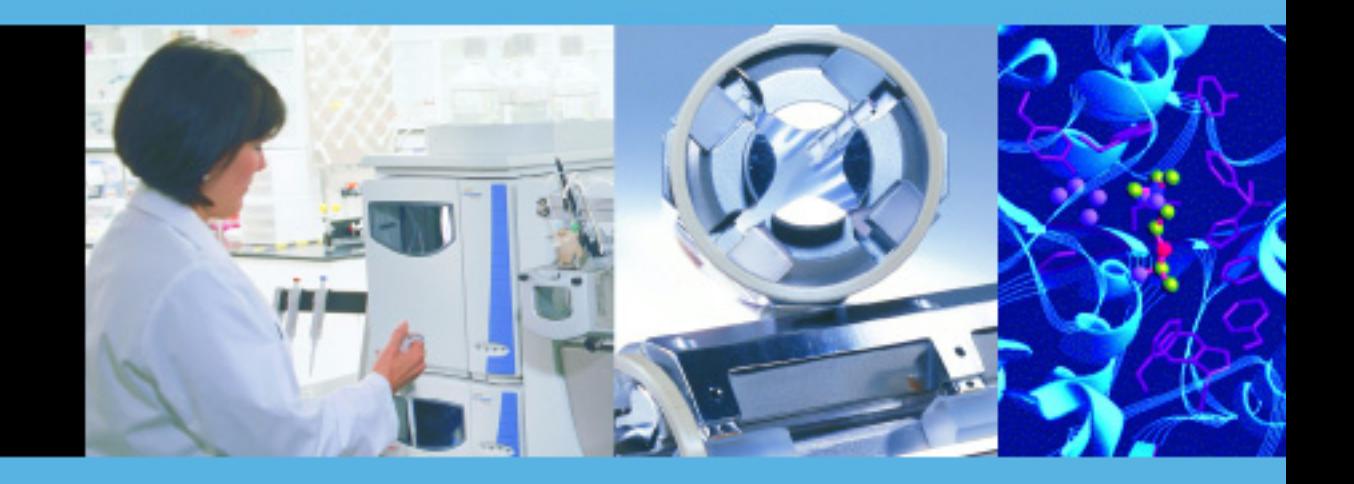

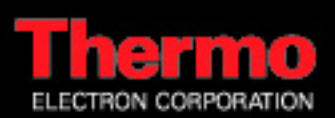

© 2006 Thermo Electron Corporation. All rights reserved.

ProSightPC, Sequence Gazer, and PTM Warehouse are registered trademarks of The Board of Trustees of the University of Illinois.

Celeron and Pentium are registered trademarks of Intel Corporation in the United States and/or other countries.

Windows is a registered trademark of Microsoft Corporation in the United States and/or other countries.

RESID is a registered trademark of John Garavelli.

The procedure THRASH is based on routines in *Numerical Recipes: The Art of Scientific Computing*, Published by Cambridge University Press, and are used by permission.

All other trademarks are the property of Thermo Electron Corporation and its subsidiaries.

This document is provided to customers who have purchased Thermo Electron Corporation equipment to use in the operation of such Thermo Electron Corporation equipment. This document is copyright protected and any reproduction of this document or any part of this document is strictly prohibited, except as Thermo Electron Corporation may authorize in writing.

Technical information contained in this publication is for reference purposes only and is subject to change without notice. Every effort has been made to supply complete and accurate information; however, Thermo Electron Corporation assumes no responsibility and will not be liable for any errors, omissions, damage, or loss that might result from any use of this manual or the information contained therein (even if this information is properly followed and problems still arise).

This publication is not part of the Agreement of Sale between Thermo Electron Corporation and the purchaser of an LC/MS system. In the event of any conflict between the provisions of this document and those contained in Thermo Electron Corporation's Terms and Conditions, the provisions of the Terms and Conditions shall govern.

System Configurations and Specifications supersede all previous information and are subject to change without notice.

Printing History: Revision A released in July 2006

Software Version: 1.0

# **Contents**

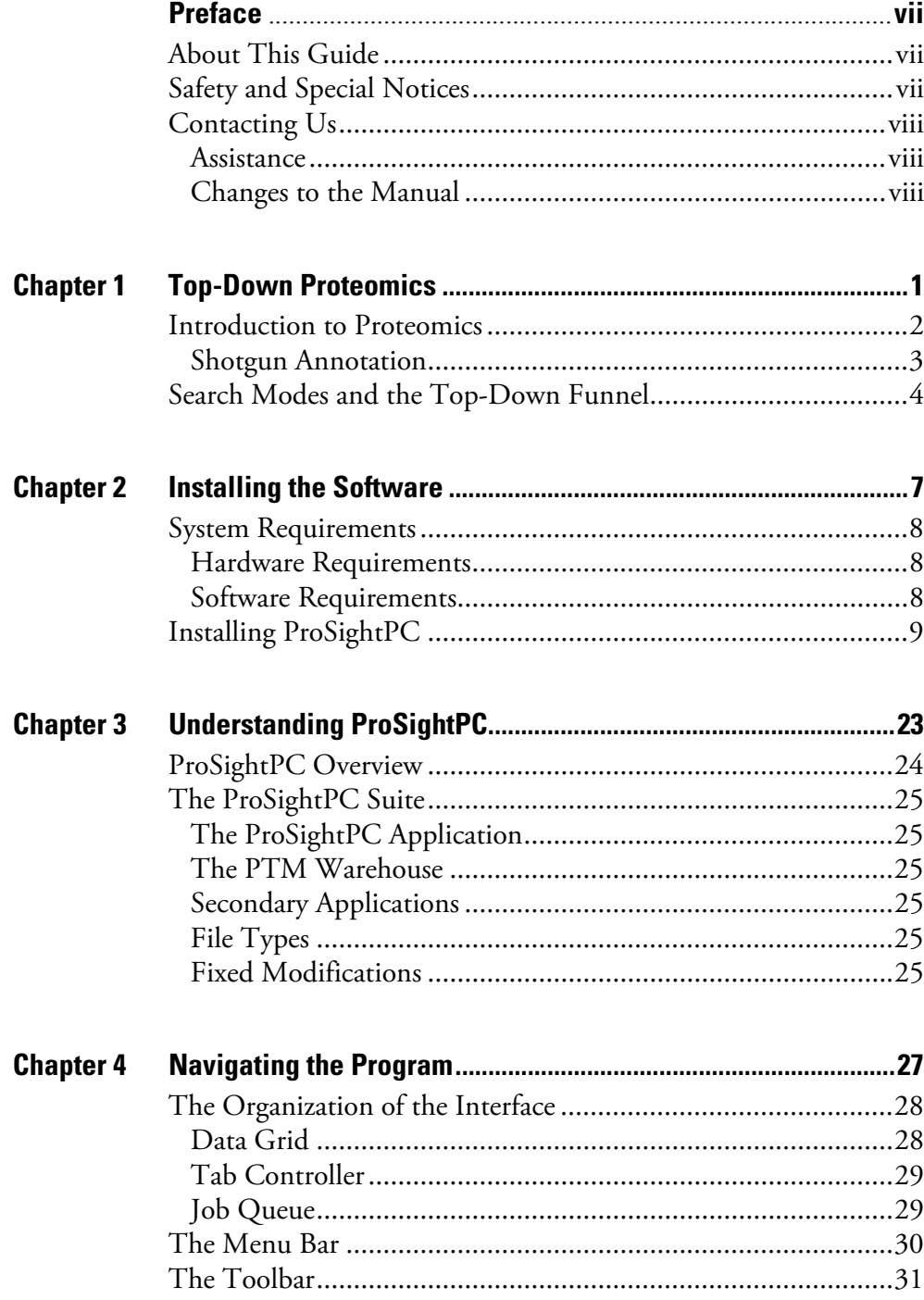

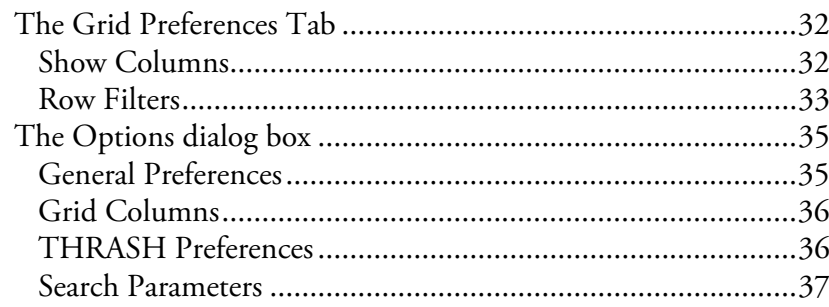

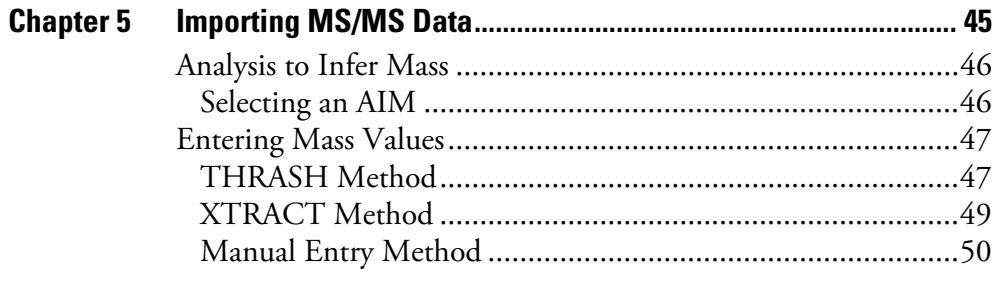

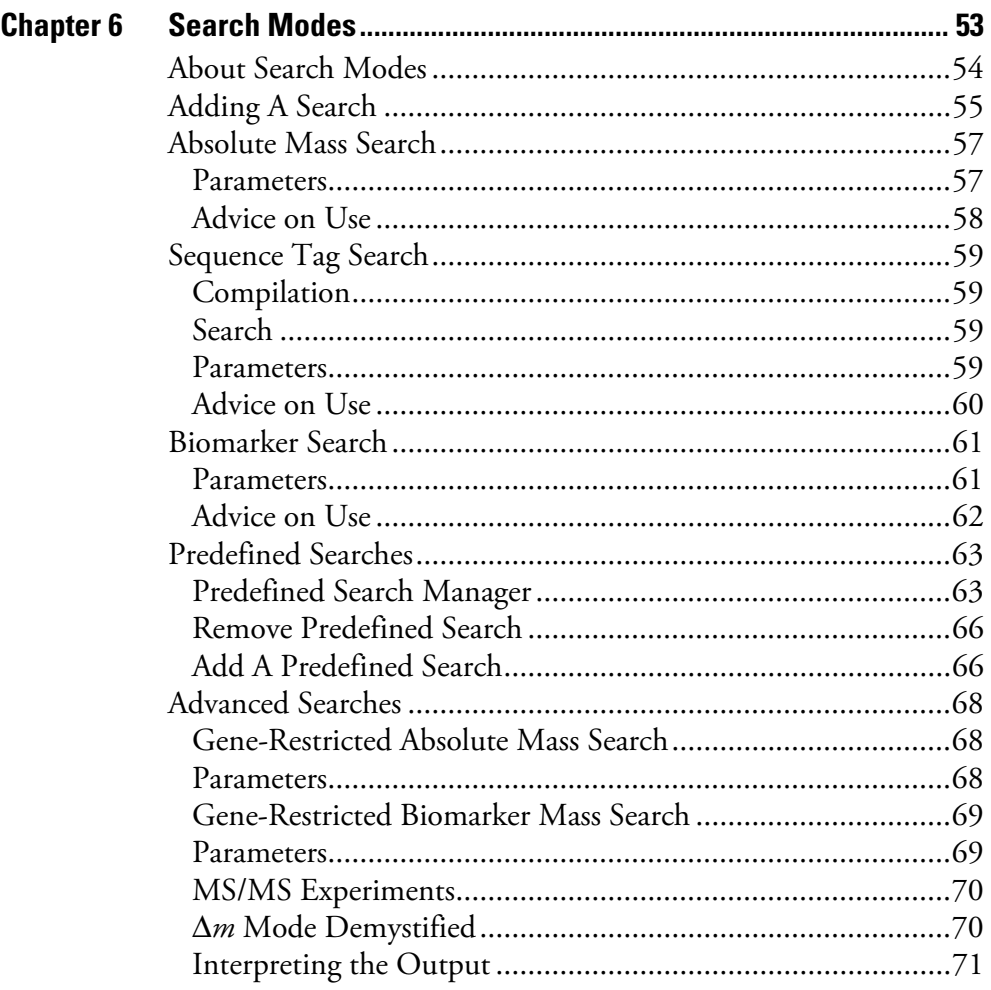

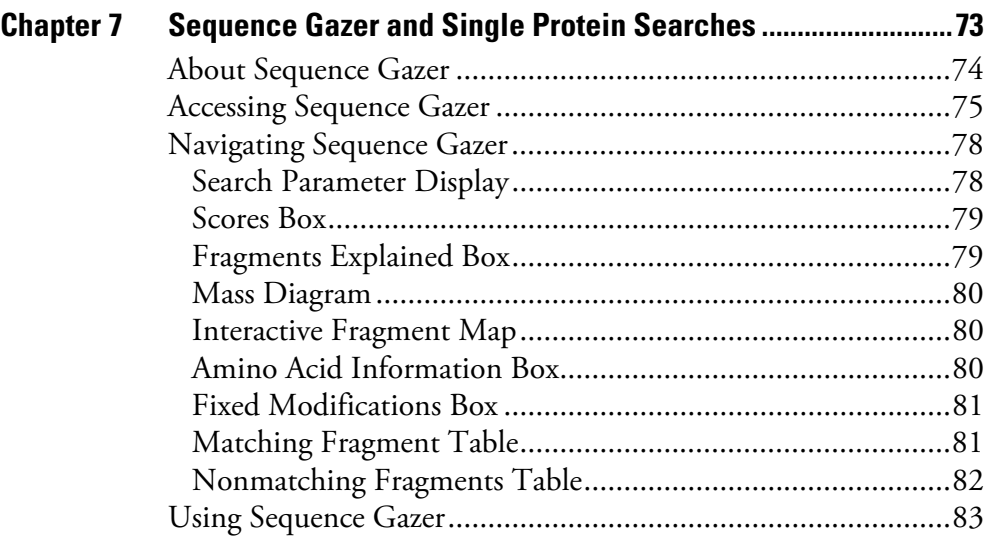

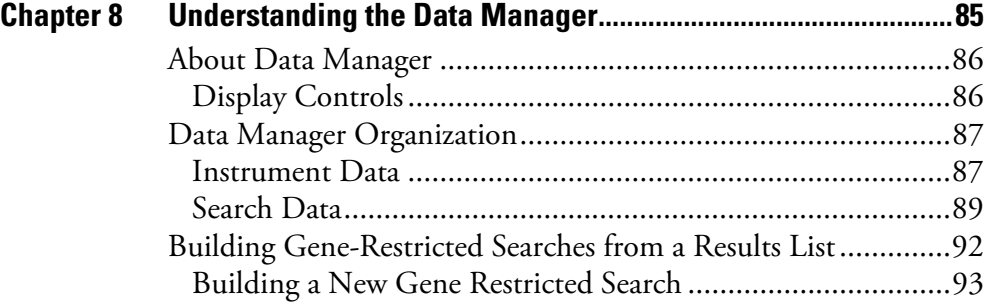

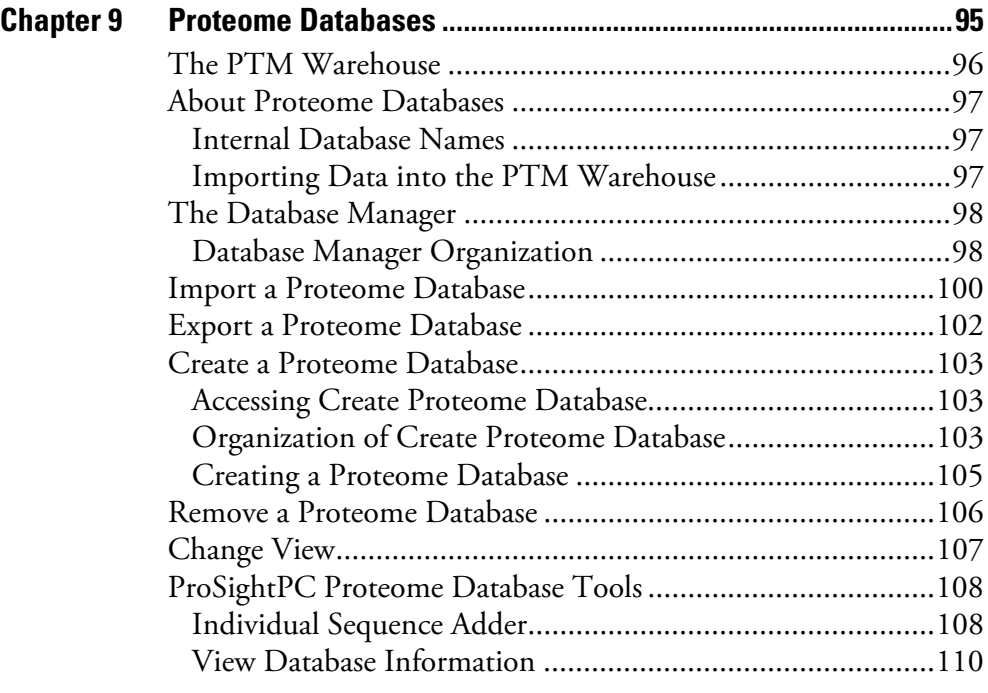

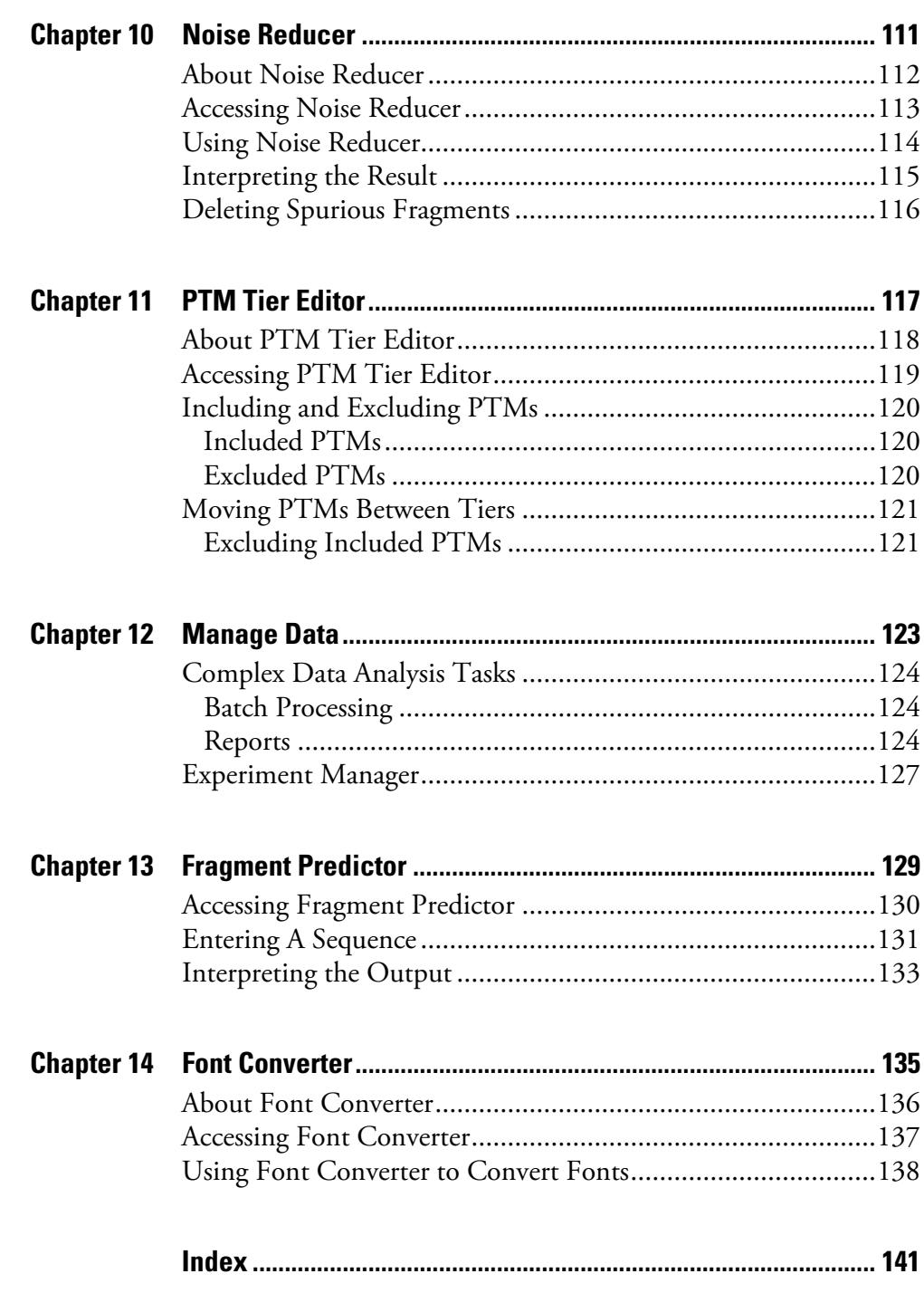

# <span id="page-6-0"></span>**Preface**

<span id="page-6-1"></span>**About This Guide** Welcome to ProSightPC® 1.0. The ProSightPC suite provides you with an extensive array of tools for the identification and characterization of proteins. Additional tools enable you to create, edit, and save the results of your analyses.

> This guide describes the ProSightPC suite, additional ProSightPC applications, as well as the methods for identifying and characterizing proteins. Along with a thorough review of all functions and options, this guide provides helpful advice and tips on how to use ProSightPC to optimize day-to-day use of the software suite.

### <span id="page-6-2"></span>**Safety and Special Notices**

Follow the precautionary statements presented in this guide. The safety and other special notices appear in boxes.

Safety and special notices include the following:

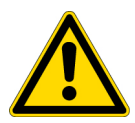

**CAUTION** Highlights hazards to humans, property, or the environment. Each CAUTION notice is accompanied by an appropriate CAUTION symbol.

**IMPORTANT** Highlights information necessary to avoid damage to software, loss of data, invalid test results, or information critical for optimal performance of the system.

**Note** Highlights information of general interest.

**Tip** Helpful information that can make a task easier.

<span id="page-7-2"></span><span id="page-7-1"></span><span id="page-7-0"></span>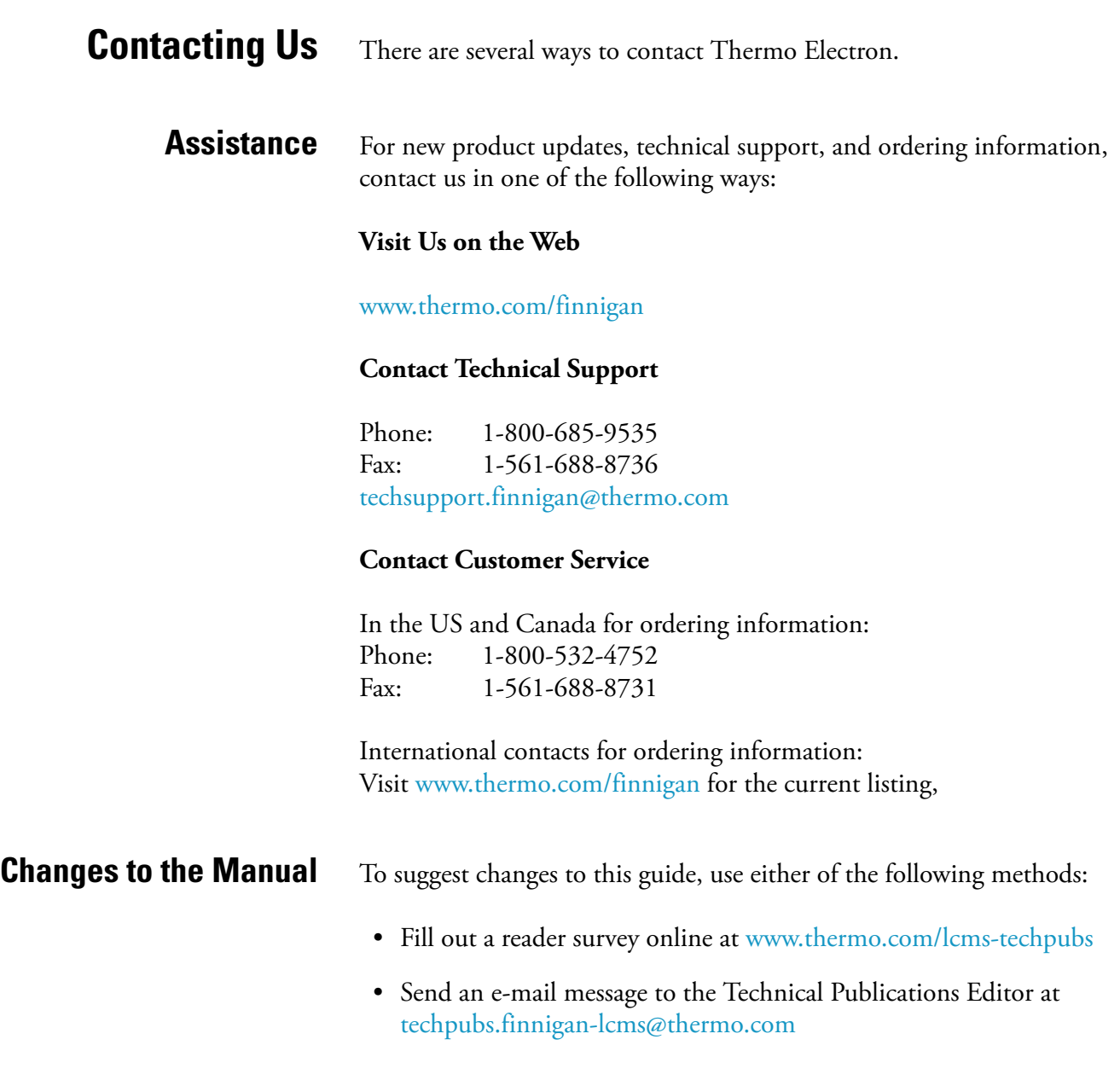

# <span id="page-8-0"></span>**Chapter 1 Top-Down Proteomics**

Top-down proteomics is a powerful technique for protein identification and characterization.

This chapter provides an overview of top-down proteomics. It contains the following sections:

- [Introduction to Proteomics](#page-9-0)
- [Search Modes and the Top-Down Funnel](#page-11-0)

### <span id="page-9-0"></span>**Introduction to Proteomics**

Top-down proteomics is a rapidly emerging solution to the problems of protein identification and characterization. Unlike other proteomic techniques, in top-down proteomics the unknown proteins are not digested into peptides prior to tandem mass spectrometry. The primary advantage of this technique is that full sequence coverage on every protein is guaranteed. This enables complex combinations of post-translational modifications (PTMs) to be easily characterized.

Separation and ionization of intact proteins present many challenges beyond the scope of this manual. The bioinformatics of top-down proteomics, though, does have some challenges that ProSightPC addresses. First, because the precursor ions are large, they are almost always multiply charged. This complicates spectral comparison techniques used in certain other proteomic strategies. Fortunately, this issue can be avoided by doing all comparisons with neutral masses. Once MS and MS/MS spectra are collected, sum the relevant scans, then run an automated analysis to infer mass using the resulting mass values for protein identification and characterization. Second, because the precursor mass can represent either a highly modified protein or an internal fragment of the intact protein, no single strategy of comparing the observed mass values to a proteome database is guaranteed to identify the protein. For this reason, ProSightPC provides the following search modes:

- Absolute mass
- Biomarker
- Sequence tag
- Gene restricted

Each search mode overcomes the different issues of protein identification and characterization.

The fundamental unit of analysis in top-down proteomics is the MS/MS experiment. In this experiment, intact precursor protein molecules are ionized and subjected to mass spectrometry. A single peak (usually representing one charge state of the unknown protein, but sometimes representing a small number of isobaric proteins) is isolated and subjected to fragmentation. The accurate mass measurement of the resulting MS/MS fragment ions provides the second vital piece of information. This MS and MS/MS mass data is then compared to prior information about protein sequences and known or predicted PTMs in order to identify and characterize the unknown protein

**Note** ProSightPC includes the RESID® database. All post-translational modifications are identified to the system by a truncated form of their RESID identification number. ProSightPC removes leading zeros and the letters AA from the start of a RESID identifier. This identifier is placed in parenthesis before the amino acid containing the modification. Thus, AA0049 N-acetyl-L-methionine becomes 49, and an acetylation of a methionine residue in a protein sequence is expressed as (49)M.

### <span id="page-10-0"></span>**Shotgun Annotation** ProSightPC relies on shotgun annotation of PTM information.

This process takes PTM events on a single protein and precalculates all possible combinations, regardless of whether the particular combination has ever been observed.

If, for example, a given protein is known to have only four phosphorylation sites and no other modifications, during shotgun annotation a record is entered into the proteome database for the base sequence with no PTMs. ProSightPC also enters

- Four records for the four protein forms, each containing one modification
- Six records for the possible combination of two phosphorylations
- Four records for the three triphosphorylated forms
- One record for the form with all four possible phosphorylations

All of these combinations are processed, even if the phosphorylation events have only been observed separately.

The advantage of this technique is if one of the multiphosphorylated forms occurs in nature and is observed in an MS/MS experiment, it will be readily identified.

Unfortunately, this also means the number of records needed to describe a protein in a shotgun annotated database grows as 2 to the power of *n*, where *n* is the number of modifications on the protein. This growth rate means it is impractical to store all possible forms for highly modified proteins. ProSightPC overcomes this limitation by first determining if the protein is going to need more than 1,000 records to fully describe it. If it does, then ProSightPC prioritizes the protein forms, storing only those forms most likely to lead to protein identification.

### <span id="page-11-0"></span>**Search Modes and the Top-Down Funnel**

In all but the most exceptional cases, top-down proteomics only receives partial fragment information in the MS/MS phase, meaning there is no guarantee that all the information necessary to fully characterize an unknown protein will be observed. This limitation leads to what is known as the top-down funnel.

[Figure 1](#page-11-1) shows a schematic representation of the top-down proteomics funnel. The top of the funnel represents the space of all possible observed combinations of MS and MS/MS data. A certain area at the top contains those combinations allowing the identification of the unknown protein and full characterization of any PTM present. Additional combinations allow for the identification and a partial characterization of the protein. In some cases, it is possible to only identify the protein.

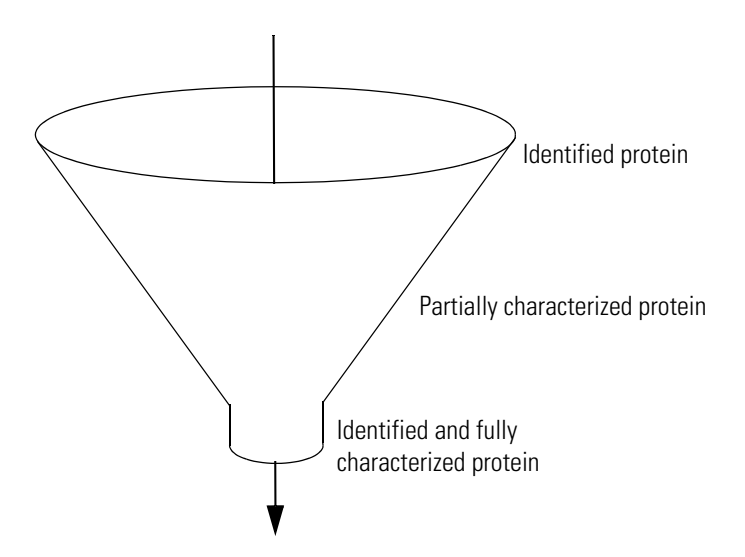

<span id="page-11-1"></span>**Figure 1.** Besults of full characterization from initial data

**Note** Partial characterization occurs in cases where it is possible to determine which PTM must be present on the protein, but the fragmentation data is not sufficient to make the determination of exactly which amino acid one or more of the PTMs must be on. It is frequently possible to narrow the list of possibly modified amino acids down to one or two residues within a short subsequence of the protein.

In some MS/MS experiments you have sufficient fragmentation data to fully characterize the proteins with the first search. If the exact protein form observed was shotgun annotated into the proteome database and sufficient fragmentation information was present in the MS spectra to uniquely identify this form, then the correct answer is discovered by conducting an

absolute mass search. This situation occurs frequently. In some well-annotated proteomes, unknown protein are completely characterized on the first search. [Figure 1](#page-11-1) illustrates this situation.

[Figure 2](#page-12-0) illustrates another common situation when the initial search only identifies, and perhaps partially characterizes, the unknown protein. In this case, conducting a second search fully characterizes the protein. Often the second search will be either a biomarker or single protein mode search, though in some search strategies a gene-restricted search will be conducted. These search modes are described in Chapters 6 and 7.

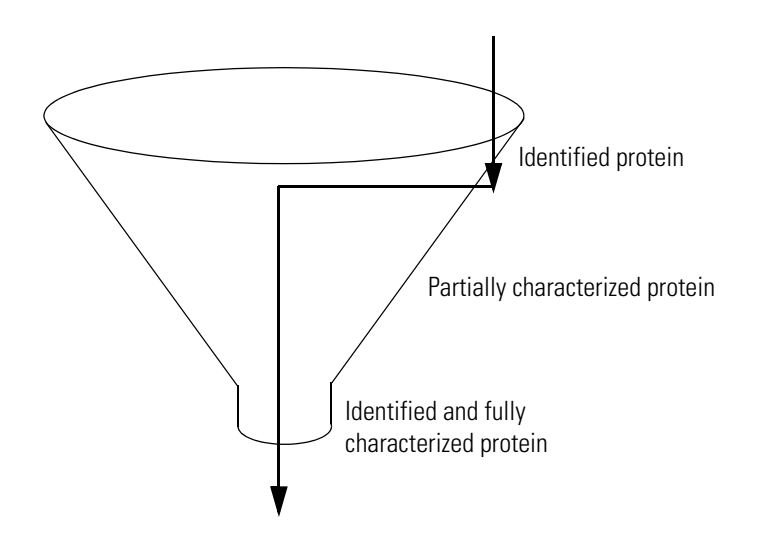

<span id="page-12-0"></span>**Figure 2.** Multiple searches can be used for the identification and characterization of the unknown protein

[Figure 3](#page-13-0) illustrates when fragmentation data is insufficient to distinguish between two or more possible protein forms. In this case, full identification or partial characterization is the best possible result. When this occurs, re-running the MS/MS experiment can yield greater fragmentation data.

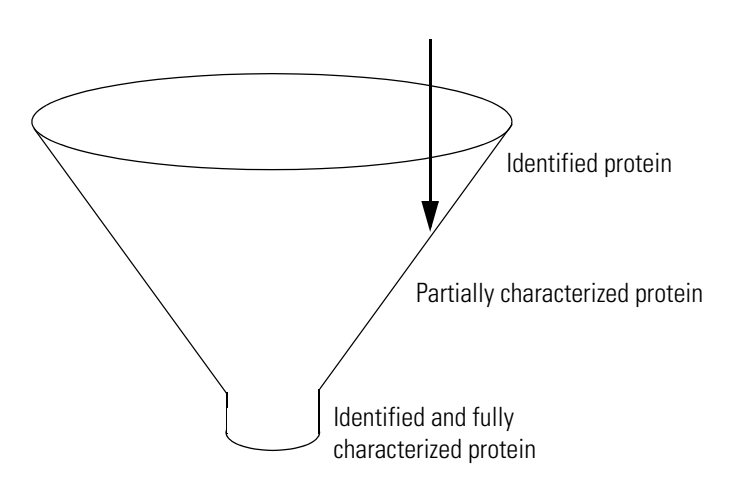

<span id="page-13-0"></span>**Figure 3.** Results of identification and/or partial characterization

# <span id="page-14-0"></span>**Chapter 2 Installing the Software**

This chapter describes how to install ProSightPC. It contains the following sections:

- [System Requirements](#page-15-0)
- [Installing ProSightPC](#page-16-0)

## <span id="page-15-0"></span>**System Requirements** Thermo Electron, Inc. recommends the following hardware and software

<span id="page-15-1"></span>**Hardware Requirements** [Table 1](#page-15-3) describes the minimum and recommended hardware requirements.

#### <span id="page-15-3"></span>**Table 1. Minimum and recommended hardware requirements**

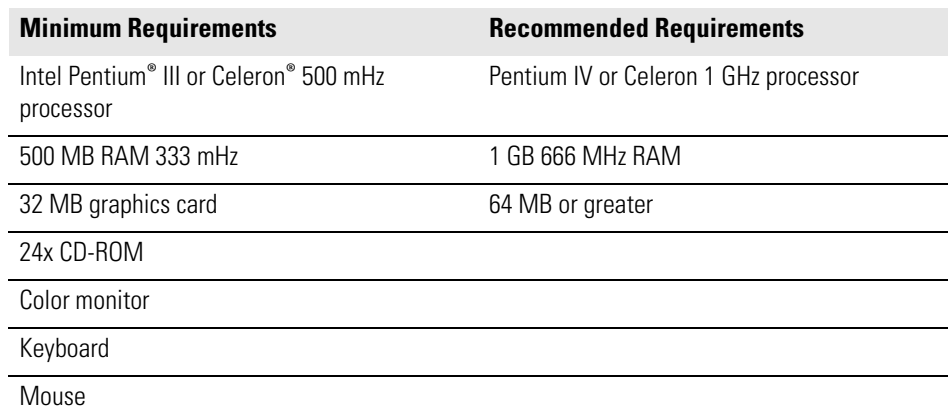

<span id="page-15-2"></span>**Software Requirements** The following software is required:

requirements.

- Minimum: Microsoft® Windows® 2000 (Recommended: Windows® XP)
- MYSQL (must be installed prior to ProSightPC installation)
- Additional proteome databases (for installation into the PTM Warehouse®)

**Note** ProSightPC operates on the Windows XP environment and is not guaranteed to function on any other platform.

### <span id="page-16-0"></span>**Installing ProSightPC To install ProSightPC**

1. Insert the ProSightPC CD-ROM into your CD drive. The installation wizard automatically starts, as  $Figure 4$  shows.

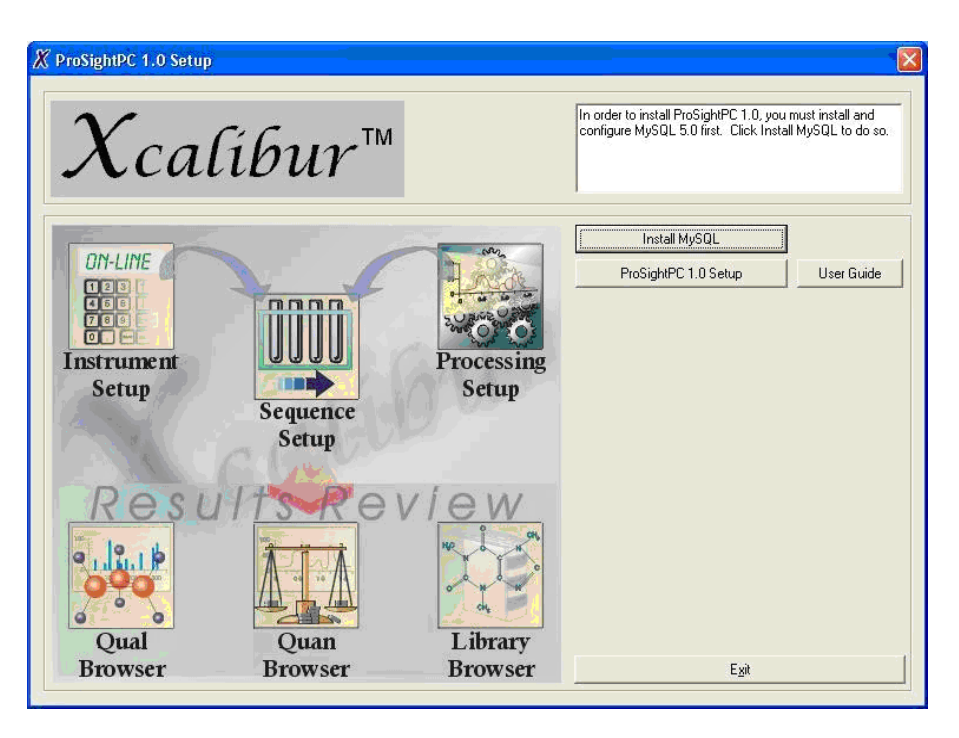

**Figure 4.** ProSightPC Setup Wizard

<span id="page-16-1"></span>If the installation wizard does not start automatically, select **Start > Run.** Browse to the CD-ROM and select **Xinstall**.

2. Click **Install MySQL** to launch the MySQL installer. The installation wizard automatically starts, as [Figure 5](#page-17-0) shows.

**Note** ProSightPC requires that you install MySQL before installing ProSight PC.

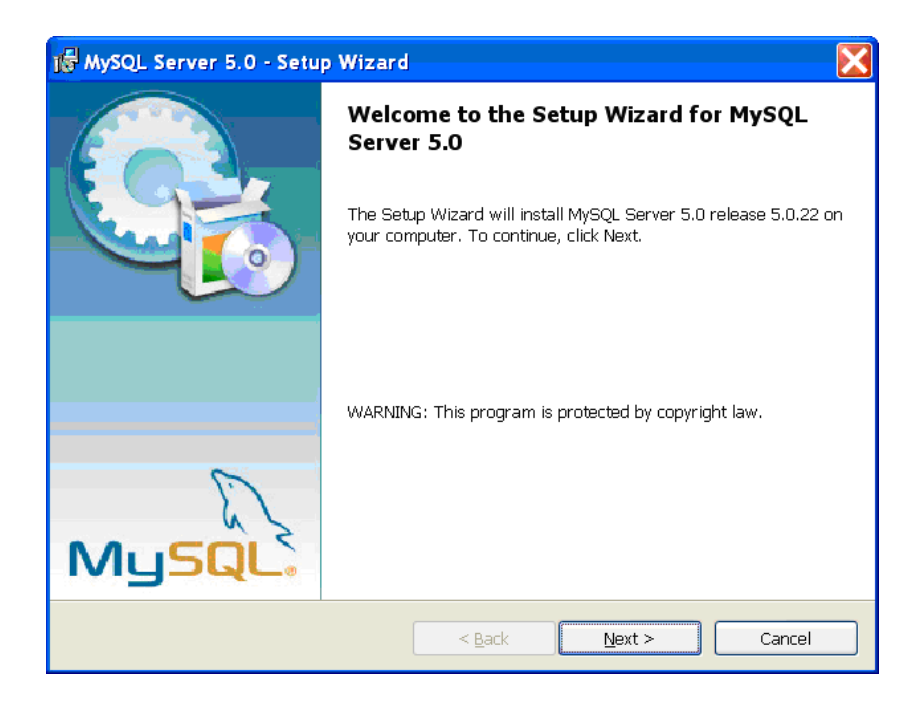

**Figure 5.** MySQL Setup Wizard screen

<span id="page-17-0"></span>3. Click **Next**. The MySQL License Agreement dialog box appears, as [Figure 6](#page-17-1) shows.

<span id="page-17-1"></span>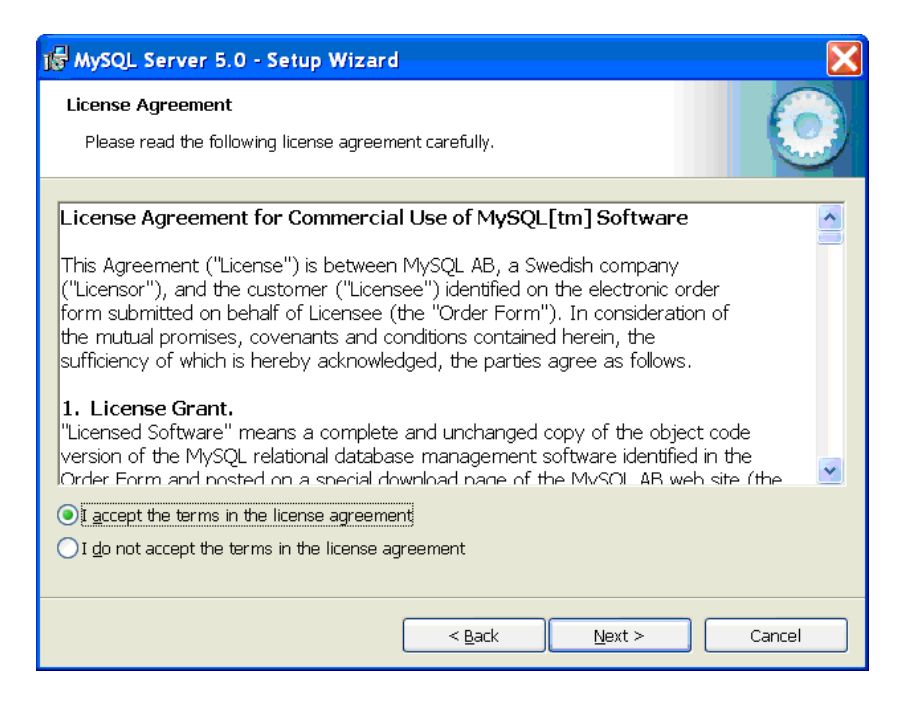

**Figure 6.** MySQL License Agreement screen

- 4. Click **I accept** and click **Next** after you read the agreement.
- 5. Follow the installation instructions.
- 6. Choose any one of the options shown in [Figure 7](#page-18-0) and click **Next**. It is not necessary to sign up for an account to continue the installation process.

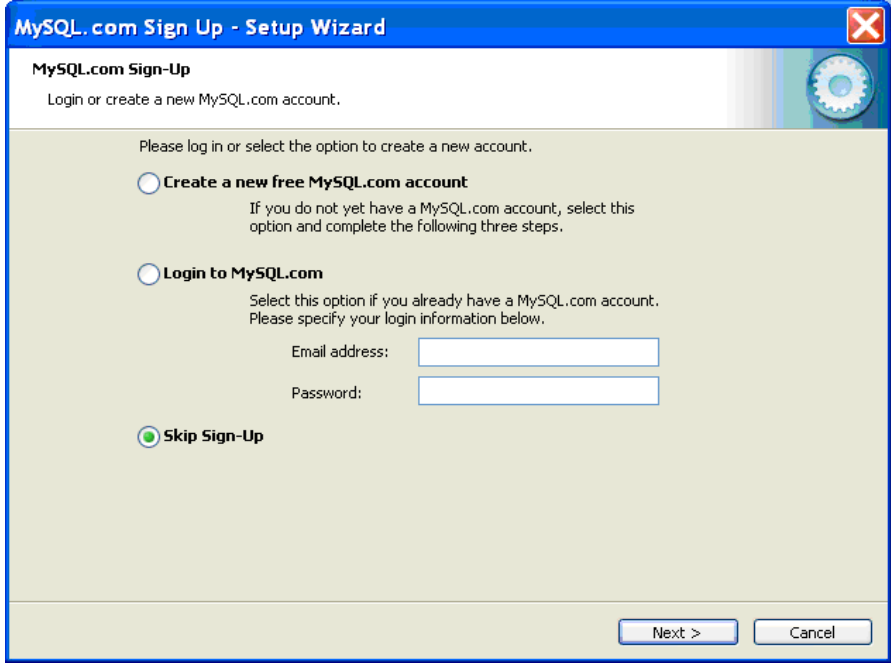

**Figure 7.** MySQL Account Sign Up screen

<span id="page-18-0"></span>7. Select **Configure the MySQL Server now** and click **Finish**, as [Figure 8](#page-19-0) shows.

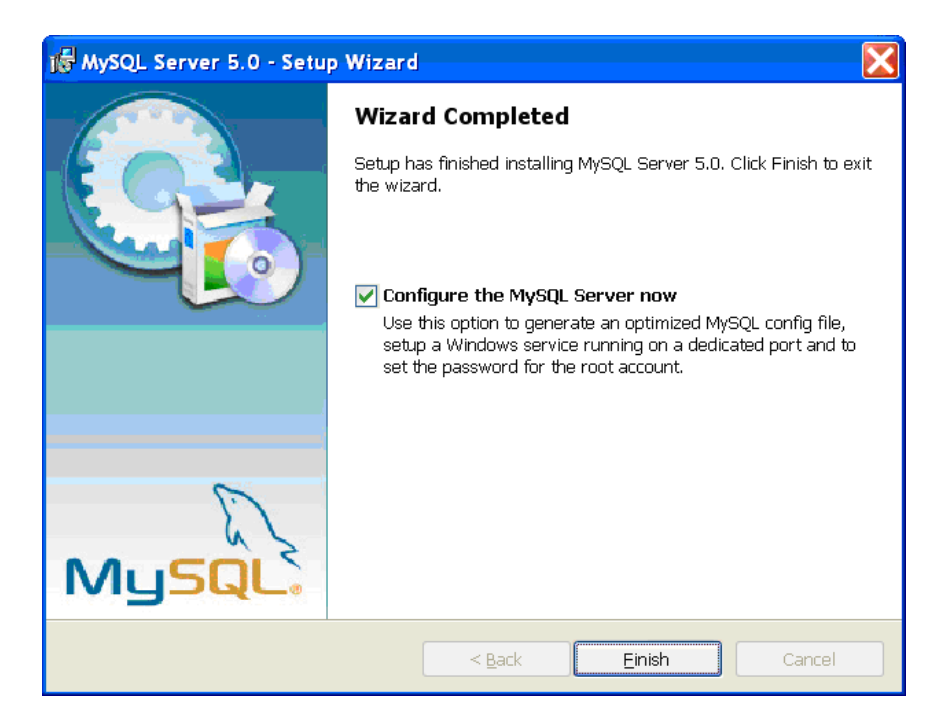

**Figure 8.** MySQL Server Configuration screen

<span id="page-19-0"></span>8. Select **Standard Configuration** and click **Next**, as [Figure 9](#page-19-1) shows.

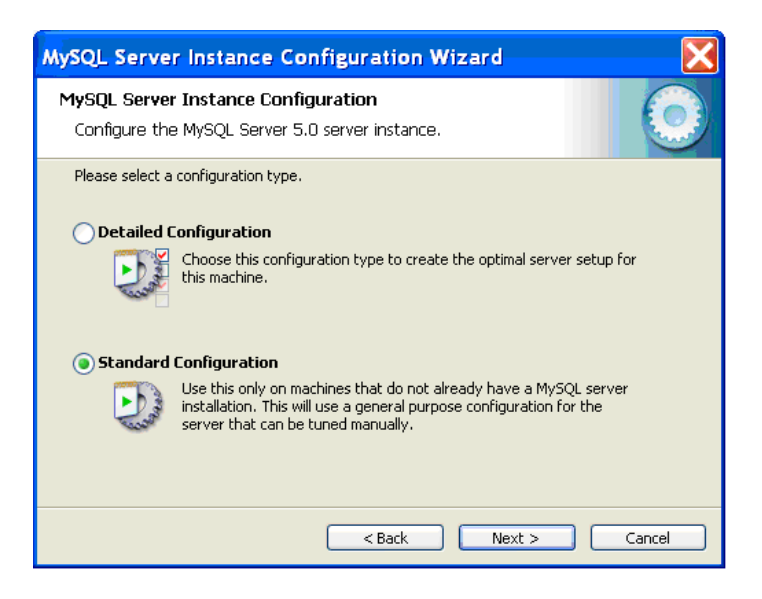

**Figure 9.** MySQL Server Instance Configuration Type dialog box

<span id="page-19-1"></span>9. Select **Install as Windows Service** and click **Next**, as [Figure 10](#page-20-0) shows.

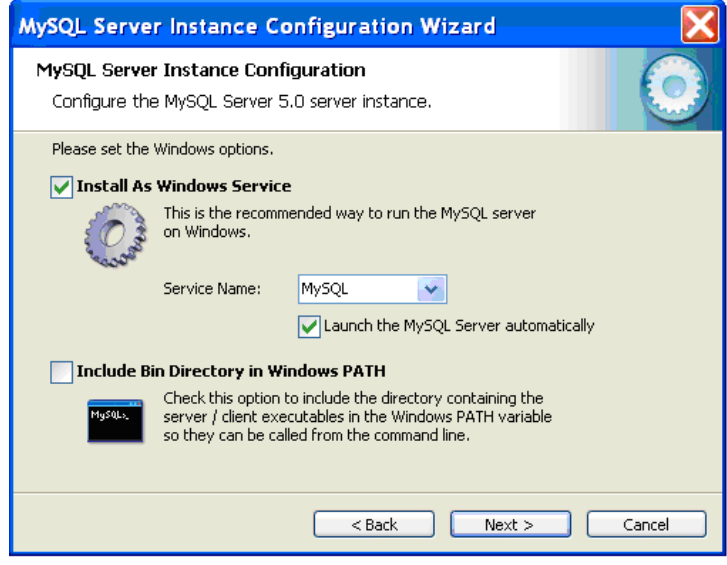

**Figure 10.** MySQL Server Instance Windows options dialog box

<span id="page-20-2"></span><span id="page-20-0"></span>10. Deselect **Modify Security Settings** and click **Next**, as [Figure 11](#page-20-1) shows.

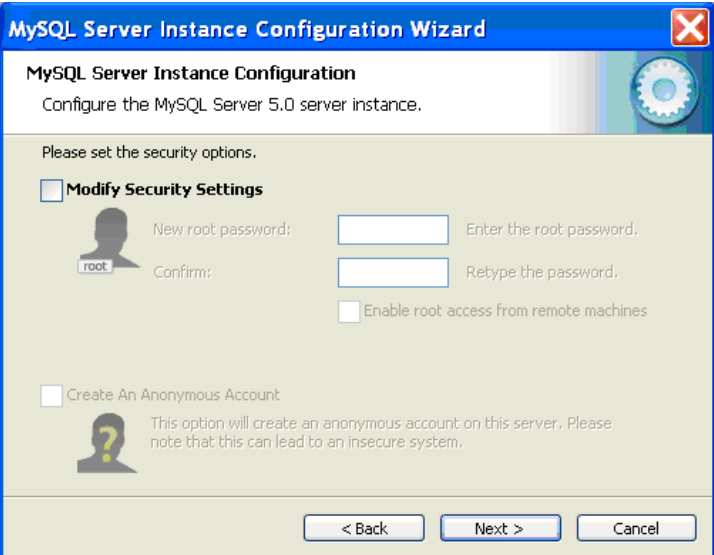

**Figure 11.** MySQL Server Instance Security options dialog box

<span id="page-20-1"></span>**Note** If you deselect **Modify Security Settings**, no password is created for the root account. If you create a password, you must remember this password in order to complete the ProSightPC installation, as [Figure 17](#page-25-0) shows.

11. Click **Execute** to begin the MySQL Server configuration, as [Figure 12](#page-21-0) shows.

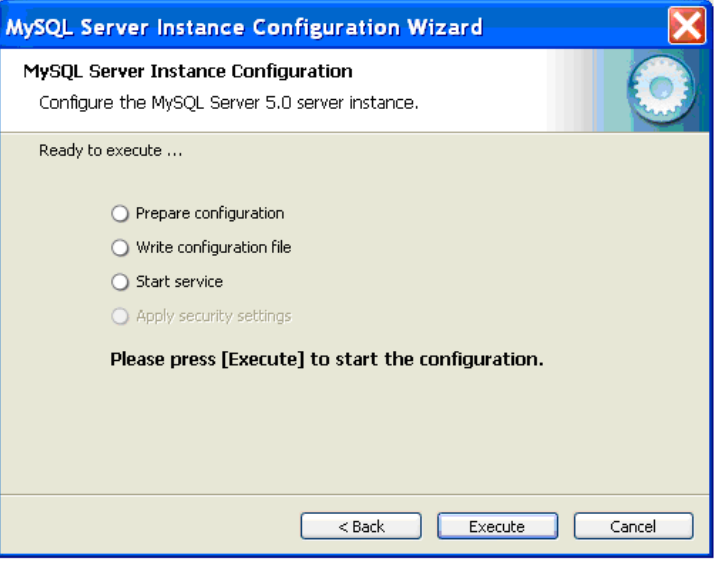

**Figure 12.** MySQL Server Instance Execute options dialog box

<span id="page-21-0"></span>12. Click **ProSightPC 1.0 Setup** and follow the instructions to install ProSightPC, as [Figure 13](#page-22-0) shows.

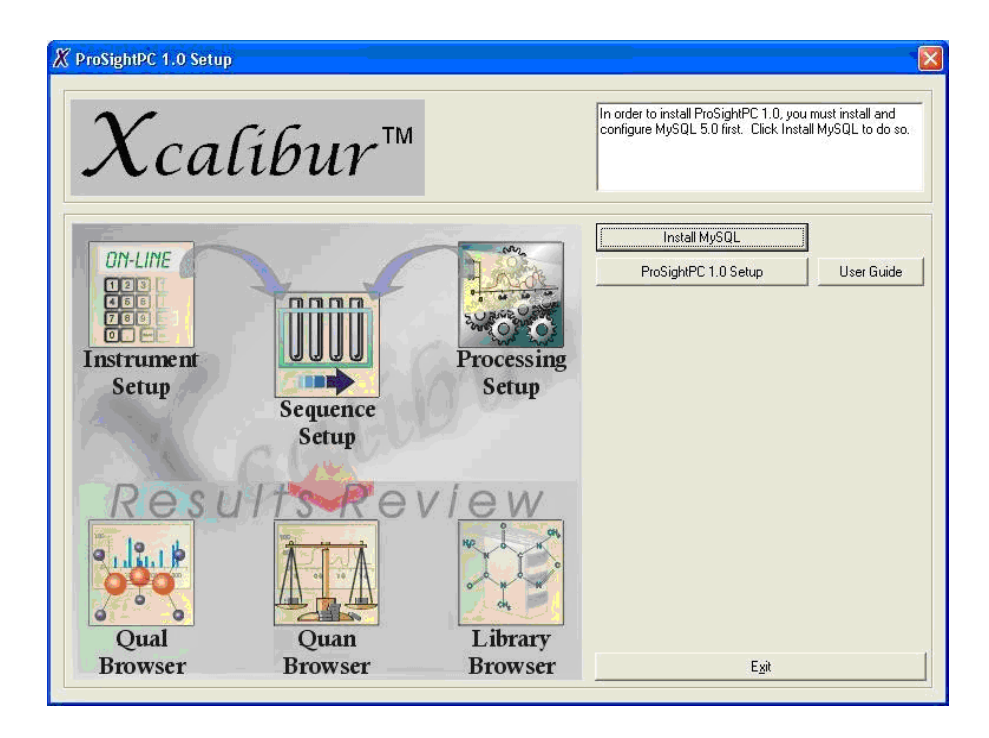

**Figure 13.** ProSightPC Setup window

<span id="page-22-0"></span>The License Agreement dialog box appears, as [Figure 14](#page-23-0) shows.

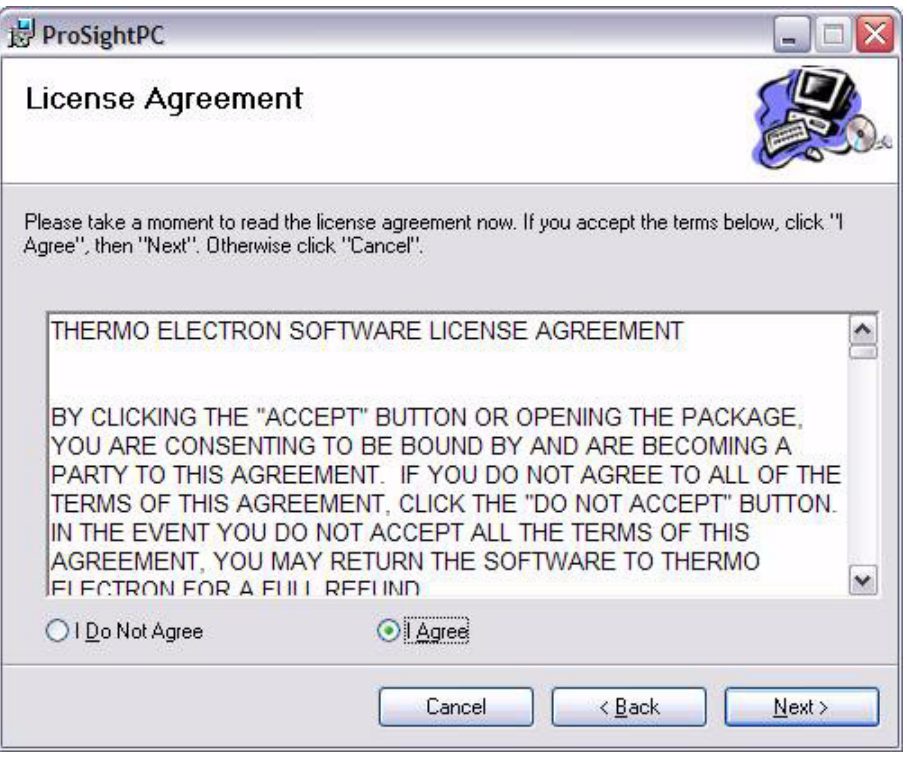

**Figure 14.** ProSightPC License Agreement screen

<span id="page-23-0"></span>13. Click **I agree** and click **Next** after you read the agreement.

The Select Installation Folder dialog box appears, as [Figure 15](#page-24-0) shows. The default installation folder is C:\Program Files\ProSightPC\.

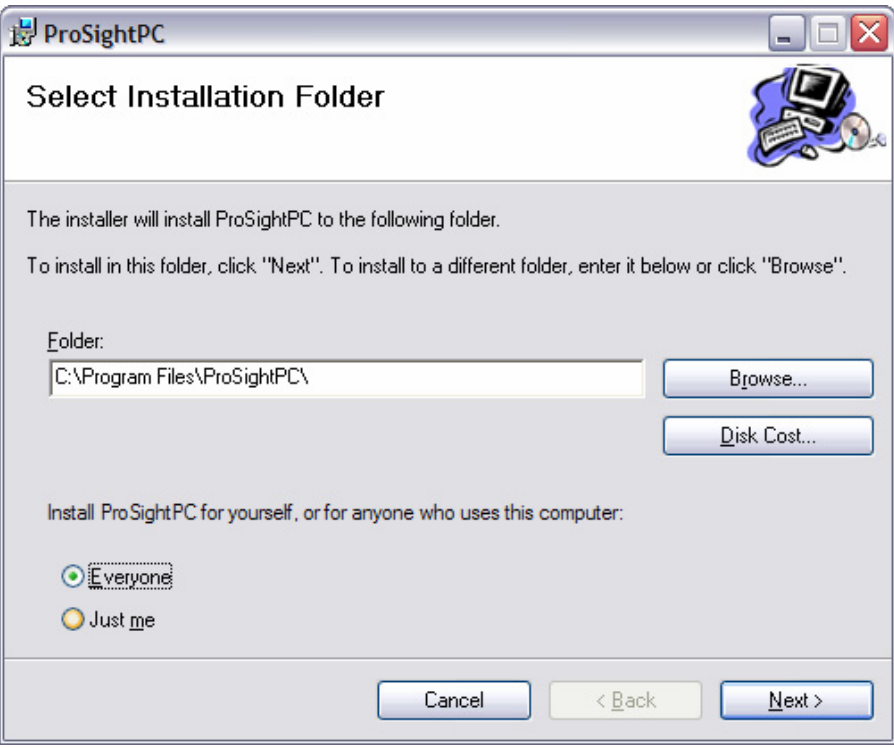

**Figure 15.** Select Installation Folder screen

- <span id="page-24-0"></span>14. Click **Browse** to change the default installation folder. Choose a location from the list that appears.
- 15. Select **Everyone** or **Just me** and click **Next** to define access to ProSightPC.

The Add Shortcuts dialog box appears, as [Figure 16](#page-25-1) shows. Thermo recommends that, at a minimum, you select the Start Menu shortcut.

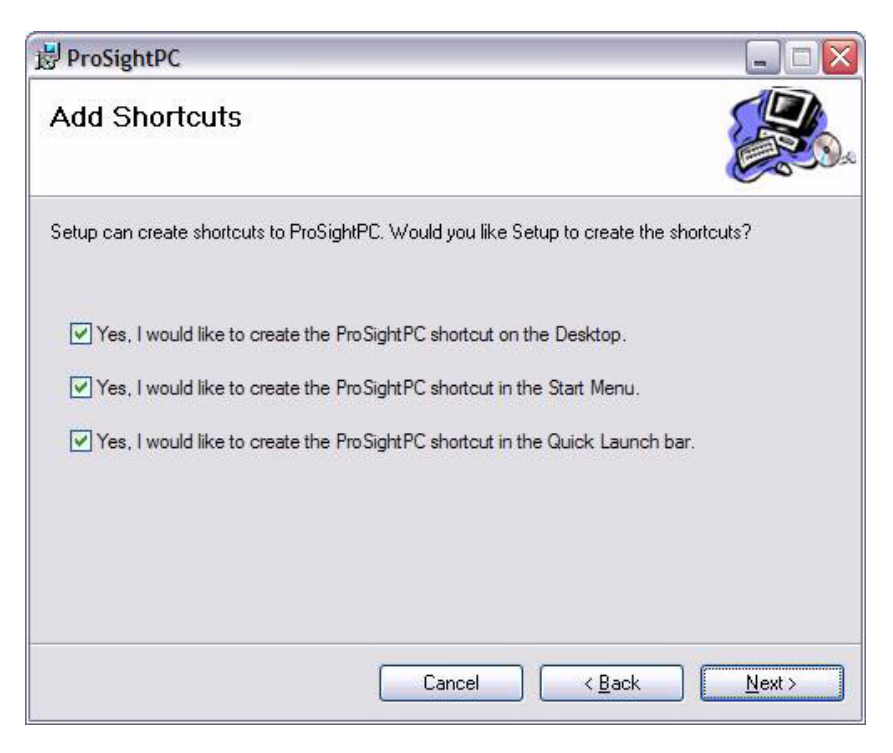

**Figure 16.** Add Shortcuts screen

<span id="page-25-1"></span>16. Click **Next** to begin the installation. The installation wizard prompts you for your MySQL administrator user name and password, as [Figure 17](#page-25-0) shows. Use the password you created in [step 10.](#page-20-2) If you did not create a password, leave the box empty. Click **OK** to continue the installation.

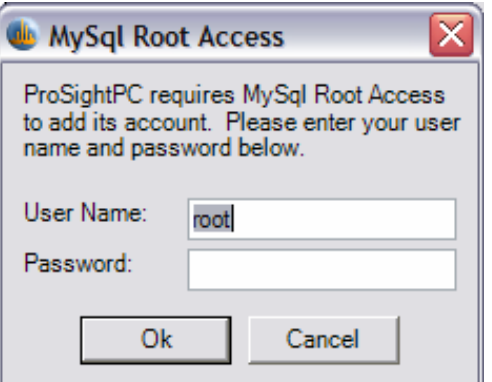

<span id="page-25-0"></span>**Figure 17.** MySQL Root Access dialog box

The wizard begins to install the software, as [Figure 18](#page-26-0) shows.

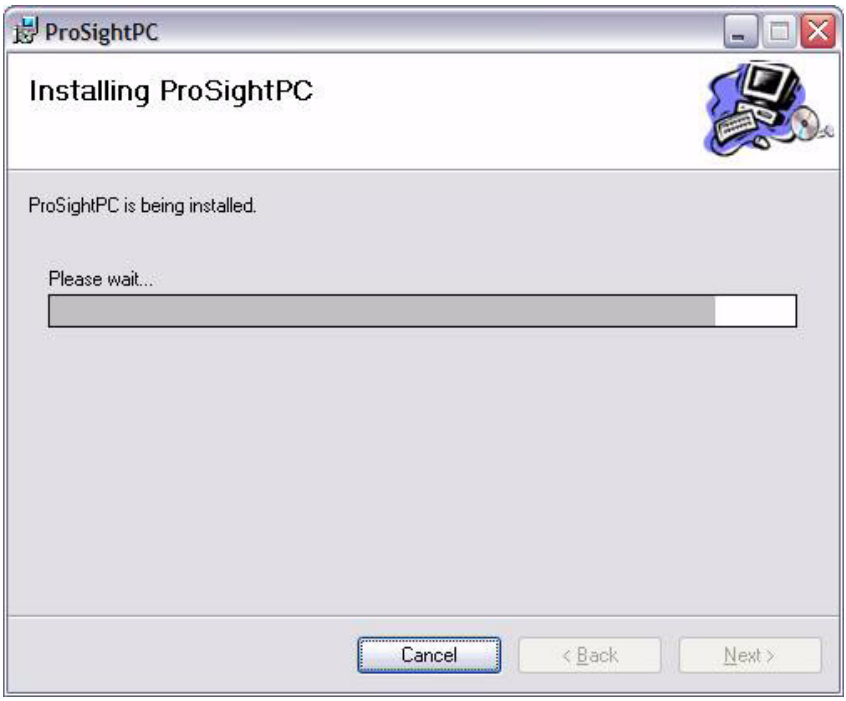

**Figure 18.** Installing ProSightPC status screen

<span id="page-26-0"></span>17. Click **Close** to end the installation process, as [Figure 19](#page-27-0) shows.

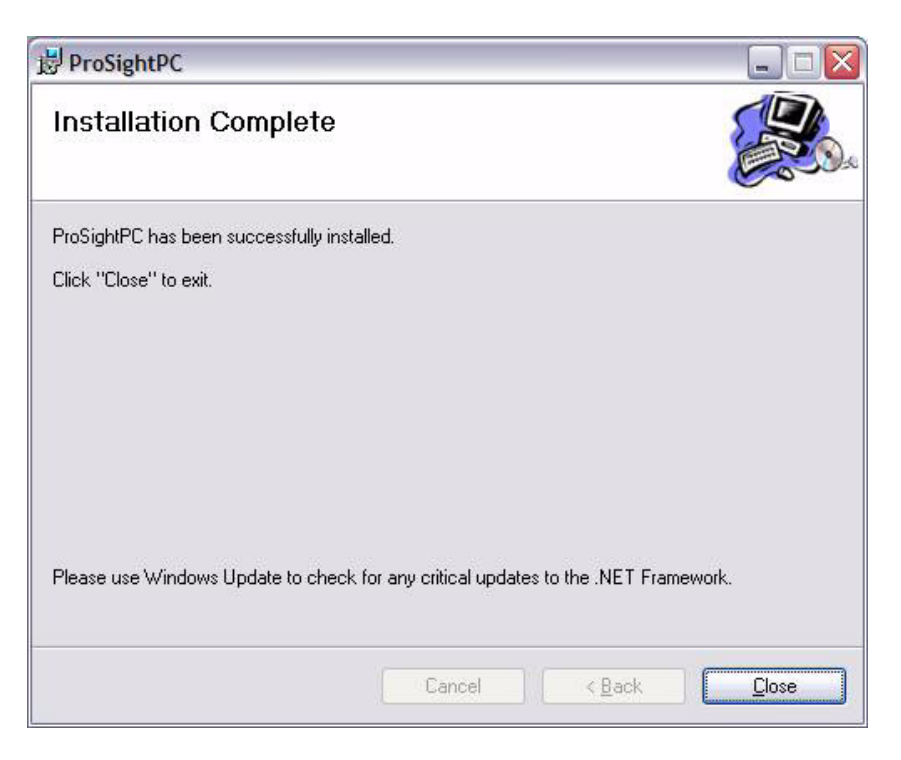

**Figure 19.** Installation Complete screen

### <span id="page-27-0"></span>**To install additional proteome databases**

1. Select **Start > All Programs > ProSightPC > Database Manager** to open the Database Manager.

The Database Manager window appears, as Figure 20 shows.

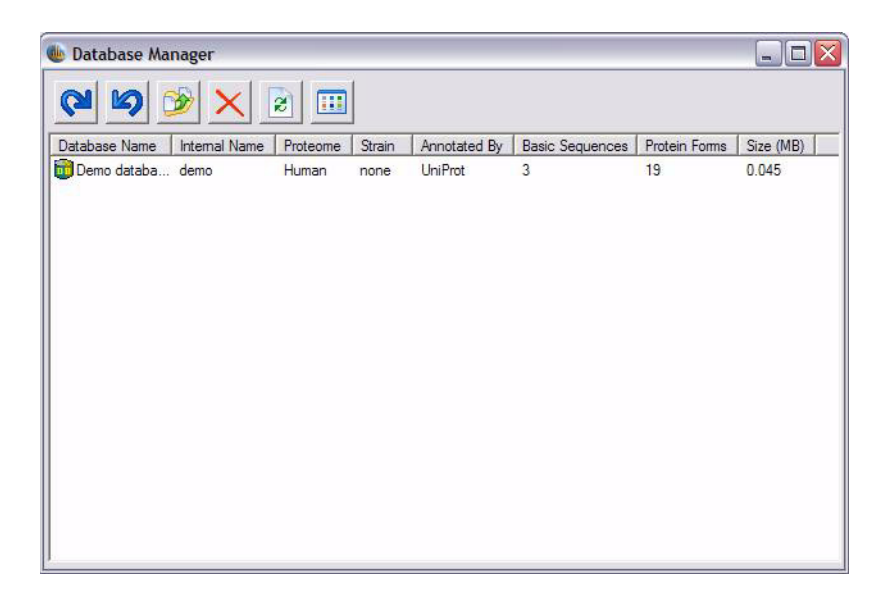

**Figure 20.** Database Manager window

2. Click **Import Database**. Select the proteome database to install.

Additional proteome databases are saved as ProSightPC Warehouse Files or PWF files. These files are provided in the ProSightPC Warehouse Files folder on the ProSightPC CD-ROM. For more information, see [Chapter 9, "Proteome Databases."](#page-102-1) 

3. Click **Import** to install the additional database.

If a database already exists with the same internal name as the database you are importing, you can choose to skip the conflicting database, rename the database you want to import, or overwrite the existing database.

4. Confirm that the database information is correct in the Database Manager.

### **2 Installing the Software**

Installing ProSightPC

# <span id="page-30-0"></span>**Chapter 3 Understanding ProSightPC**

ProSightPC is composed of several components. Understanding the organization of these components makes the application easier to use.

This chapter provides an overview of the organization of ProSightPC. It contains the following sections:

- [ProSightPC Overview](#page-31-0)
- [The ProSightPC Suite](#page-32-0)

<span id="page-31-0"></span>**ProSightPC Overview** ProSightPC is designed to solve the problem of identification and characterization of proteins from mass spectrometry data. ProSightPC functions in the following manner. Prior protein sequences along with PTM information are gathered and loaded into a proteome database. During loading, the PTM information is shotgun annotated into the protein sequence information. The shotgun-annotation process calculates all possible combinations or known PTMs onto each protein sequence. After the annotation process, a new proteome database is created. Next, the mass values inferred from mass spectral data from top-down proteomics MS experiments are imported into a ProSightPC Upload File (PUF). These mass values are compared to the appropriate proteome databases.

> [Figure 21](#page-31-1) illustrates an overview of the flow of information within ProSightPC. In step 1, sequence and PTM information are shotgun annotated into a proteome database within the PTM Warehouse. This is only done once per proteome. Step 2 involves an analysis to infer mass to acquire the observed neutral mass values from the RAW data file into a PUF file. Step 3 depicts how ProSightPC identifies and characterizes the observed proteins.

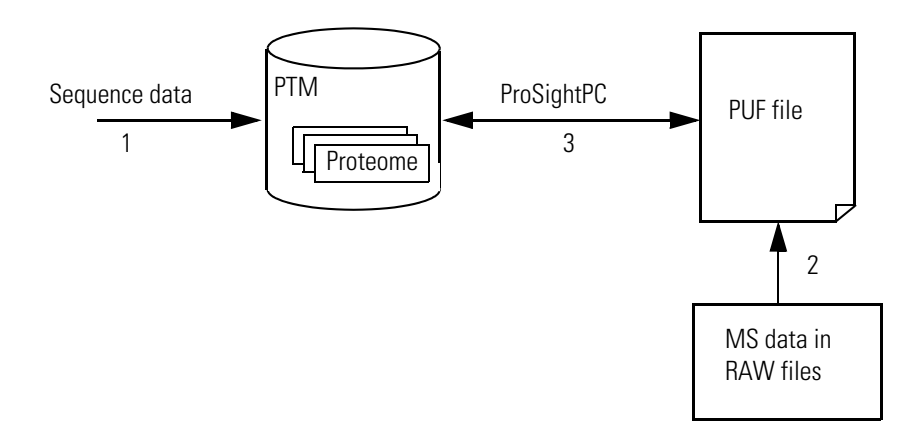

<span id="page-31-1"></span>**Figure 21.** ProSightPC information flow

<span id="page-32-5"></span><span id="page-32-4"></span><span id="page-32-3"></span><span id="page-32-2"></span><span id="page-32-1"></span><span id="page-32-0"></span>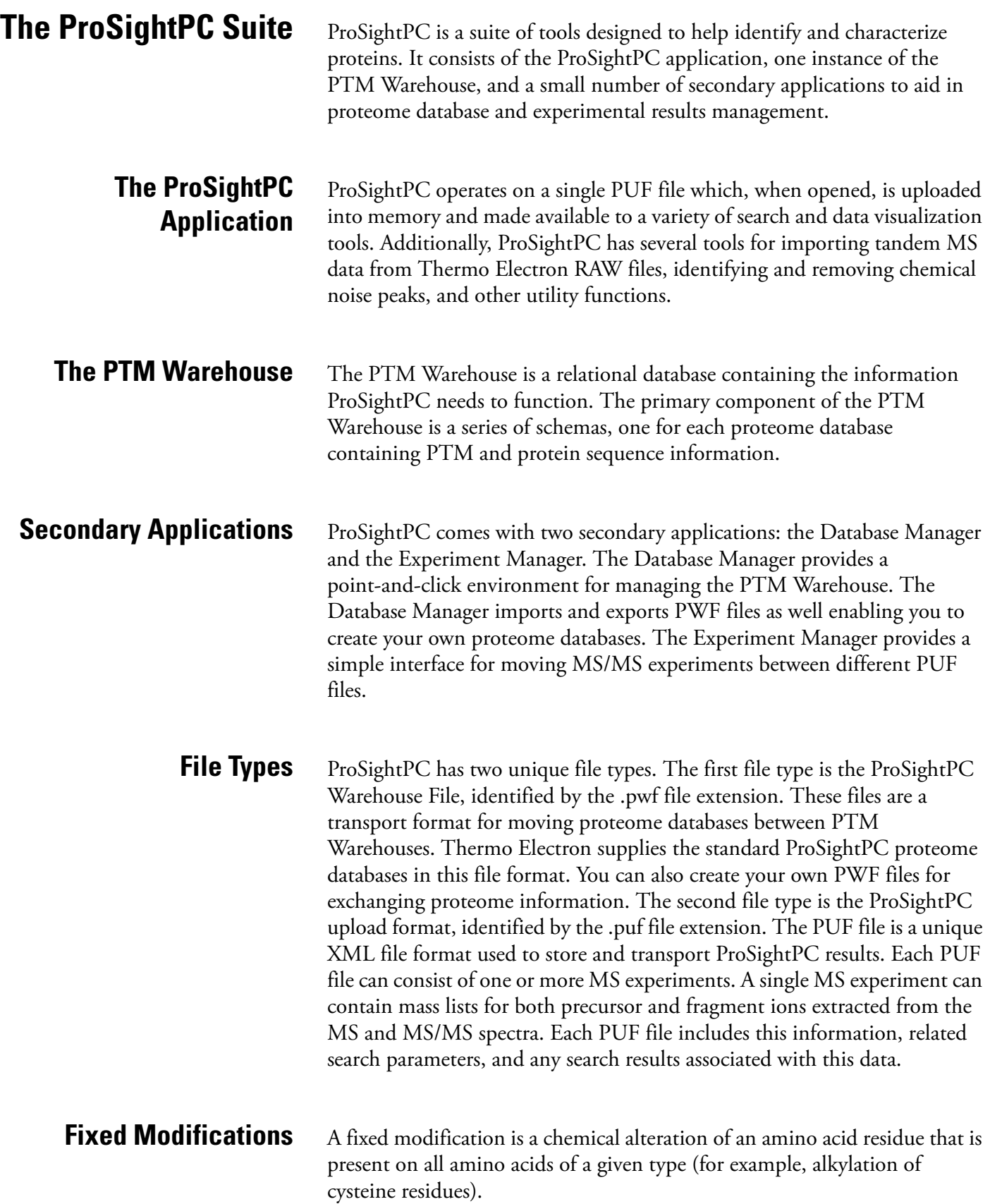

# <span id="page-34-0"></span>**Chapter 4 Navigating the Program**

ProSightPC has a unique approach to the organization of elements within the graphical user interface.

This chapter describes how to navigate the ProSightPC program. It contains the following sections:

- [The Organization of the Interface](#page-35-0)
- [The Menu Bar](#page-37-0)
- [The Toolbar](#page-38-0)
- [The Grid Preferences Tab](#page-39-0)
- [The Options dialog box](#page-42-0)

## <span id="page-35-0"></span>**The Organization of the Interface**

[Figure 22](#page-35-2) shows the three window segments of ProSightPC:

- [Data Grid](#page-35-1)
- [Tab Controller](#page-36-0)
- [Job Queue](#page-36-1)

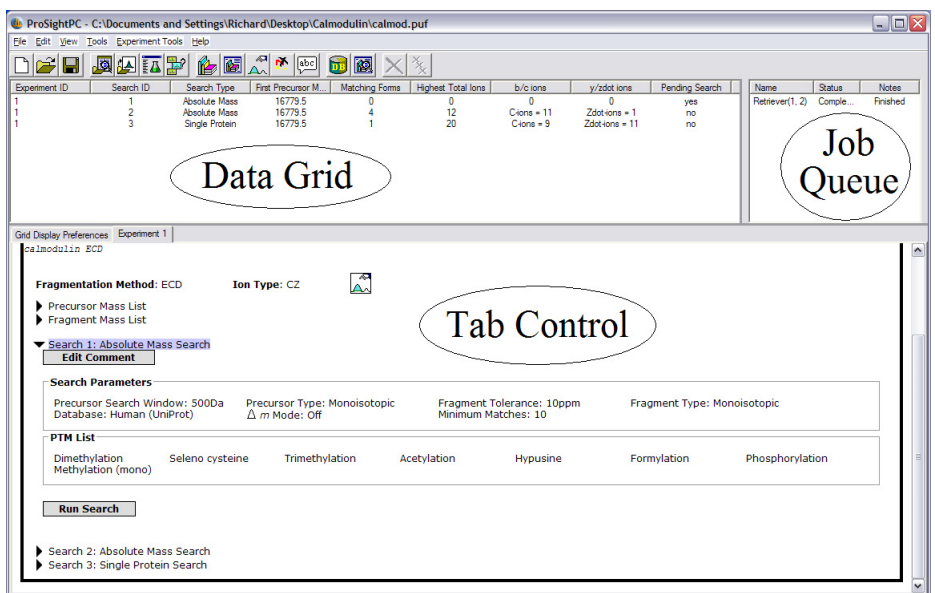

**Figure 22.** ProSightPC window

<span id="page-35-2"></span><span id="page-35-1"></span>**Data Grid** The Data Grid displays summary information about each search contained within the open PUF file. It is organized into various columns, which you can change by using the Grid Display Preferences Tab Controller, discussed in detail in the following sections.

### **Tip**

- 1. Right-click on a search within the Data Grid to apply several actions.
- 2. Double-click on a search within the Data Grid to open the relevant Data Manager. For more information, see [Chapter 8, "Understanding](#page-92-1)  [the Data Manager."](#page-92-1)
**Tab Controller** Many of the more complex interface elements of ProSightPC appear in the Tab Controller. Double-click an experiment in the Data Grid to display the experiment in the Tab Controller. For more information, see [Chapter 8,](#page-92-0)  ["Understanding the Data Manager."](#page-92-0) 

**Tip** Right-click on a tab to close or hide the tab.

**Job Queue** Use the job queue to display the status of any previously run or currently running searches in the ProSightPC session. While a search is running, a status bar displays the progress of that search.

[Table 2](#page-36-0) describes the organization of the job queue.

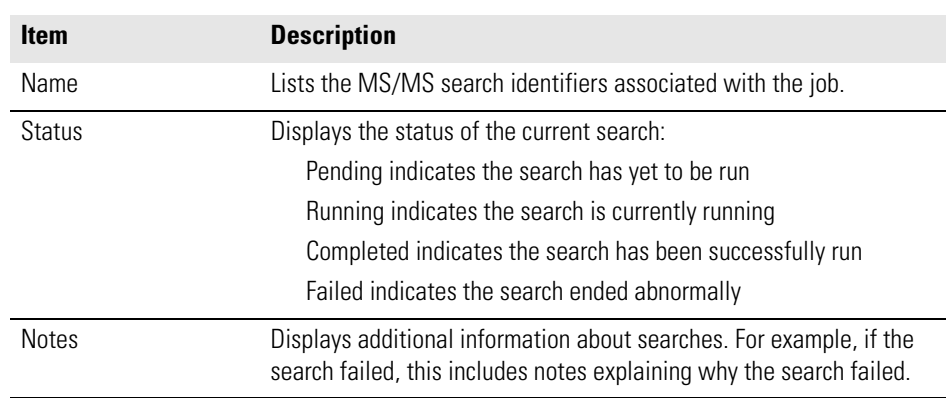

### <span id="page-36-0"></span>**Table 2.** Job Queue

**Tip** Right-click on a job within the job queue to display the following options:

- 1. If the job is not currently running, right-click and select run to queue the experiment to run next.
- 2. If the job is running, right-click the experiment and select **Abort**. The search ends and the status changes to Failed.

**The Menu Bar** The various features within ProSightPC are contained in the menu bar. Table 3 describes how the menu bar is organized.

| <b>Item</b>             | <b>Description</b>                                                                                                    |
|-------------------------|----------------------------------------------------------------------------------------------------|
| File                    | Includes functions related to PUF file manipulation, including<br>importing data from the RAW files.                                                                                                    |
| Edit                    | Includes Cut, Copy, and Paste.                                                                                                    |
| View                    | Includes user-selected displays: grid preferences, start screen, job<br>queue, and toolbar                                                                                                    |
| <b>Tools</b>            | Includes Experiment Adder, Manage Predefined Searches, PTM Tier<br>Editor, View Database Information, Individual Sequence Adder, Font<br>Converter, Fragment Predictor, Batch Run, Reports, and Options. |
| <b>Experiment Tools</b> | Includes Add Search, Append Predefined Search, Edit Masses,<br>Reduce Noise, and Edit Comment. This menu is only available when<br>an experiment is open in the Data Manager.                            |
| Help                    | Includes About.                                                                                                    |

**Table 3.** Menu Bar

**The Toolbar** Table 4 describes how the toolbar is organized.

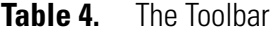

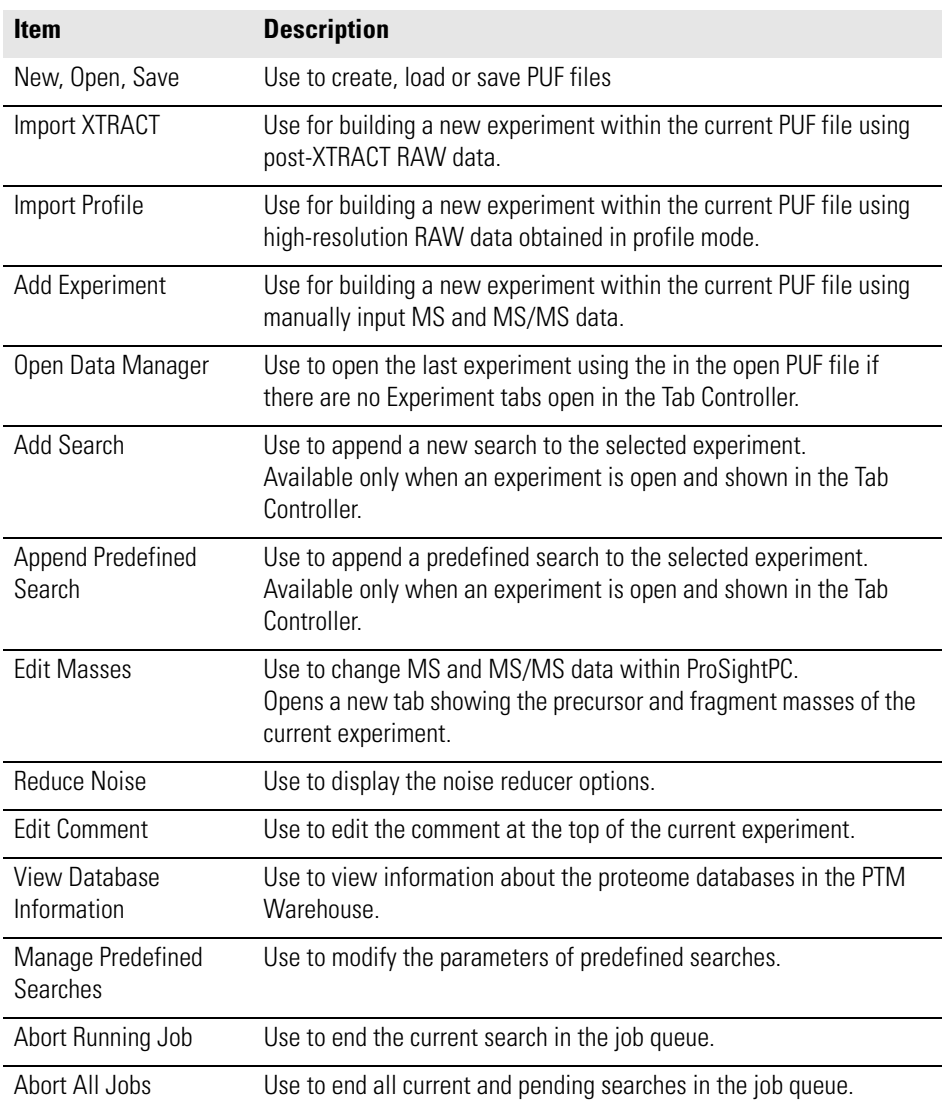

# **The Grid Preferences Tab**

The Grid Display Preferences tab enables you to control what information is displayed within the Data Grid. The Grid Display Preferences tab automatically appears when a PUF file is opened.

Figure 23 shows the Grid Preferences tab.

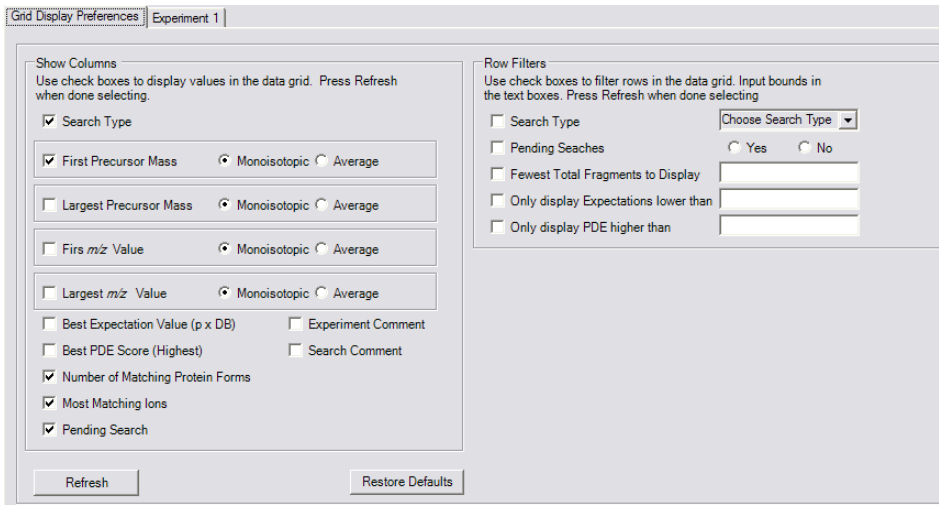

**Figure 23.** Grid Preferences tab

**Tip** Clicking **View > Grid Preferences** also displays this tab.

The Grid Display Preferences tab consists of two controls:

- [Show Columns](#page-39-0)
- [Row Filters](#page-40-0)

<span id="page-39-0"></span>**Show Columns** The Show Columns option defines which columns are visible in the Data Grid.

### **To add a column to the Data Grid**

- 1. Place a check beside any columns you want to display within the Data Grid.
- 2. Click **Refresh** to implement your selections.

The columns you selected appear in the Data Grid.

### **To remove a column from the Data Grid**

- 1. Click to remove a check from beside any columns you want removed from the Data Grid.
- 2. Click **Refresh** to implement your selections.

**Note** You can also access the Show Columns options available in the Data Grid by selecting **Tools > Options**.

Each option in [Table 5](#page-40-1) controls the appearance of a column in the Data Grid.

<span id="page-40-2"></span><span id="page-40-1"></span>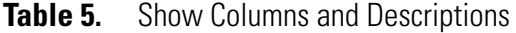

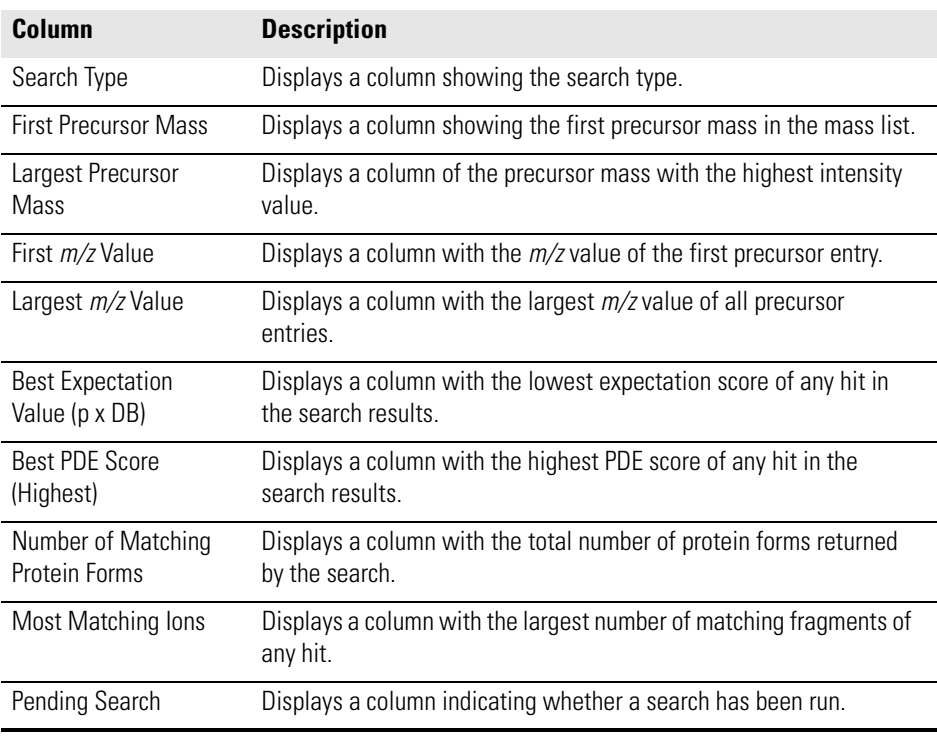

<span id="page-40-0"></span>**Row Filters** The Row Filters option controls which searches are displayed within the Data Grid. By checking one or more of the criteria, you filter (or omit from view), certain Data Grid rows.

### [Table 6](#page-41-0) describes row filters.

### <span id="page-41-1"></span><span id="page-41-0"></span>**Table 6.** Row Filters

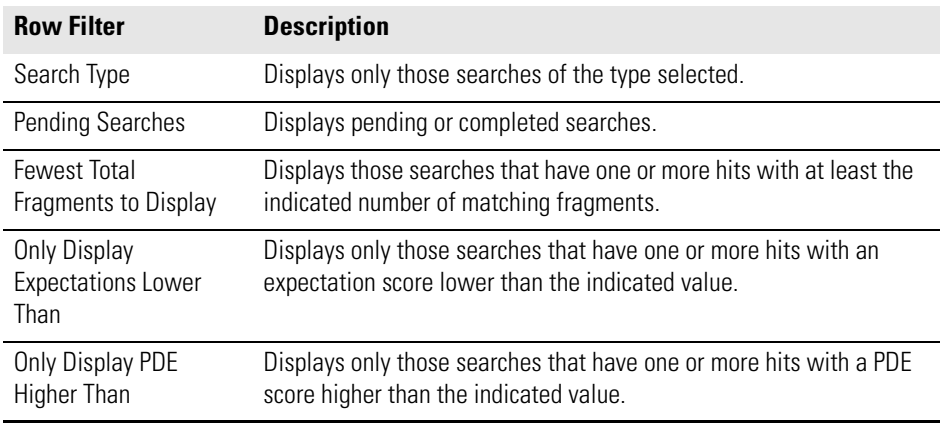

**Note** Click **Restore Defaults** to reinstate the default settings. The default settings can be changed with the Options dialog box.

## **The Options dialog box**

Use the Options dialog box to set default values for most of the interface elements within ProSightPC.

### **To access the Options dialog box**

• Choose **Tools > Options**. The dialog box shown in [Figure 24](#page-42-0) appears.

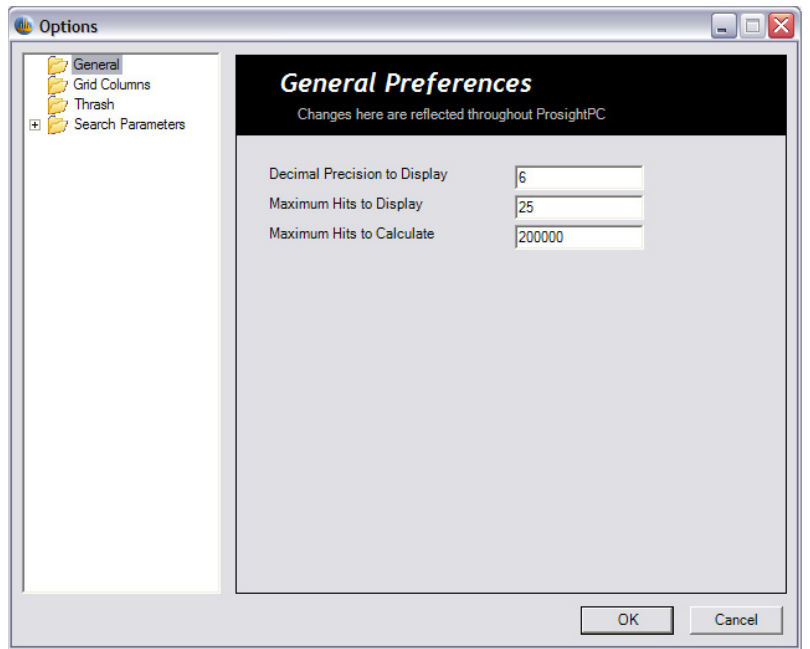

**Figure 24.** Options dialog box

Set the following preferences from the Options dialog box:

- General Preferences
- Grid Columns
- Thrash Preferences
- Search Parameters

<span id="page-42-0"></span>**General Preferences** The General Preferences window has three options that are available throughout much of the ProSightPC interface. These preferences are described in [Table 7.](#page-43-0)

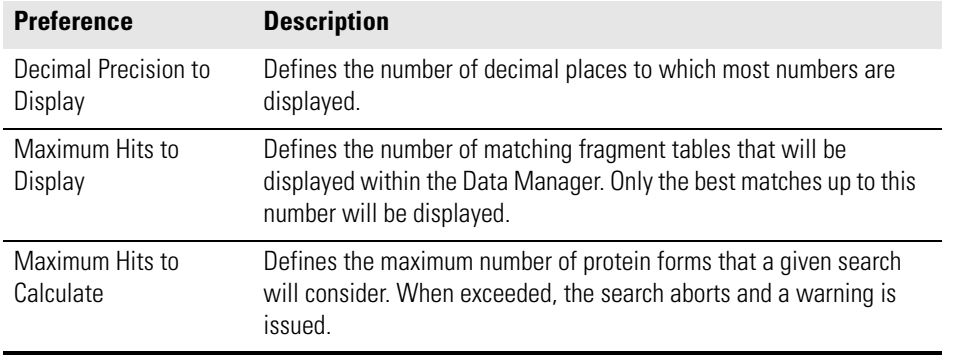

### <span id="page-43-0"></span>**Table 7.** General Preferences

**Grid Columns** The Grid Columns dialog box has the options shown in Figure 25. Use these options to set defaults in the Grid Preferences tab.

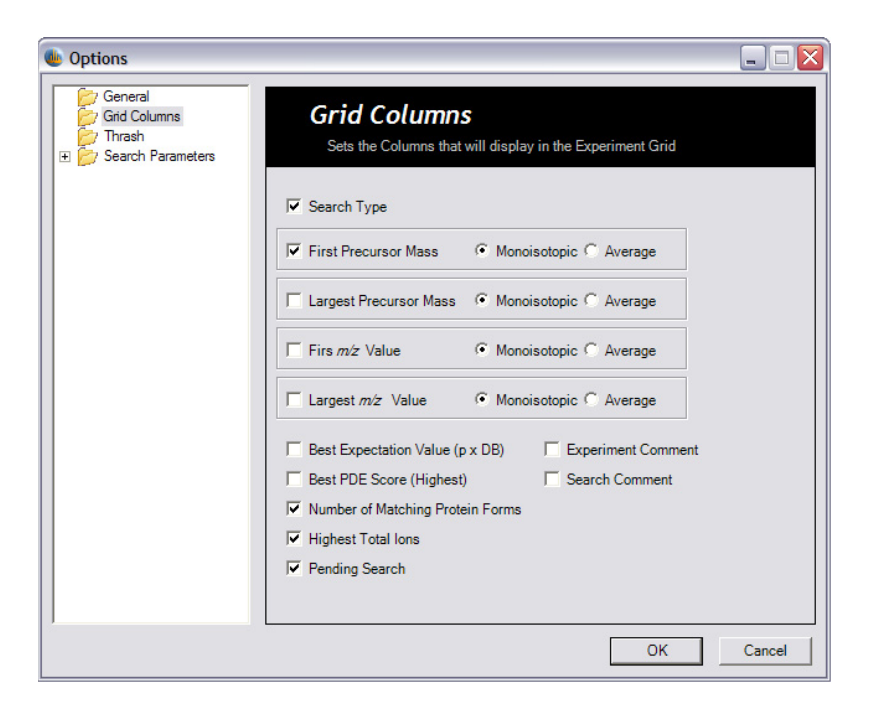

**Figure 25.** Grid Columns dialog box

**THRASH Preferences** Use the THRASH Preferences dialog box shown in [Figure 26](#page-44-0) to set the following default values related to the THRASH algorithm:

- Minimum S/N Ratio
- Minimum RL Value
- Maximum Mass
- Maximum Charge

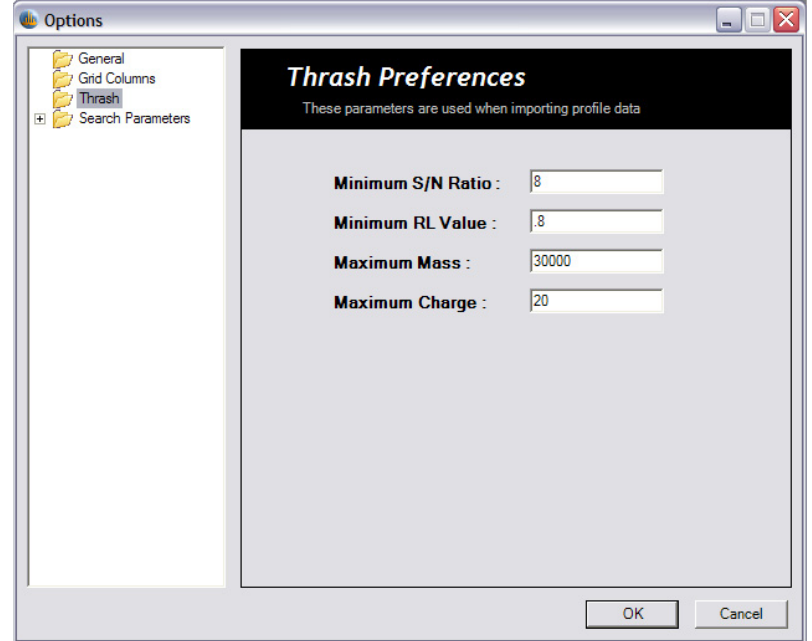

<span id="page-44-1"></span>**Figure 26.** Thrash Preferences dialog box

<span id="page-44-0"></span>**Search Parameters** Click on Search Parameters to display the following search modes:

- Absolute Mass
- Biomarker
- Sequence Tag
- Single Protein

### **Absolute Mass Preferences** Use the Absolute Mass Preferences tab to set the default value used when adding new absolute mass searches. Click on the Absolute Mass Preferences tab and the dialog box shown in [Figure 27](#page-45-0) appears.

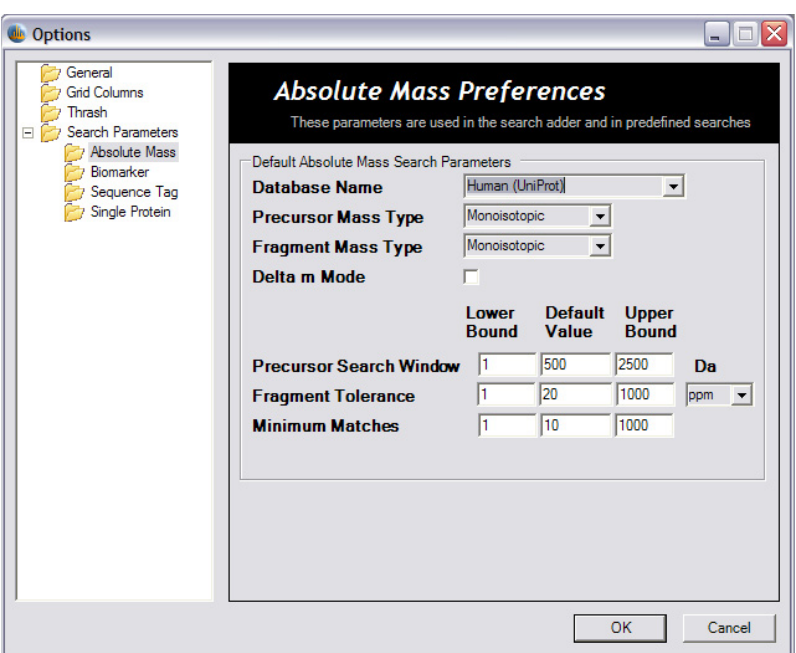

<span id="page-45-0"></span>**Figure 27.** Absolute Mass Preferences dialog box

Set the following parameters from this interface:

- Database Name
- Precursor Mass Type
- Fragment Mass Type
- <sup>Δ</sup>*m* Mode

Table 8 lists those elements that must be assigned a numerical value.

**Table 8.** Absolute Mass Parameters

| <b>Preferences</b>                | <b>Description</b>                                                                                                    |
|-----------------------------------|----------------------------------------------------------------------------------------------------|
| <b>Precursor Search</b><br>Window | Lower bound sets the minimum value for an precursor search<br>window that does not trigger an "out of range" warning.                                                                         |
|                                   | Default value sets the default value for an precursor search window.<br>Upper bound sets the maximum value for an precursor search<br>window that does not trigger an "out of range" warning. |

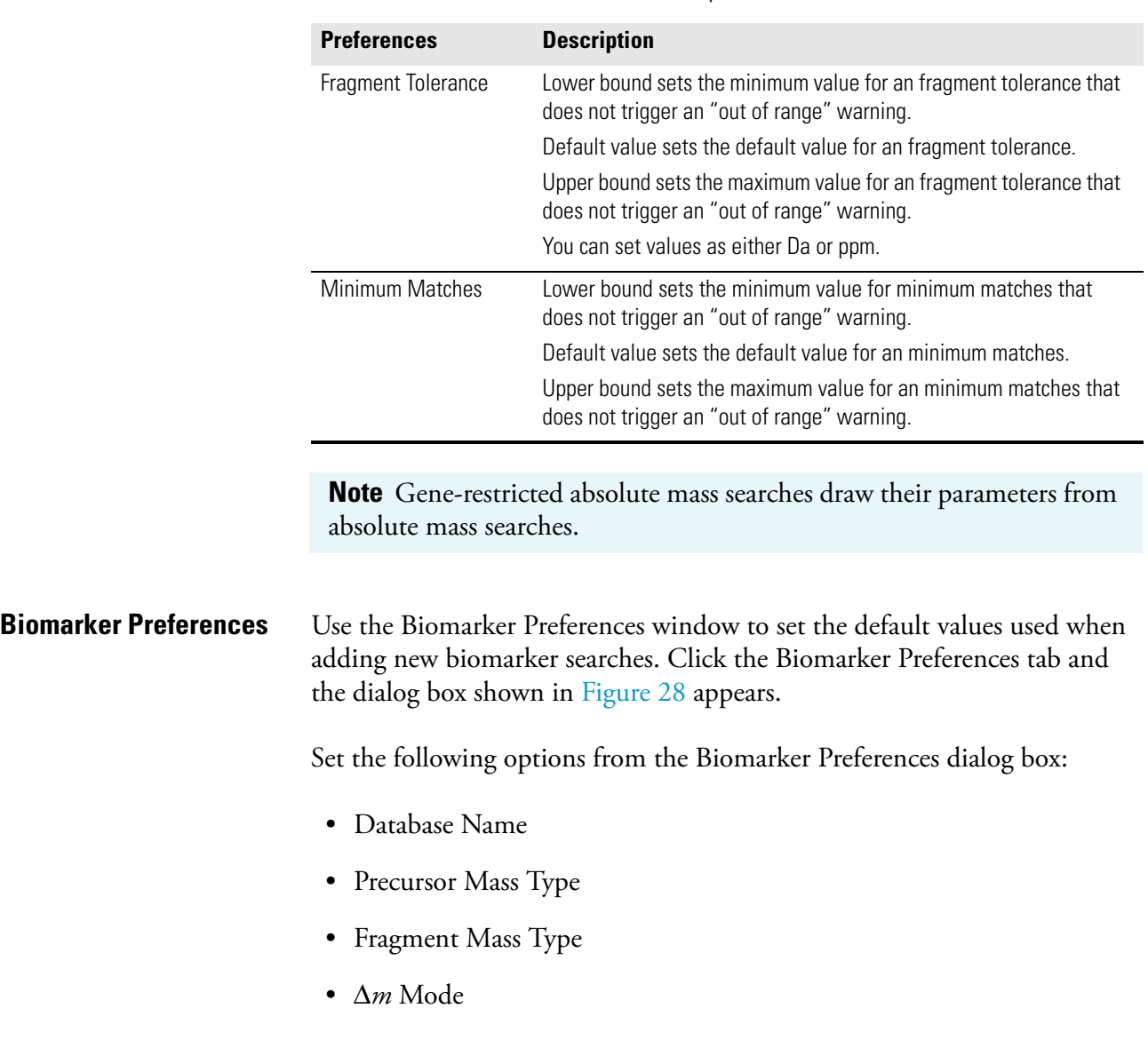

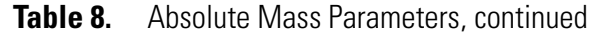

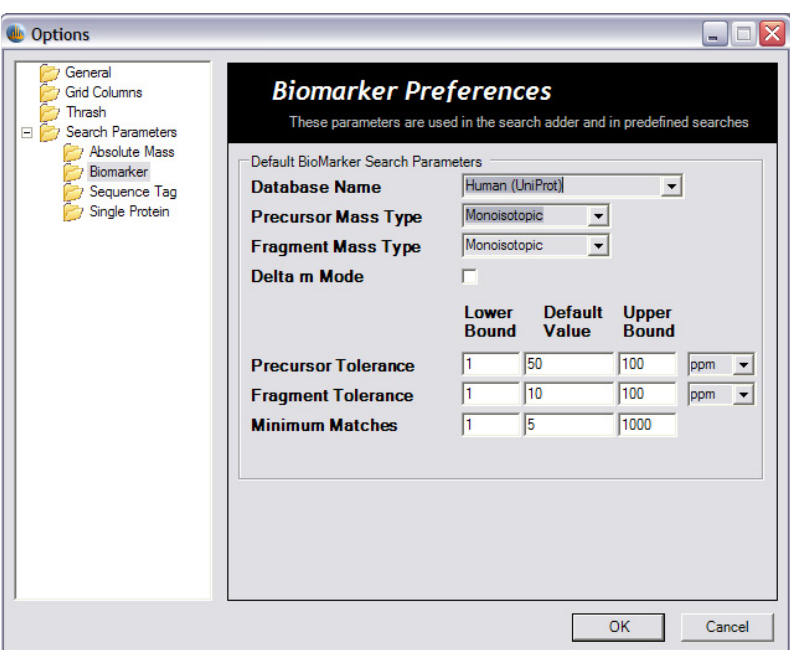

<span id="page-47-0"></span>**Figure 28.** Biomarker Preferences dialog box

[Table 9](#page-47-1) describes the preferences in the Biomarker tab that must have numerical input.

<span id="page-47-1"></span>**Table 9.** Biomarker Preferences

| <b>Preference</b>   | <b>Description</b>                                                                                                |
|---------------------|----------------------------------------------------------------------------------------------------|
| Precursor Tolerance | Lower bound sets the minimum value for an Precursor Tolerance that<br>does not trigger an "out of range" warning. |
|                     | Default value sets the default value for an Precursor Tolerance.                                                  |
|                     | Upper bound sets the maximum value for an Precursor Tolerance<br>that does not trigger an "out of range" warning. |
|                     | Displayed in Da or ppm.                                                                                           |
| Fragment Tolerance  | Lower bound sets the minimum value for a Fragment Tolerance that<br>does not trigger an "out of range" warning.   |
|                     | Default value sets the default value for an Fragment Tolerance.                                                   |
|                     | Upper bound sets the maximum value for an Fragment Tolerance<br>that does not trigger an "out of range" warning.  |
|                     | Displayed in Da or ppm.                                                                                           |
| Minimum Matches     | Lower bound sets the minimum value for Minimum Matches that<br>does not trigger an "out of range" warning.        |
|                     | Default value sets the default value for Minimum Matches.                                                         |
|                     | Upper bound sets the maximum value for Minimum Matches that<br>does not trigger an "out of range" warning.        |

**Note** Gene-Restricted Biomarker searches draw their default parameters from Biomarker searches.

**Sequence Tag Preferences** Use the Sequence Tag Preferences window to set the default value used when adding new Sequence Tag searches. Click the Sequence Tag Preferences tab and the dialog box shown in Figure 29 appears.

> You can set the following options from the Sequence Tag Preferences dialog box:

- Database Name
- Fragment Mass Type

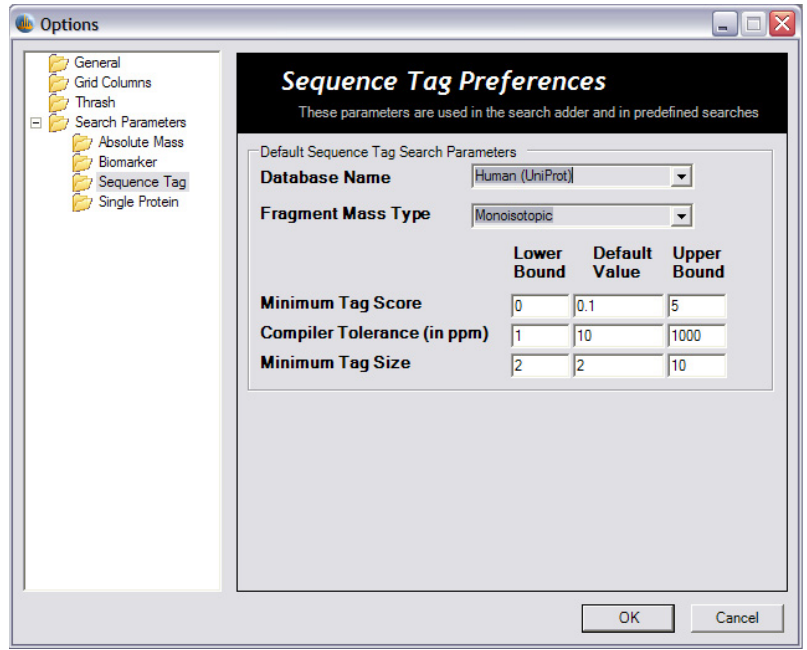

**Figure 29.** Sequence Tag Preferences dialog box

Table 10 describes the preferences in the Biomarker tab that must have numerical input.

**Table 10.** Sequence Tag Preferences

| <b>Preference</b>  | <b>Description</b>                                                                                              |
|--------------------|----------------------------------------------------------------------------------------------------|
| Minimum Tag Score  | Lower bound sets the minimum value for a Minimum Tag Score that<br>does not trigger an "out of range" warning.  |
|                    | Default value sets the default value for a Minimum Tag Score.                                                   |
|                    | Upper bound sets the maximum value for a Minimum Tag Score that<br>does not trigger an "out of range" warning.  |
| Compiler Tolerance | Lower bound sets the minimum value for a Compiler Tolerance that<br>does not trigger an "out of range" warning. |
|                    | Default value sets the default value for a Compiler Tolerance.                                                  |
|                    | Upper bound sets the maximum value for a Compiler Tolerance that<br>does not trigger an "out of range" warning. |
| Minimum Tag Size   | Lower bound sets the minimum value for a Minimum Tag Size that<br>does not trigger an "out of range" warning.   |
|                    | Default value sets the default value for a Minimum Tag Size.                                                    |
|                    | Upper bound sets the maximum value for a Minimum Tag Size that<br>does not trigger an "out of range" warning.   |

**Single Protein Preferences** Use the Single Protein Preferences window to set the default value used when adding new Single Protein searches. Click the Single Protein tab and the dialog box shown in [Figure 30](#page-50-0) appears.

Set the following options from the Single Protein Preferences dialog box:

- Fragment Mass Type
- <sup>Δ</sup>*m* Mode

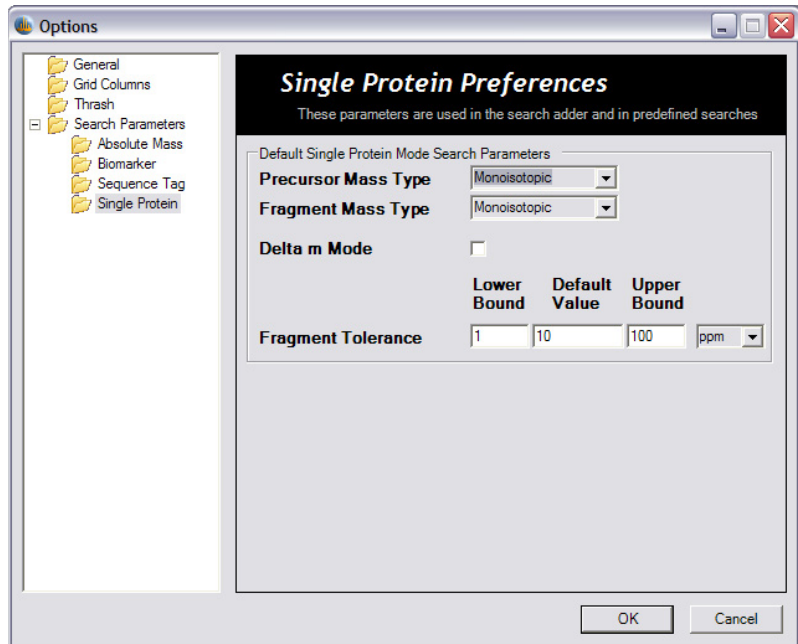

<span id="page-50-0"></span>**Figure 30.** Single Protein Preferences dialog box

[Table 11](#page-50-1) describes the preferences in the Biomarker tab that must have numerical input.

<span id="page-50-1"></span>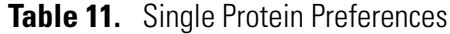

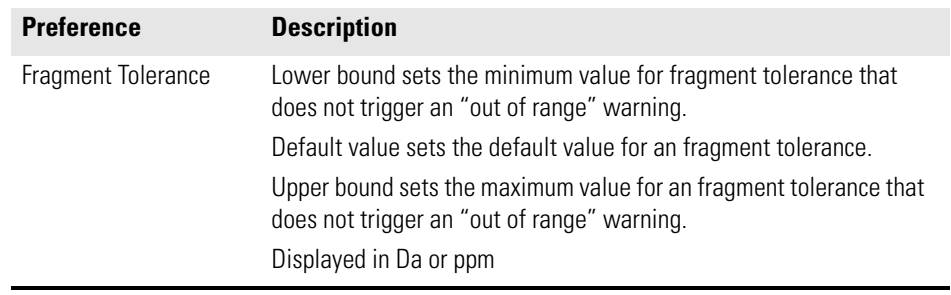

# **Chapter 5 Importing MS/MS Data**

In order for ProSightPC to identify and characterize proteins, mass spectral data must be converted to neutral mass values. ProSightPC supports different ways of entering MS and MS/MS data into the experiment.

This chapter describes how to import MS/MS data into ProSightPC. It contains the following sections:

- [Analysis to Infer Mass](#page-53-0)
- [Entering Mass Values](#page-54-0)

<span id="page-53-0"></span>**Analysis to Infer Mass** An analysis to infer mass (AIM) is an operation in which high resolution mass spectra data from proteins or large peptides is converted into neutral monoisotopic or average masses.

ProSightPC and XCalibur provide two methods for AIM.

- THRASH (in ProSightPC)
- XTRACT (part of the Qual Browser tools)

**IMPORTANT** ProSightPC works with neutral masses only.

**Selecting an AIM** The relative advantages of different AIMs are beyond the scope of this manual. For more information, see the XTRACT Manual or Horn et al.  $(2000).<sup>1</sup>$ 

<sup>&</sup>lt;sup>1</sup>David M. Horn, Roman A Zubarev, and Fred W. McLafferty, (2000) Automated Reduction and Interpretation of High Resolution Electrospray Mass Spectra of Large Molecules. Journal of the American Society of Mass Spectrometry 11, 320-332.

<span id="page-54-0"></span>**Entering Mass Values** There are three possible methods for importing MS/MS data into a ProSightPC MS/MS experiment:

- THRASH Method
- XTRACT Method
- Manual Entry Method

[Table 12](#page-54-1) contains a summary of the differences between the THRASH and XTRACT methods of importing mass values.

<span id="page-54-1"></span>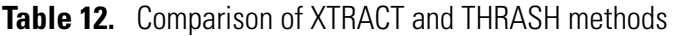

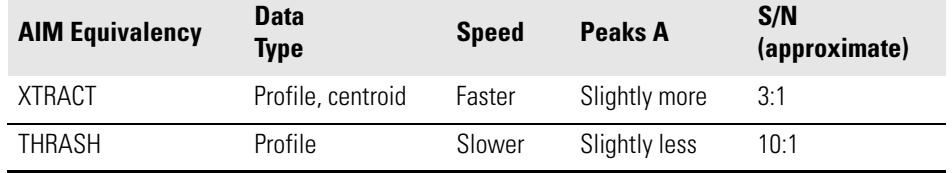

**THRASH Method** The THRASH method uses a modified version of the algorithm described by Horn et al (2000) to automatically infer the observed mass values from the spectra in a RAW file. For this analysis to work, the source RAW file must contain data gathered in profile mode and all summed scans must be in a numerically continuous block.

**Note** This analysis is sometimes referred to as THRASHing.

**THRASHing a RAW File** THRASHing a RAW file is accomplished from within the ProSightPC interface.

### **To THRASH a RAW file**

- 1. Choose **File > Import RAW > Profile > Build Experiment** from the RAW Data dialog box shown in [Figure 31.](#page-55-0)
- 2. Enter the RAW file to be THRASHed. Type the full path name or click **Browse** to select the file name from the list.
- 3. Type the desired parameters and select one or more predefined searches to append to the new experiment. [Table 13](#page-55-1) lists the THRASH parameters.
- 4. Click **OK**.

A progress bar indicates the progress of the THRASH process.

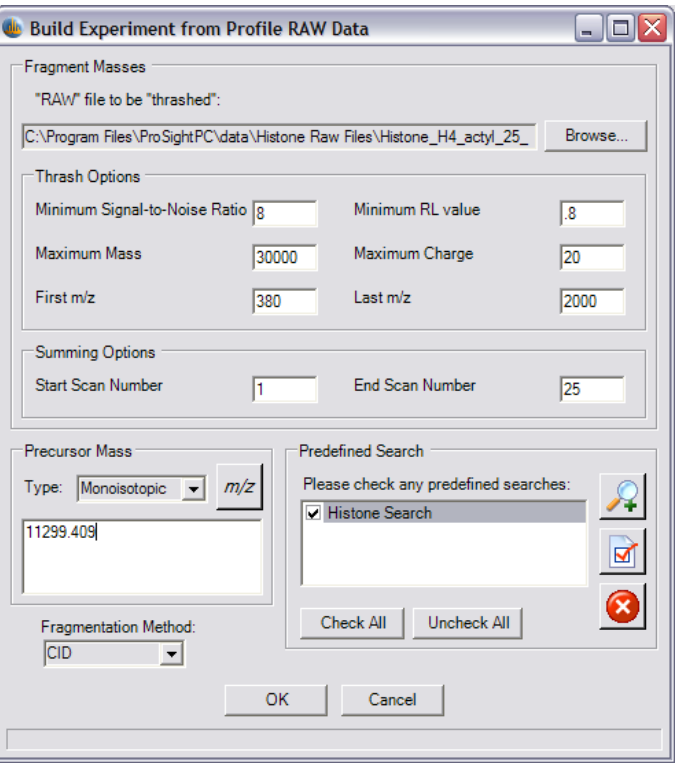

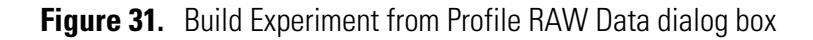

### <span id="page-55-0"></span>The THRASH options are described in [Table 13](#page-55-1).

### <span id="page-55-1"></span>**Table 13.** THRASH Options

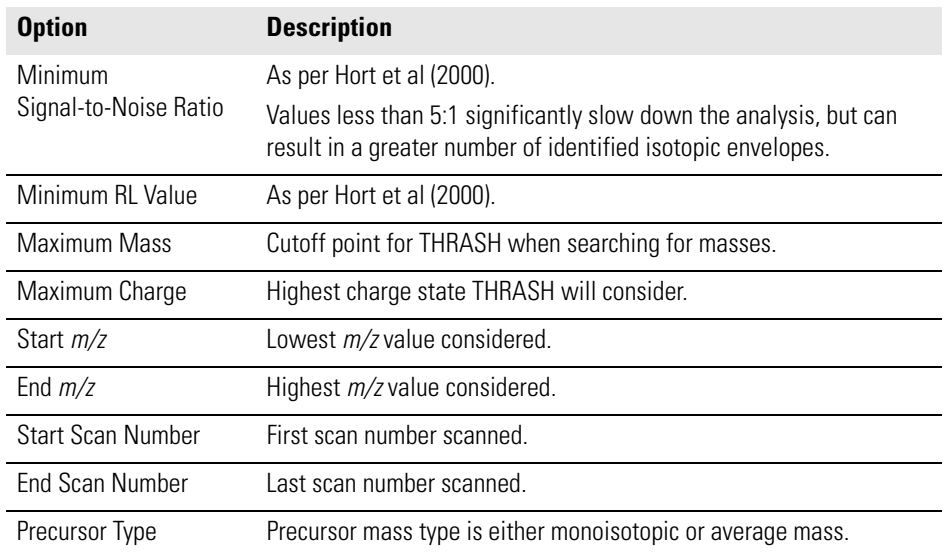

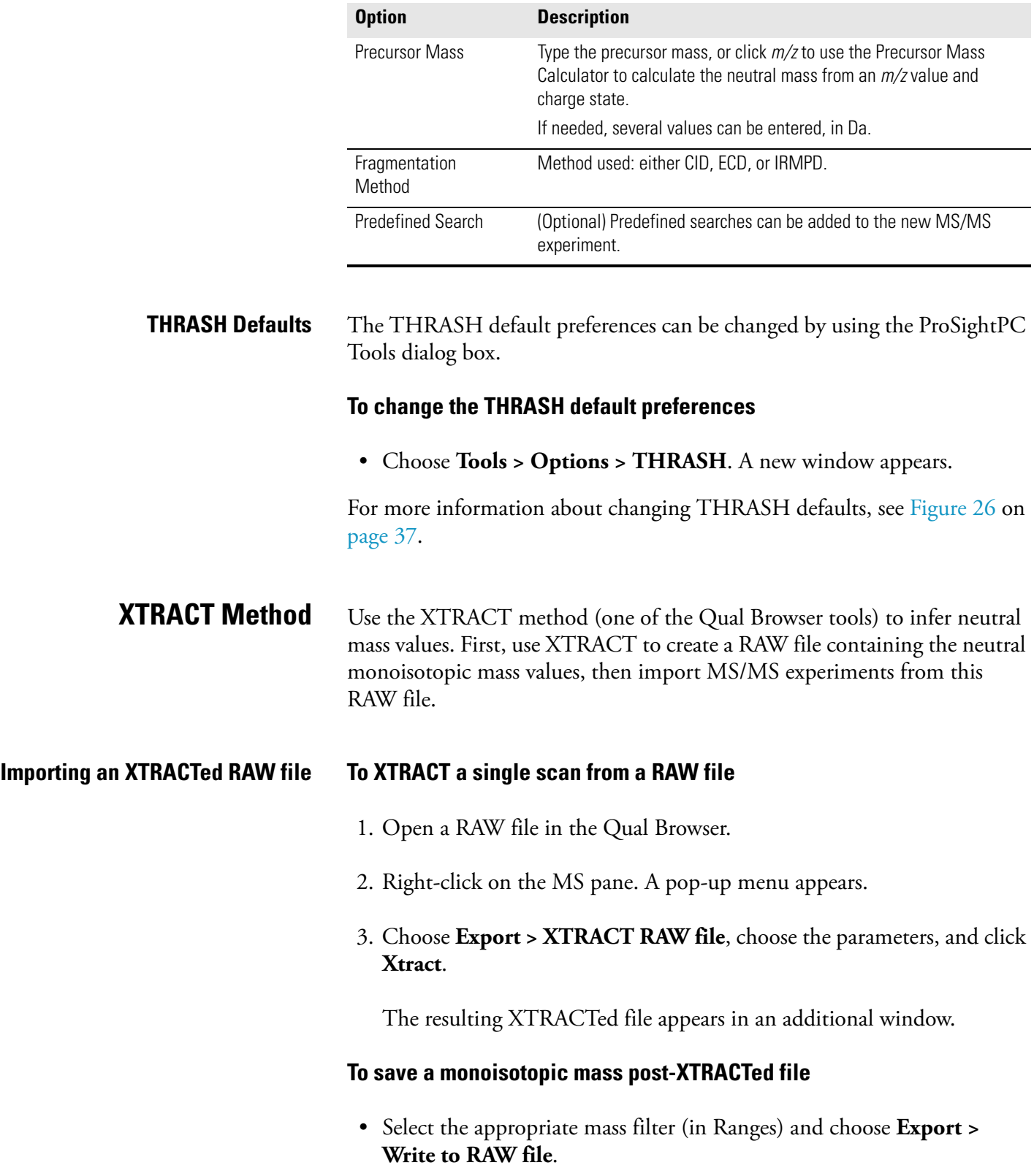

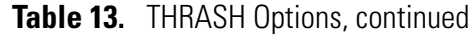

This new RAW file can be imported into ProSightPC.

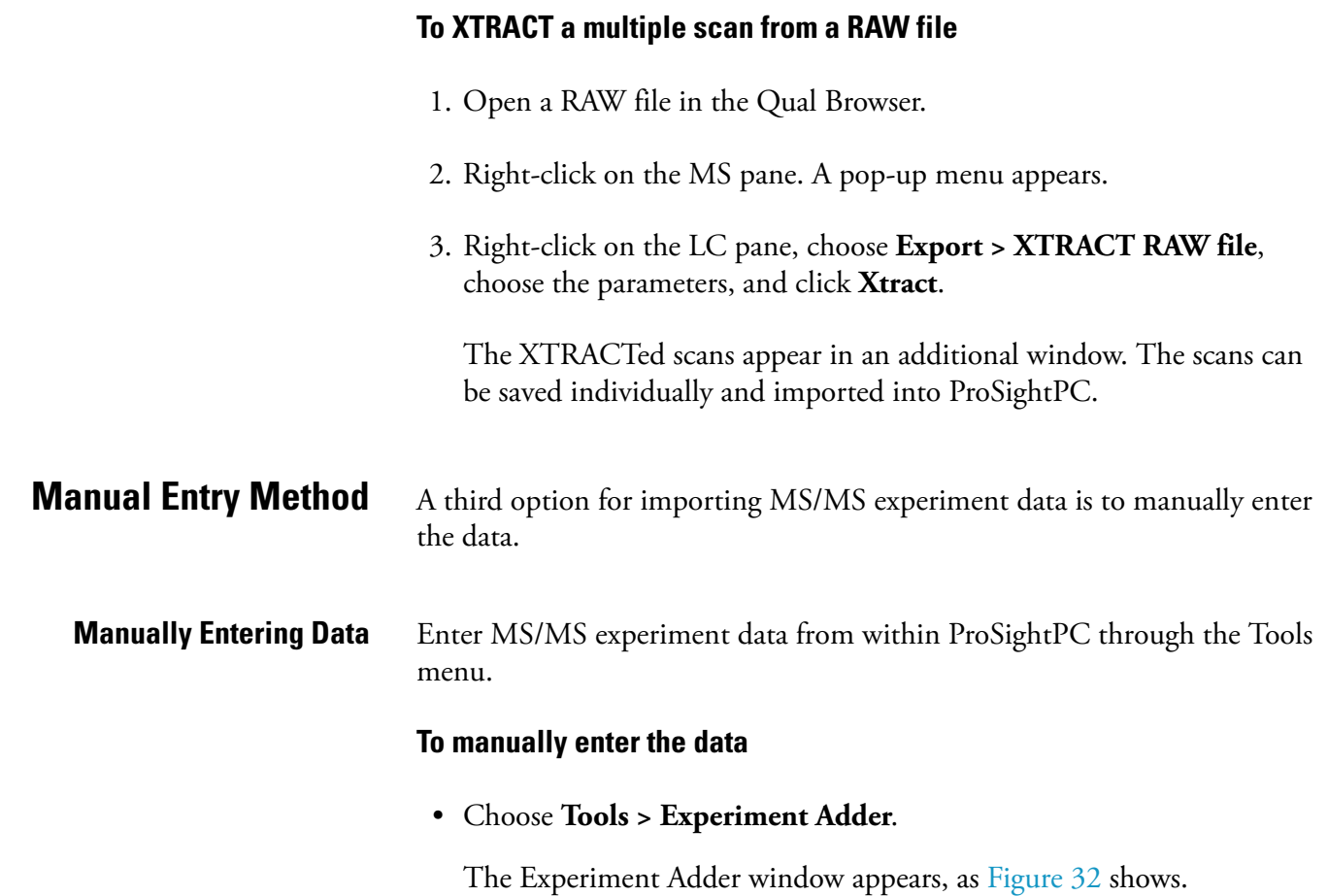

- Select from the options and parameters listed in [Table 14](#page-58-0).
- Click **Create**.

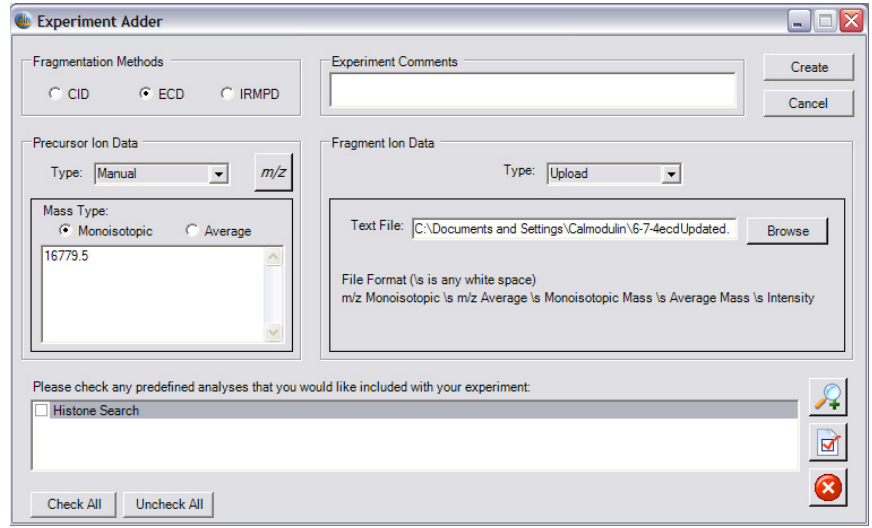

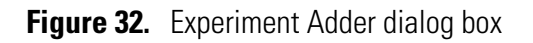

Manual entry parameters or options are described in [Table 14](#page-58-0).

<span id="page-58-0"></span>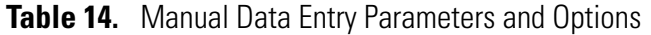

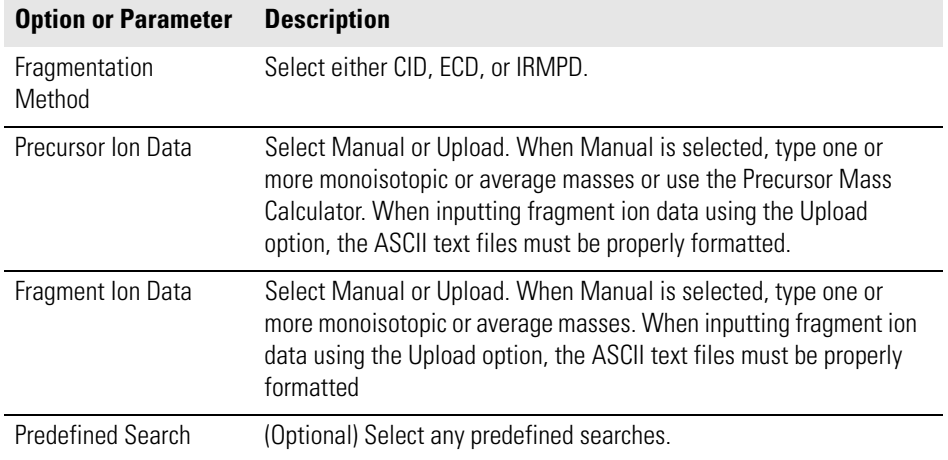

### **Note**

- 1. When inputting fragment ion density data manually, you can leave Intensity Values empty. In this case, the default intensity of 1 is assigned to each fragment ion.
- 2. ASCII text files must be formatted with five white-space-separated columns of numbers. Each row represents a separate ion mass. The columns must be arranged as:
	- Monoisotopic *m/z*
	- Average *m/z*
	- Monoisotopic Mass
	- Average Mass
	- Intensity

# **Chapter 6 Search Modes**

ProSightPC has four search modes. Each search mode represents a specific mechanism used to query a proteome database within the PTM Warehouse.

This chapter describes how to use each search mode. It contains the following sections:

- [About Search Modes](#page-61-0)
- [Adding A Search](#page-62-0)
- [Absolute Mass Search](#page-64-0)
- [Sequence Tag Search](#page-66-0)
- [Biomarker Search](#page-68-0)
- [Predefined Searches](#page-70-0)
- [Advanced Searches](#page-75-0)

For more information about single protein searches, see [Chapter 7](#page-80-0).

<span id="page-61-0"></span>**About Search Modes** Each search mode represents a specific method used to query a proteome database within the PTM Warehouse.

ProSightPC has four basic search modes:

- Absolute mass
- Biomarker
- Sequence tag
- Single protein search For more information, see [Chapter 7, "Sequence Gazer and Single](#page-80-0)  [Protein Searches."](#page-80-0)

Use ProSightPC to perform the following types of advanced searches:

- Gene-restricted absolute mass
- Gene-restricted biomarker
- $MS<sup>n</sup>$  hybrid searches

To query MS/MS data against a a proteome database, add a search to the MS/MS experiment containing the MS/MS data.

<span id="page-62-0"></span>**Adding A Search** Add a single search to a specific MS/MS experiment when an experiment requires adjusting parameters to identify the protein.

Add a search to an experiment by using the Experiment tools.

### **To add a search to an experiment**

- 1. Open the Data Manager of the experiment.
- 2. Choose **Experiment Tools > Add Search**. The New Search in Experiment "X" dialog box appears, as  $Figure 33$  shows. The X of the dialog box reflects the proper experiment number.

Alternatively, right-click any search in the experiment listed on the Data Grid and select **Add Search**.

- 3. Select a search type, database name, and parameters.
- 4. Click **Save**.

You can also execute the search from the Data Manager by clicking **Run Search.**

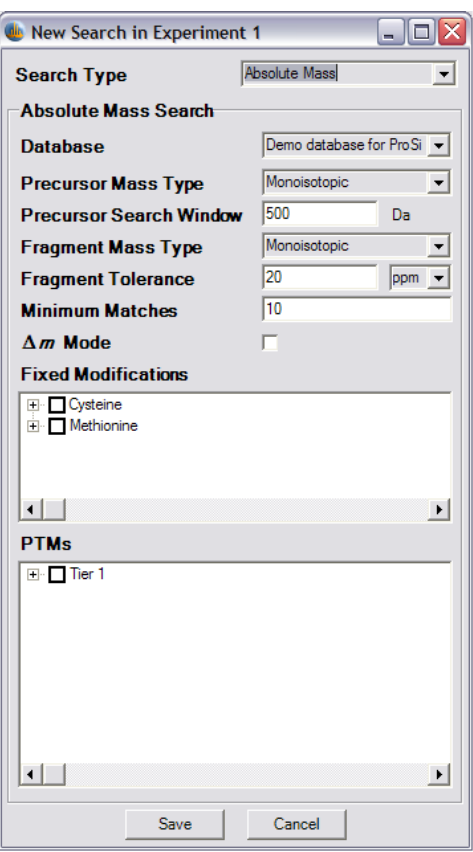

<span id="page-63-0"></span>**Figure 33.** Adding a New Search dialog box

## <span id="page-64-0"></span>**Absolute Mass Search**

The absolute mass search is the defining search mode for top-down proteomics. Absolute mass searches use the precursor mass to restrict the portion of the proteome database to query.

For each protein form with a theoretical precursor mass within a window of the observed precursor ions mass, the absolute mass search compares all theoretical fragments and masses to the observed fragment ion masses. The number of observed fragment ions matching to within the fragment tolerance is determined and used to score the identification.

Although each protein form with a theoretical precursor mass within the window is interrogated, only those protein forms meeting user-defined criteria for number of fragment ions are displayed (see [Table 5](#page-40-2) on [page 33](#page-40-2) and [Table 6](#page-41-1) on [page 34\)](#page-41-1).

**Parameters** Absolute mass searches include the parameters listed in [Table 15.](#page-64-1)

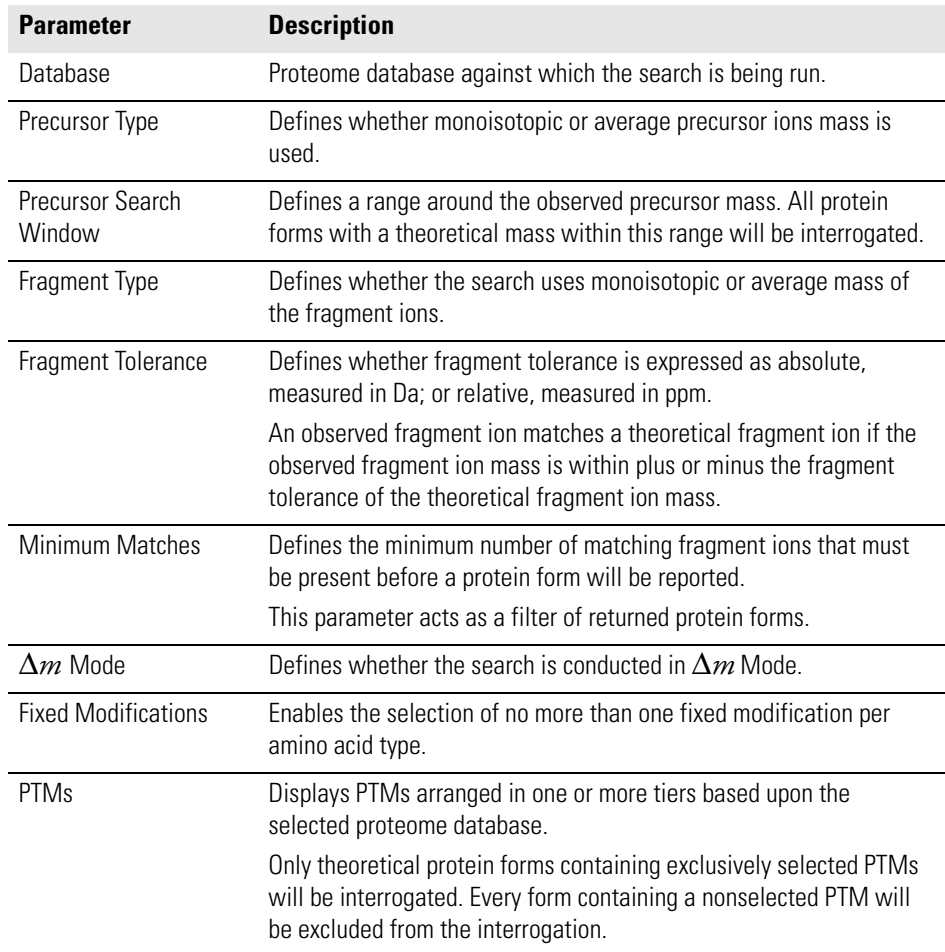

<span id="page-64-1"></span>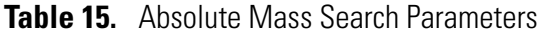

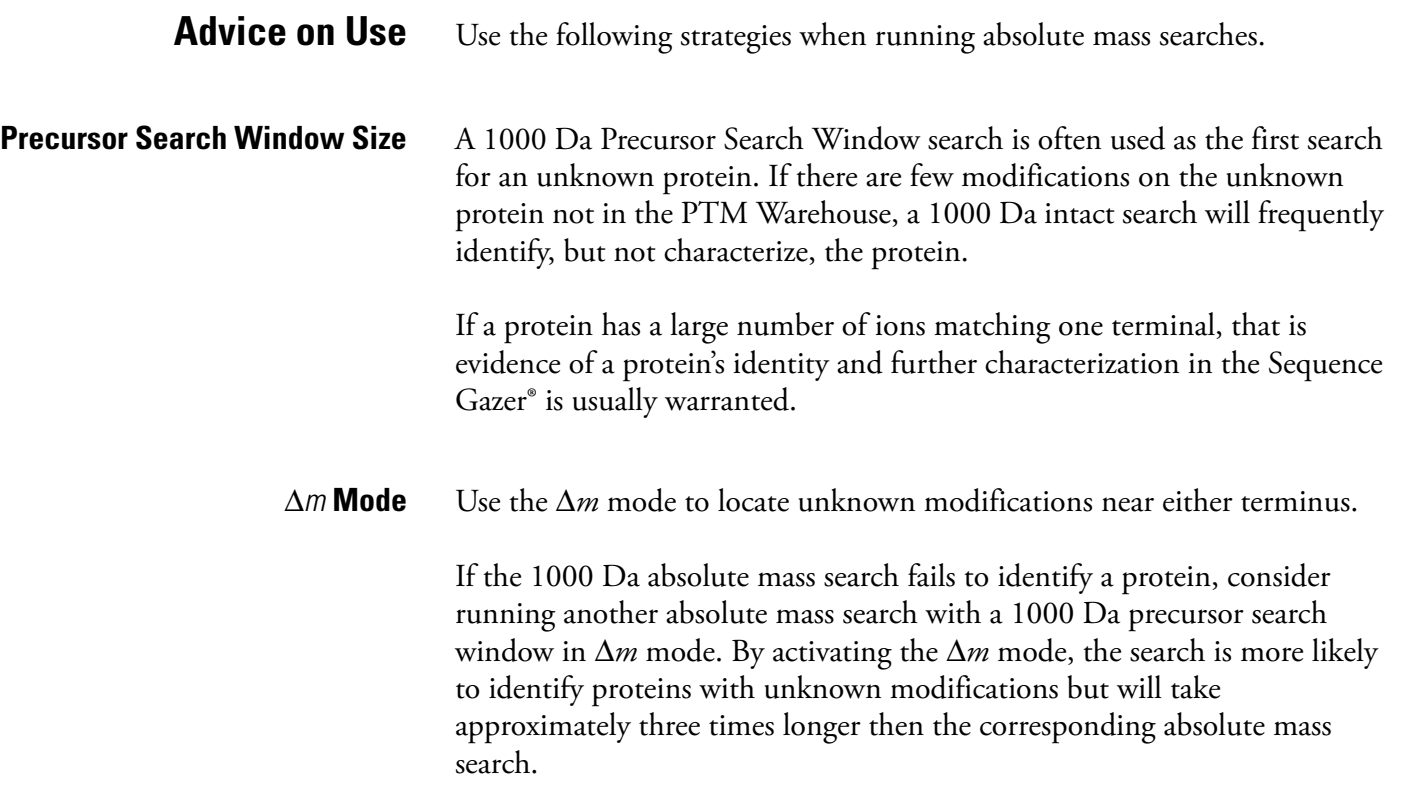

<span id="page-66-0"></span>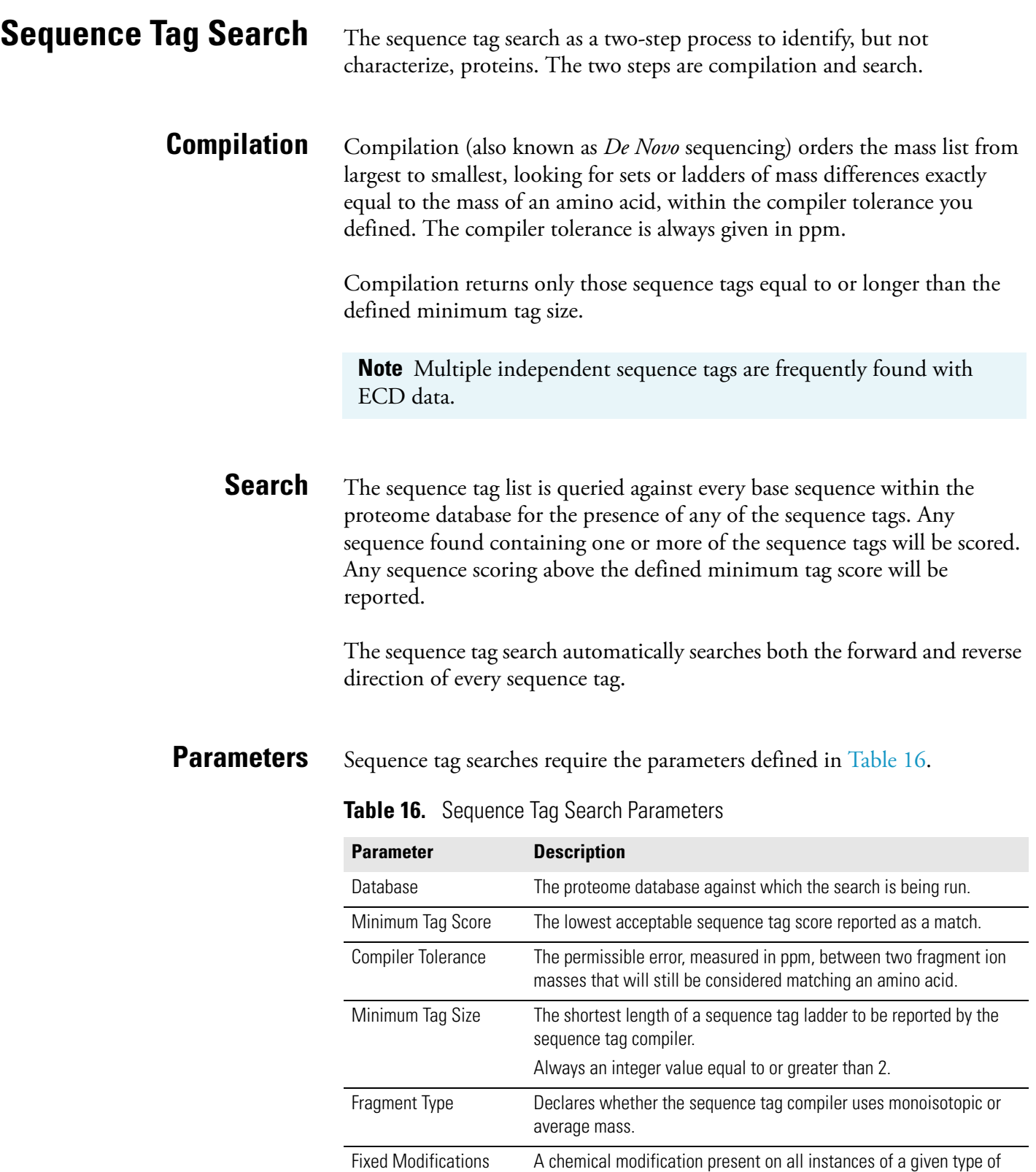

<span id="page-66-1"></span>amino acid in the observed protein.

amino acid type.

Enables the selection of no more than one fixed modification per

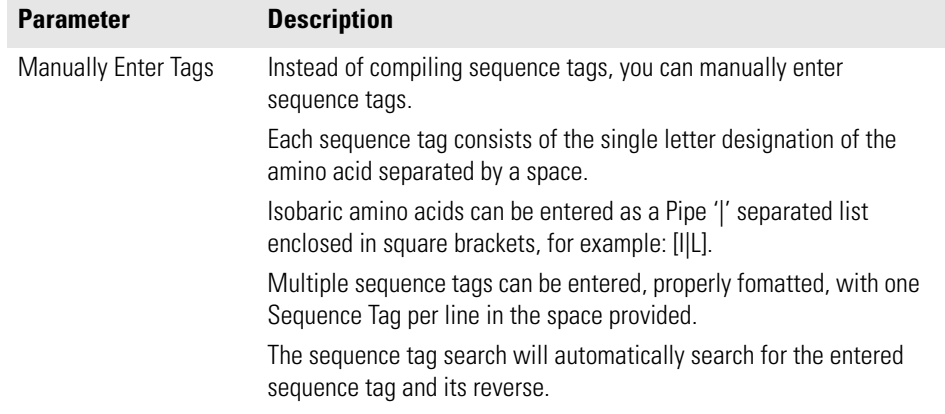

### **Table 16.** Sequence Tag Search Parameters, continued

**Advice on Use** The following suggestions are recommended when conducting sequence tag searches.

- If absolute mass or biomarker searches fail to identify the protein in the presence of rich fragmentation data, a sequence tag search can frequently identify, but not characterize, the protein.
- The output of a sequence tag search can be entered in series into a gene-restricted search to perform a hybrid search. This frequently identifies and characterizes a protein.
- A sequence tag search is frequently the first step in  $MS<sup>n</sup>$  experiments.
- Unresolved amino acid pairs, such as isolucine and lucine, should be manually entered as a pipe-separated list in square brackets; for example, [I[L] with no spaces.

<span id="page-68-0"></span>**Biomarker Search** In typical top-down experimental preparation, not all polypeptides are intact proteins. Use a Biomarker Search to identify those proteins that are a product of biological degradation and cannot be logically predicted. A Biomarker Search compares the observed precursor mass to all possible subsequences of a particular database within a defined tolerance (for example, less than 10ppm). Those subsequences that fall within the defined tolerance are theoretically fragmented and the observed fragment ions are compared.

> A biomarker search is a two-step process which is repeated for each base protein sequence in the proteome database. The steps are:

- 1. Identify a candidate subsequence matching an observed precursor mass.
- 2. Calculate all possible theoretical fragment ions for the candidate subsequence then compare the theoretical fragment ion masses against the observed fragment ion masses.

In a biomarker search, the precursor search tolerance is an estimation of measurement error on the observed precursor mass. The value is usually small compared to an absolute mass precursor search window.

**Parameters** Biomarker searches require the parameters described in [Table 17.](#page-68-1)

| <b>Parameter</b>                            | <b>Description</b>                                                                                                    |
|---------------------------------------------|----------------------------------------------------------------------------------------------------|
| Database                                    | Defines the proteome database the search is being run against.                                                                                                    |
| Precursor Type                              | Defines whether monoisotopic or average precursor ions will be<br>used.                                                                                                    |
| <b>Precursor Search</b><br><b>Tolerance</b> | Defines precursor tolerance as either absolute, measured in Da; or<br>relative, measured in ppm.                                                                                                    |
|                                             | A protein subsequence matches the observed precursor mass if the<br>protein subsequences theoretical mass is within plus or minus the<br>Precursor Search Tolerance of the observed precursor mass. |
| Fragment Type                               | Defines whether the search uses monoisotopic or average mass of<br>the fragment ions.                                                                                                    |
| Fragment Tolerance                          | Defines fragment tolerance as either absolute, measured in Da; or<br>relative, measured in ppm.                                                                                                    |
|                                             | An observed fragment ion matches a theoretical fragment ion if the<br>observed fragment ion mass is within plus or minus the fragment<br>tolerance of the theoretical fragment ion mass.            |

<span id="page-68-1"></span>**Table 17.** Biomarker Search Parameters

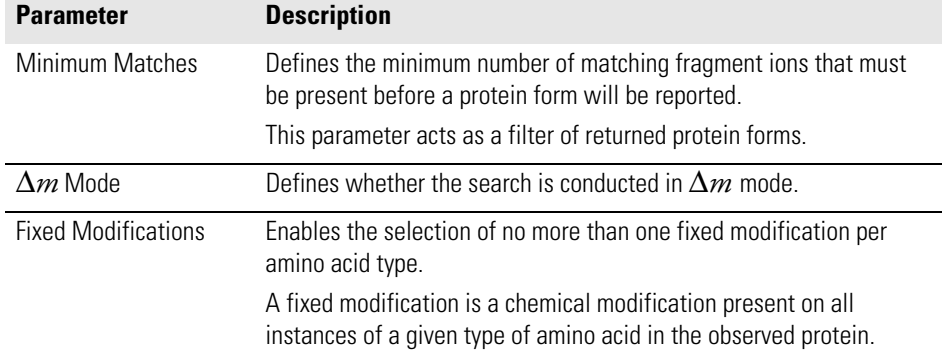

### **Table 17.** Biomarker Search Parameters, continued

Advice on Use Thermo recommends the following while conducting biomarker searches:

- If an absolute mass analysis fails to identify a protein, use a biomarker search.
- Increasing the precursor tolerance results in longer run times.
- Biomarker searches are well suited for identifying biologically relevant proteolytic products.
- Proteins or peptides containing non-reduced disulfide bonds can be identified by setting the precursor search tolerance to 2.5 Da and running the search in Δ*m* mode.

<span id="page-70-0"></span>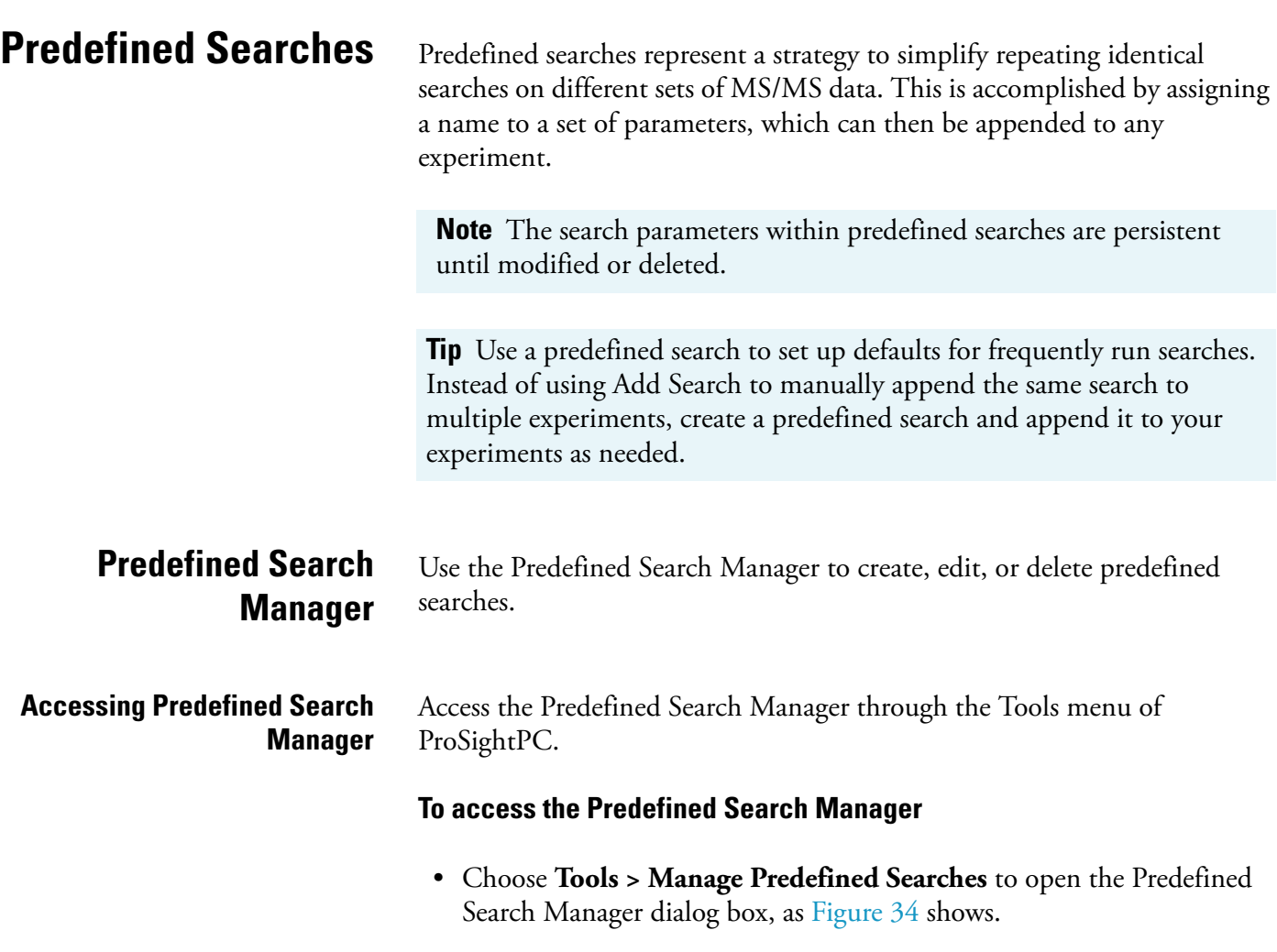

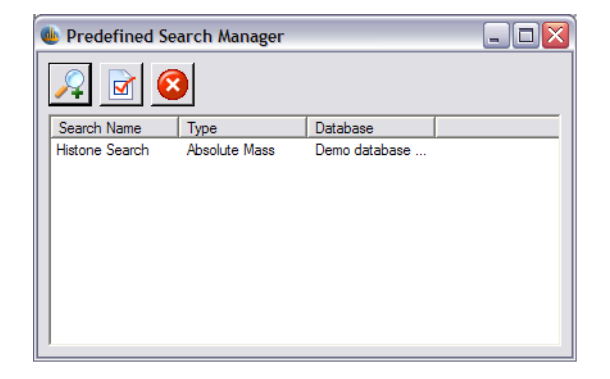

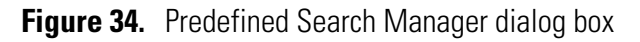

### <span id="page-70-1"></span>**Navigating Predefined Search Manager**

All predefined searches already created appear in the Predefined Search Manager grid.

[Table 18](#page-71-0) describes the options in the Predefined Search Manager dialog box.

<span id="page-71-0"></span>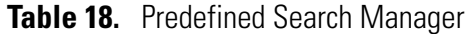

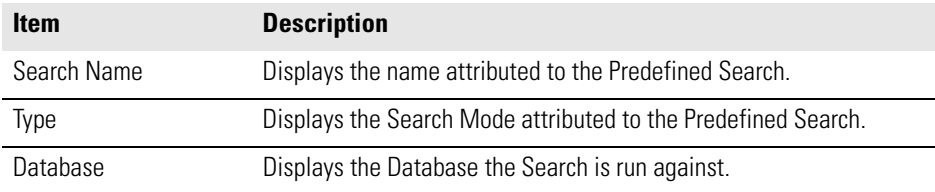

The Predefined Search Manager has three primary functions:

- Create a New Predefined Search
- Edit a Predefined Search
- Remove a Predefined Search

### **Create a New Predefined Search To create a new predefined search**

- 1. Select **Create**. The New Predefined Search dialog box appears, as [Figure 35](#page-72-0) shows.
- 2. Type a **Name** for the New Predefined Search in the Search Name field.
- 3. Select **Search Type** from the pull-down menu.
- 4. Select parameters, based on search type, from the pull-down menu.
- 5. Click **Save**.
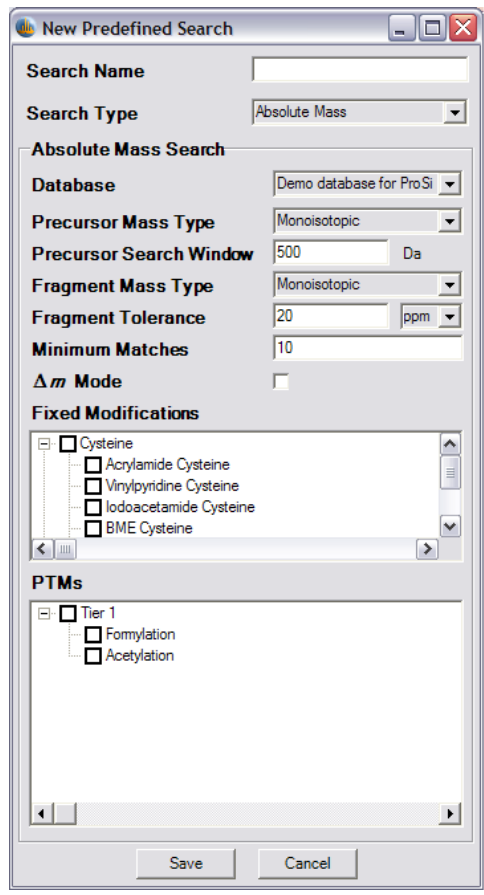

**Figure 35.** New Predefined Search dialog box

### **Edit a Predefined Search To edit a predefined search**

## 1. Select a predefined search name from the list in the predefined search manager Data Grid.

- 2. Click **Edit.** The Edit Predefined Search dialog box appears, as [Figure 36](#page-73-0) shows.
- 3. Edit the parameters as desired.
- 4. Click **Save**.

**Note** Altering search parameters has no effect on searches already added to MS/MS experiments.

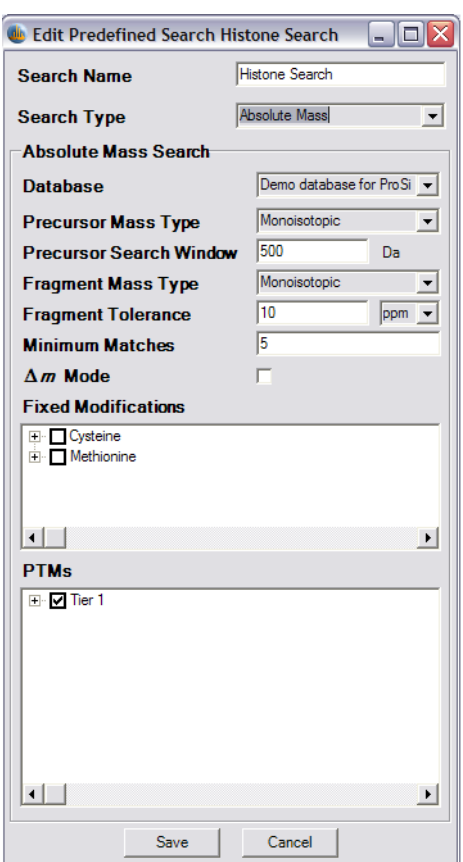

**Figure 36.** Edit Predefined Search dialog box

# <span id="page-73-0"></span>**Remove Predefined Search**

### **To remove a predefined search**

- 1. Select a predefined search name from the list in the predefined search manager Data Grid.
- 2. Click **Remove**.
- 3. Confirm Remove by clicking **Yes** or **No**.

**Note** Click No to return to the Predefined Search Manager without removing the selected Predefined Search.

# **Add A Predefined Search To add a predefined search to an experiment**

1. Open the Data Manager of the experiment.

2. Choose **Experiment Tools > Append Predefined Search**. The Predefined Search dialog box appears, as Figure 37 shows.

Alternatively, right-click any search in the experiment listed on the Data Grid and select **Add Search**.

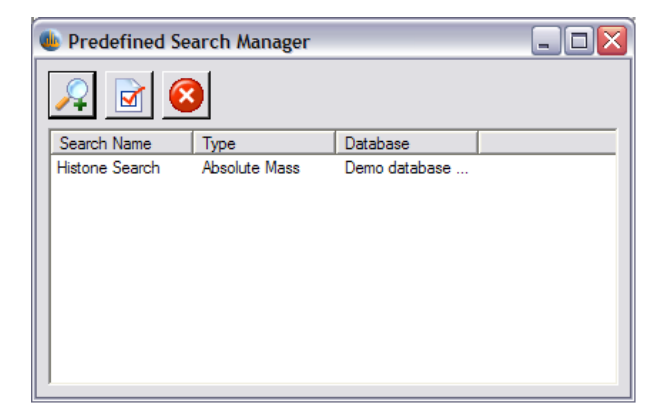

**Figure 37.** Predefined Search Manager dialog box

3. Select a predefined search to append to the experiment and click **Append**.

You can also execute the search from the Data Manager by clicking **Run Search**.

**Tip** Choose **Tools > Batch Run** to process several predefined searches automatically.

<span id="page-75-1"></span><span id="page-75-0"></span>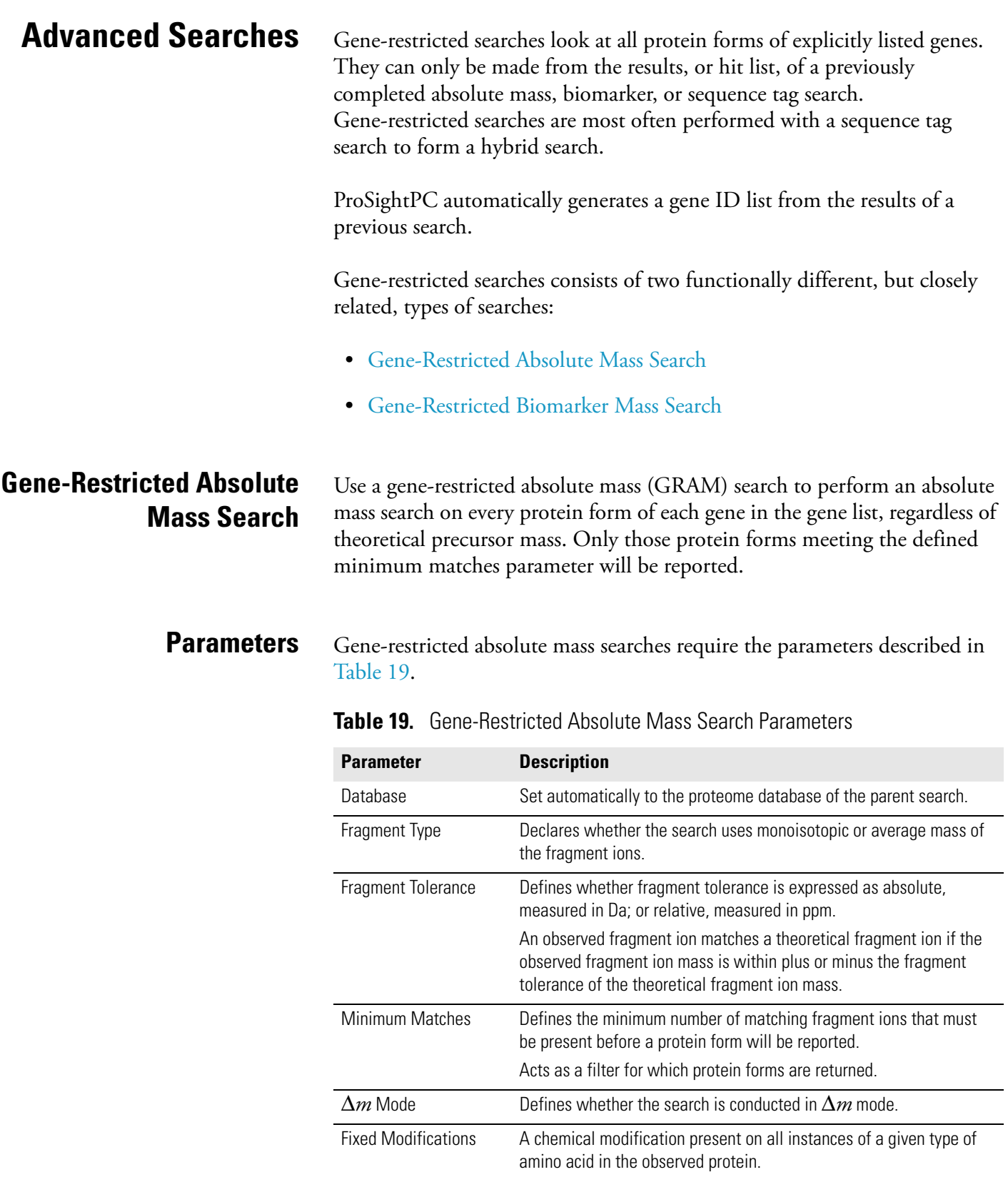

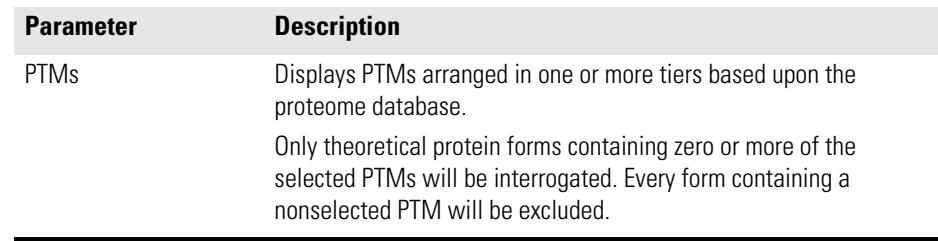

**Table 19.** Gene-Restricted Absolute Mass Search Parameters, continued

# <span id="page-76-0"></span>**Gene-Restricted Biomarker Mass Search**

Use a gene-restricted biomarker search (GRBM) to perform a biomarker search on all protein forms of the genes listed in the gene ID list.

Because the query is limited to the gene IDs listed, a gene-restricted biomarker mass search runs substantially quicker than a simple biomarker search.

**Parameters** Gene-restricted biomarker mass searches require the parameters described in [Table 20](#page-76-1).

<span id="page-76-1"></span>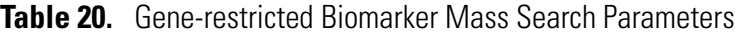

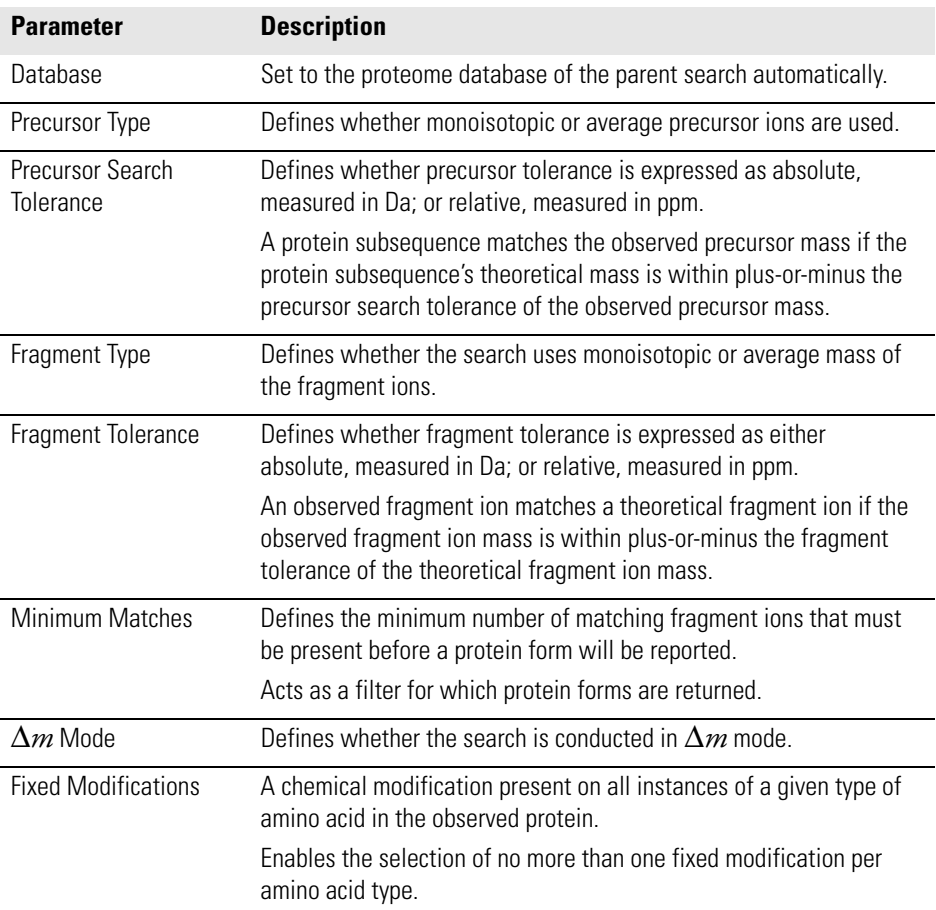

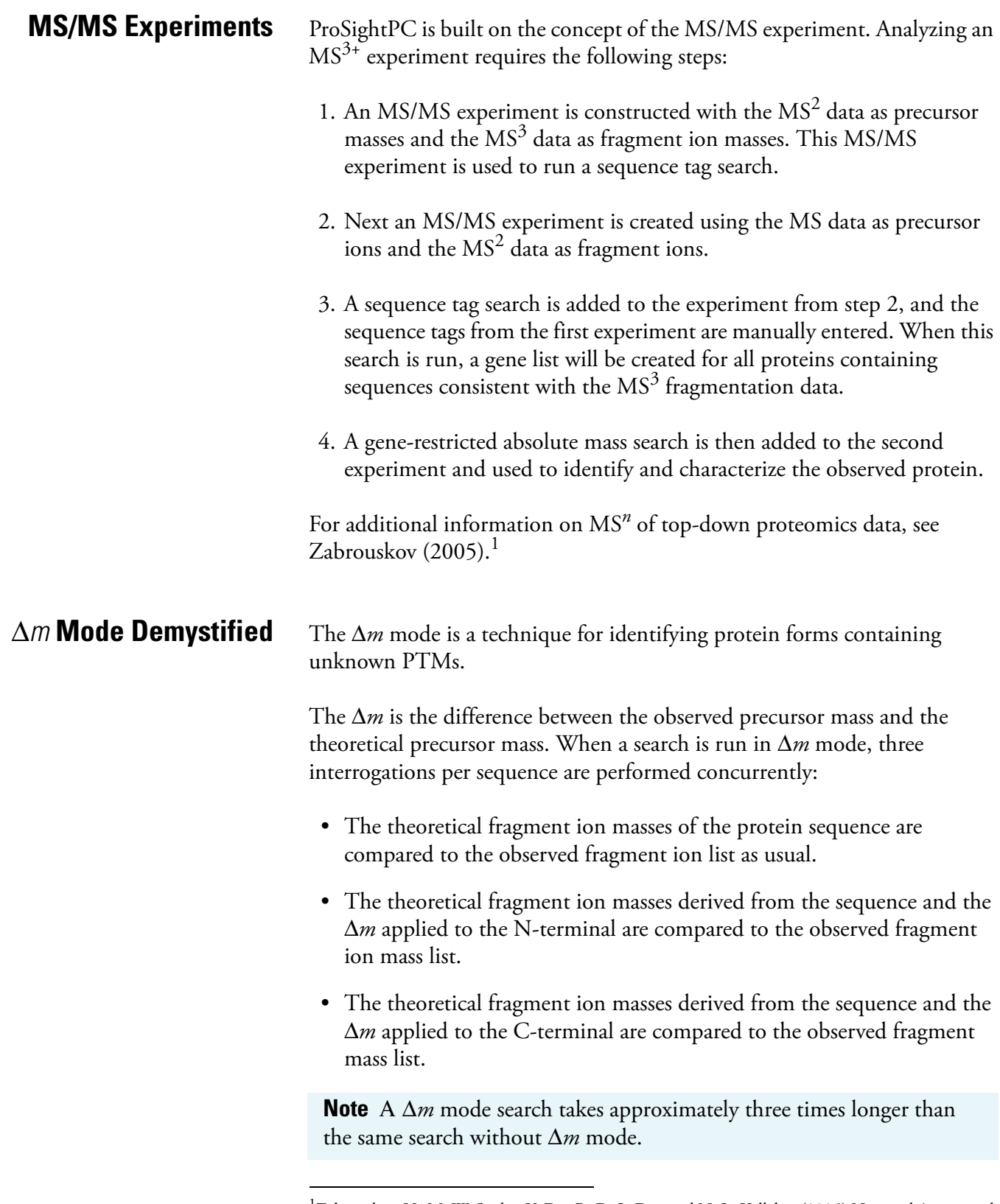

<sup>1</sup>Zabrouskov, V., M. W. Senko, Y. Du, R. D. LeDuc and N. L. Kelleher (2005) New and Automated MSn Approaches for Top-Down Identification of Modified Proteins. Journal of the Americal Society of Mass Spectrometry 16:12, 2027-2038.

**Interpreting the Output** By carefully observing the pattern of fragments with and without  $\Delta m$ , you can frequently locate the Δ*m*.

> For example, if a particular result returned with the two smallest N-terminal fragments matching without the  $\Delta m$ , but all other matching N-terminal fragments contain the Δ*m*, the unknown PTM must be on an amino acid between the second and third N-terminal fragment.

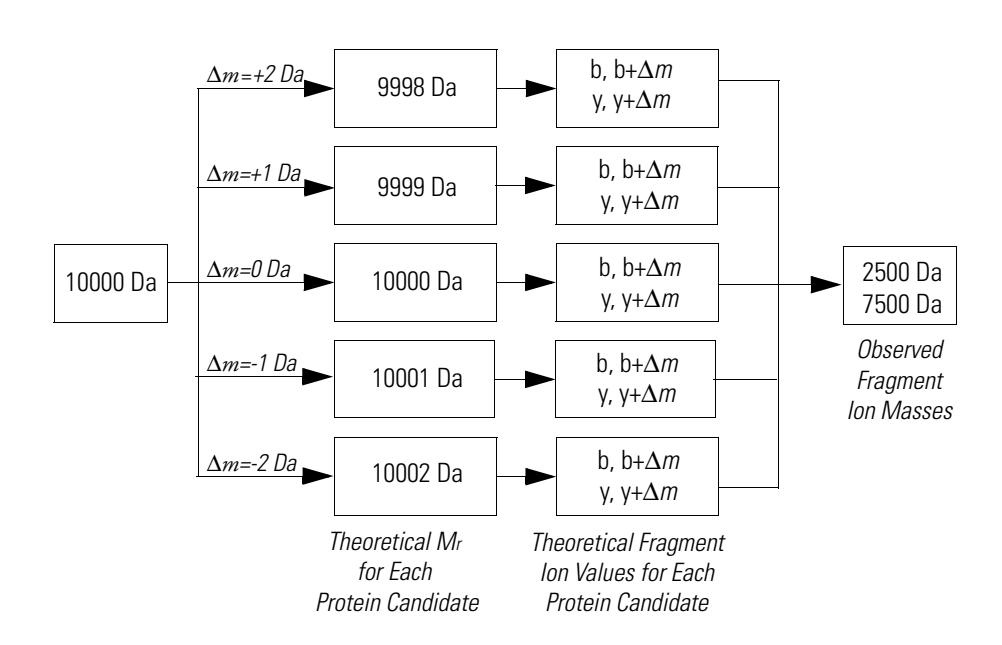

<span id="page-78-0"></span>**Figure 38.** Schematic of Δm Mode

In [Figure 38](#page-78-0), the observed precursor mass is first checked against the theoretical precursor masses of every protein within the specified precursor mass window and the mass difference (Δ*m)* is calculated and stored. Next, the theoretical fragment ion list for each protein is doubled; for each b/y or c/z**.** ion. Both the original fragment mass and the modified fragment mass (plus the  $\Delta$ m) are checked against the observed fragment ion mass list. The result is that any observed fragment ions having the same mass shift as the precursor protein will be returned as positive matches.

**6 Search Modes** Advanced Searches

# **Chapter 7 Sequence Gazer and Single Protein Searches**

The Sequence Gazer is an interactive environment for interrogating MS/MS data.

This chapter describes how to use the Sequence Gazer. It contains the following sections:

- [About Sequence Gazer](#page-81-0)
- [Accessing Sequence Gazer](#page-82-0)
- [Navigating Sequence Gazer](#page-85-0)
- [Using Sequence Gazer](#page-90-0)

# <span id="page-81-0"></span>**About Sequence Gazer**

The Sequence Gazer is an interactive environment for interrogating MS/MS data against a known protein sequence. Use the Sequence Gazer to characterize identified proteins by selectively adding or removing PTMs or custom masses to amino acids within a protein sequence. Once you have made all your modifications to the amino acids, the ion data can be rescored.

The Sequence Gazer is usually used for one of two purposes. First, MS/MS data might have been gathered on a known, and pure, protein containing one or more unknown PTMs. In this case, a single protein mode search is built and added to the MS/MS experiment and the Sequence Gazer is used to test hypotheses of which PTMs are present.

Alternatively, the result of any other search mode might identify, and possibly partially characterize a protein, but full characterization does not occur. In this case, the Sequence Gazer can be used to fully characterize the protein.

# <span id="page-82-0"></span>**Accessing Sequence Gazer**

Access Sequence Gazer through one of two strategies:

- By running a single protein search
- By clicking **Take to Sequence Gazer** from any protein identification of a completed search

### **To run a single protein search**

- 1. Open the desired experiment in a Data Manager.
- 2. Choose **Experiment Tools > Add Search**. The New Search dialog box appears, as [Figure 39](#page-83-0) shows.
- 3. Select **Search Type > Single Protein**.
- 4. Select Precursor Mass Type as monoisotopic or average mass.
- 5. Select Fragment Type as monoisotopic or average mass.
- 6. Type the Fragment Tolerance, in Da or ppm.
- 7. Select Δ*m* mode, if desired.
- 8. Select Fixed Modifications, if desired.
- 9. Enter the sequence in the field by either typing it or using a sequence from another source.
- 10. Click **Save.**

**Note** After step 10, a new search is added to the Data Manager. It appears in blue highlighted text to indicate the new search is pending and has not yet been run.

11. From the Data Manager, click **Run Search**.

Accessing Sequence Gazer

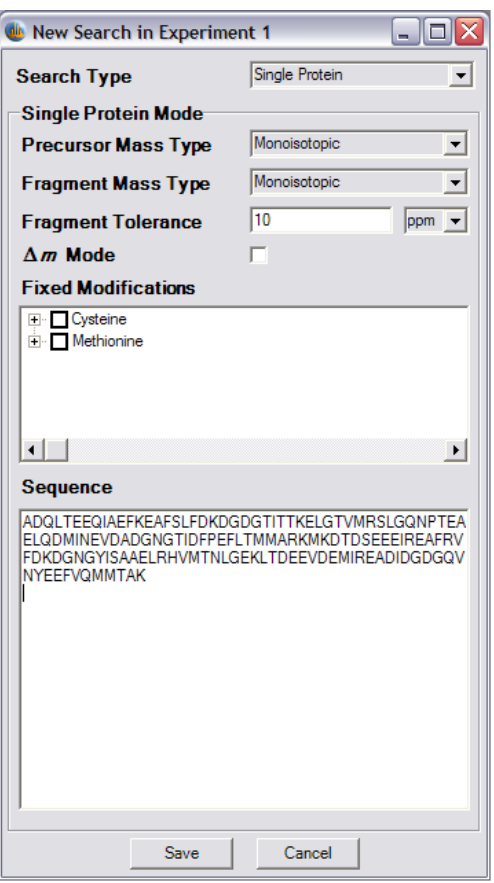

<span id="page-83-0"></span>**Figure 39.** Add Single Protein Search dialog box

## **To access Sequence Gazer from any protein identified in a completed search**

- 1. Select the desired search and click its corresponding side arrow.
- 2. Locate the desired protein identification within the search results and click its corresponding side arrow.
- 3. Click **Take to Sequence Gazer** (shown with the oval in **[Figure 40](#page-84-0)**).

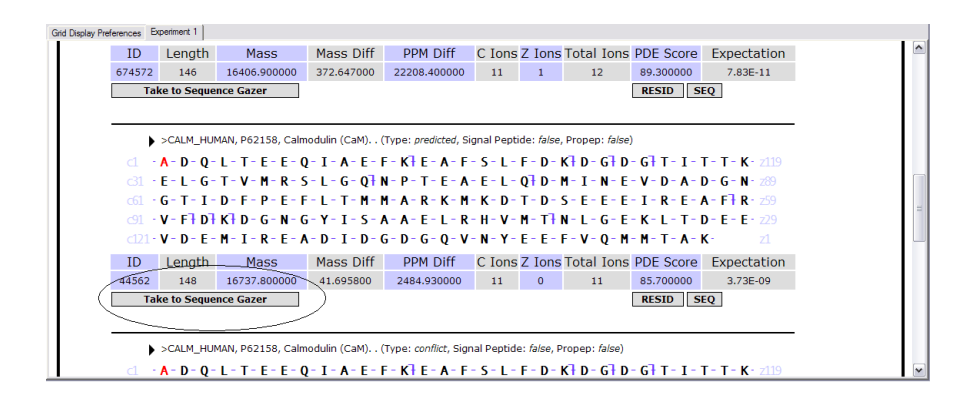

<span id="page-84-0"></span>**Figure 40.** Take To Sequence Gazer Button

# <span id="page-85-0"></span>**Navigating Sequence Gazer**

Fragment ion information within the Sequence Gazer interface is organized into the following regions:

- [Search Parameter Display](#page-85-2)
- [Scores Box](#page-86-0)
- [Fragments Explained Box](#page-86-1)
- [Mass Diagram](#page-87-0)
- [Interactive Fragment Map](#page-87-1)
- [Amino Acid Information Box](#page-87-2)
- [Fixed Modifications Box](#page-88-0)
- [Matching Fragment Table](#page-88-1)
- [Nonmatching Fragments Table](#page-89-0)

These regions are illustrated in [Figure 41.](#page-85-1)

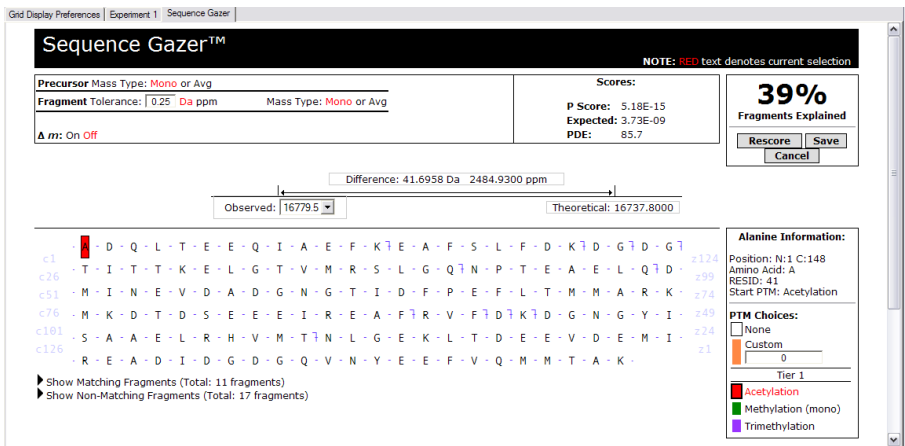

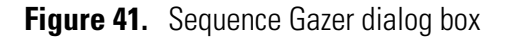

<span id="page-85-2"></span><span id="page-85-1"></span>**Search Parameter Display** Use the search parameter display to display the data options and tolerances you selected during the last round of scoring, as Table 21 shows.

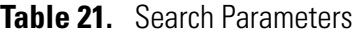

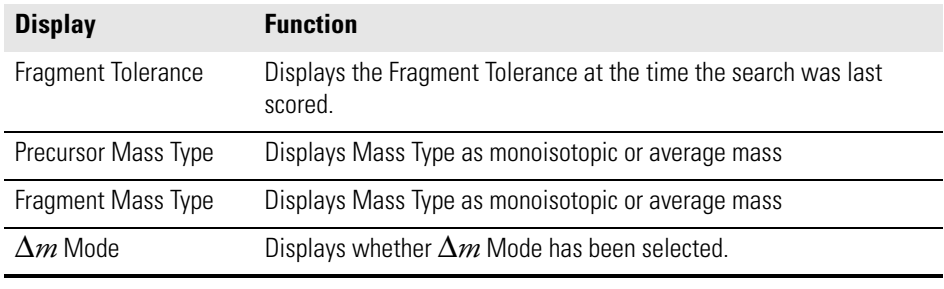

### **Note**

- 1. User-defined selections appear in red. These can be changed by clicking on a new selection. The new selection appears in red.
- 2. None of the changes made in the Search Parameter Display are implemented until you click **Rescore**.

# <span id="page-86-0"></span>**Scores Box** Three scores are computed. These scores are explained in Table 22.

### **Table 22.** Scores

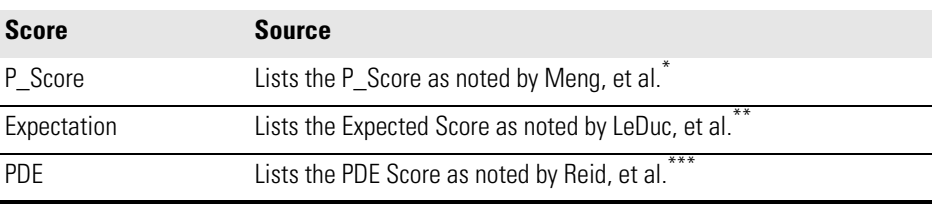

\* Meng, F. B. J. Cargile, L. H. Miller, A. J. Forbes, J. R. Johnson and N. L. Kelleher. (2001) Informatics and Multiplexing of intact protein identification in bacteria and the archaea. Nature Biotechnology 19: 952-957.

\*\*LeDuc, R. D., G. K. Taylor, Y. B. Kim, T. E. Januszyk, L. H. Bynum, J. V. Sola, J. S. Garavelli and N. L. Kelleher. (2004) ProSIght PTM: an integrated environment for protein identification and characterization by top-down mass spectrometry. Nucleic Acids Research 32: W340-W345.

\*\*\*Reid, G. E., H. Shang, J. M. Hogan, G. U. Lee and S. A. McLuckey. (2002) Gas-phase concentration, purification, and identification of whole proteins from complex mixtures. Journal of the American Chemical Society 124: 7353-7362.

<span id="page-86-1"></span>**Fragments Explained Box** The fragments explained box displays a percentage representing the number of matching fragments divided by the total number of fragments.

The fragments explained box has three additional controls described in [Table 23](#page-87-3).

<span id="page-87-3"></span>**Table 23.** Fragments Explained Box

| <b>Control</b> | <b>Description</b>                                                      |
|----------------|-------------------------------------------------------------------------|
| Rescore        | Recalculates all scores and matching fragment information.              |
| Save           | Adds a new completed single protein mode search to the experiment.      |
| Cancel         | Discards the changes the user has made and returns to the Data Manager. |

<span id="page-87-0"></span>**Mass Diagram** The mass diagram displays the difference between the observed and theoretical mass, expressed in Da and ppm. The functions of these two elements are described in [Table 24.](#page-87-4)

<span id="page-87-4"></span>**Table 24.** Mass Diagram

| <b>Item</b>                          | <b>Function</b>                                                                                     |
|--------------------------------------|----------------------------------------------------------------------------------------------------|
| Observed Precursor<br>Mass           | Displays the experimental precursor mass.                                                           |
| <b>Theoretical Precursor</b><br>Mass | Displays the theoretical Precursor Mass, including all user-input<br>changes, as of the last Score. |

**Tip** The drop-down menu displays the observed precursor mass used in scoring. When toggled, you can switch between the precursor masses.

<span id="page-87-2"></span><span id="page-87-1"></span>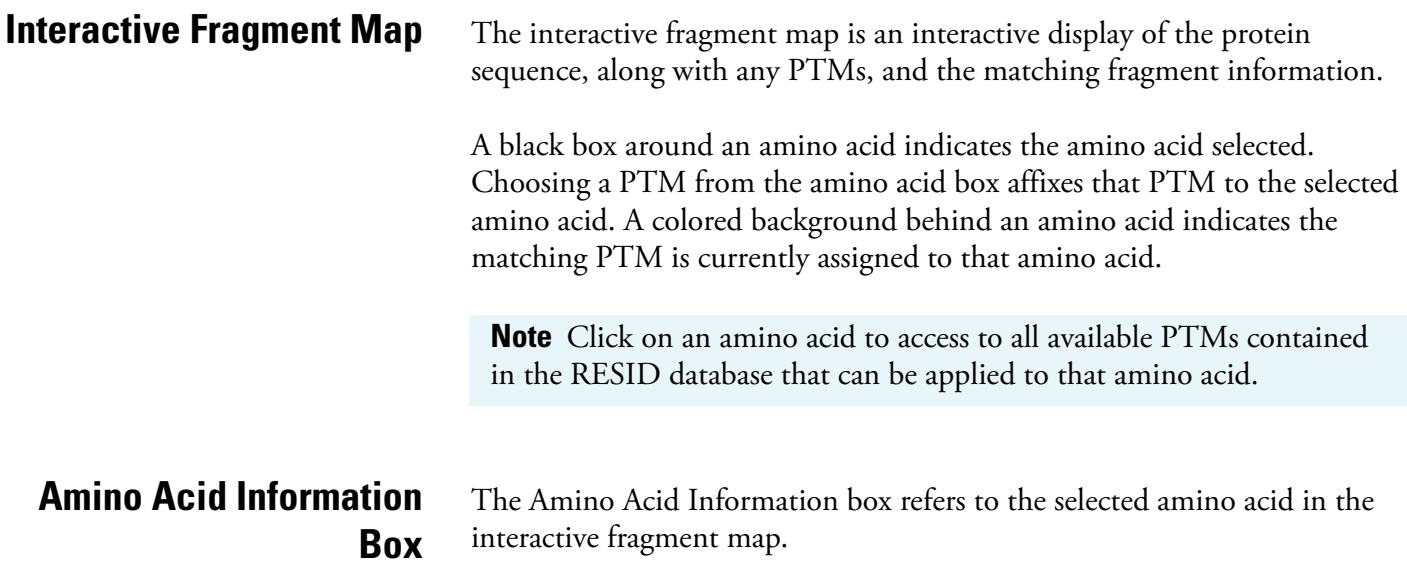

The functions of the amino acid information are described in[Table 25.](#page-88-2)

| <b>Item</b>      | <b>Function</b>                                                               |
|------------------|-------------------------------------------------------------------------------|
| Position         | Displays the relation of the selected amino acid to the N and C<br>terminals. |
| Amino Acid       | Displays the IUPAC single letter designation of the selected amino<br>acid.   |
| RESID            | Displays the RESID designation of the selected PTM.                           |
| Start PTM        | Displays the PTM attached to the amino acid as of the last score.             |
| <b>PTM Tiers</b> | Displays PTMs in user-defined tiers that can be added to this amino<br>acid.  |

<span id="page-88-2"></span>**Table 25.** Amino Acid Information

<span id="page-88-0"></span>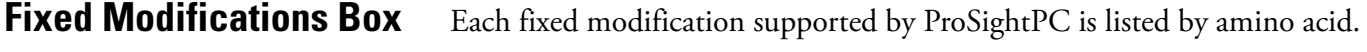

**Tip** You can select fixed modifications in the search adder, or they can be changed during rescoring.

Select **None** to indicate that no fixed modifications are presently selected for that type of amino acid and will not be included at the next rescore.

Each amino acid can have no more than one fixed modification.

# <span id="page-88-1"></span>**Matching Fragment Table** The matching fragment table contains a summary of all fragment ions matching the protein.

The interactive fragment map and matching fragment table are linked for convenient data browsing. Click a fragment name in the table to select the terminal amino acid within the fragment map. Alternatively, select the terminal amino acid of a fragment in the graphical map to highlight the corresponding fragment name in the fragment table.

Information relating to the matching fragments is described in [Table 26.](#page-88-3)

<span id="page-88-3"></span>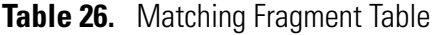

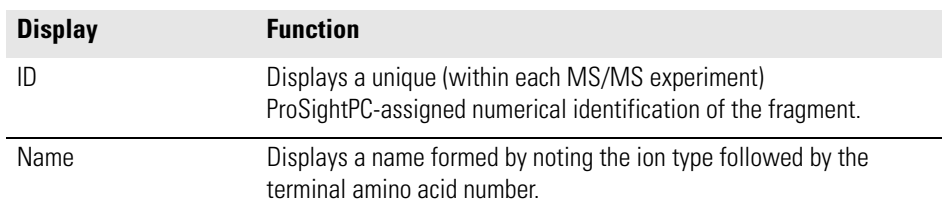

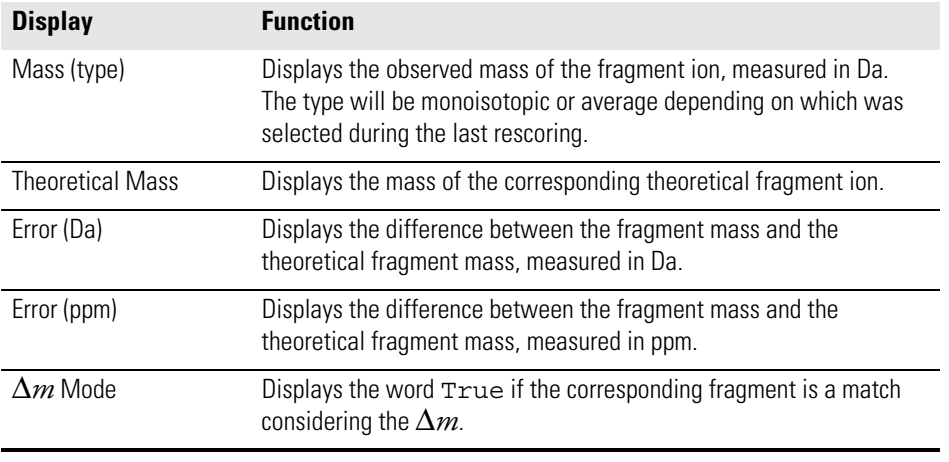

# **Table 26.** Matching Fragment Table, continued

# <span id="page-89-0"></span>**Nonmatching Fragments Table**

The nonmatching fragments table lists every fragment not matching the sequence.

The information within the nonmatching fragments table is described inTable 27.

**Table 27.** Nonmatching Fragments Table

| <b>Display</b> | <b>Function</b>                                                 |
|----------------|-----------------------------------------------------------------|
| Mass (type)    | Displays the observed mass of the fragment ion, measured in Da. |
| $m/z$ (type)   | Displays the $m/z$ value corresponding to the fragment ion.     |
| Intensity      | Displays the intensity of the fragment ion.                     |

# <span id="page-90-0"></span>**Using Sequence Gazer**

Use Sequence Gazer to characterize a previously identified protein.

When a protein sequence is taken to Sequence Gazer, ProSightPC automatically scores the sequence based on the initial search parameters.

You can change parameters and add or remove PTMs or fixed modifications. The modified sequence is then rescored. Ideally, changes to the sequence followed by rescoring net more matching fragments than before, thus narrowing the possible matching protein forms explaining the MS/MS data.

By rescoring, ProSightPC compares the new protein sequence configuration with all changes in place to the fragment ion data to determine the new number of fragments explained, along with all corresponding scores.

# **Chapter 8 Understanding the Data Manager**

The Data Manager provides a visual representation of all the information related to a single MS/MS experiment.

This chapter describes how the Data Manager displays information. It contains the following sections:

- [About Data Manager](#page-93-0)
- [Data Manager Organization](#page-94-0)
- [Building Gene-Restricted Searches from a Results List](#page-99-0)

<span id="page-93-0"></span>**About Data Manager** Use the Data Manager to view all information regarding a single experiment. Use the context-sensitive controls to determine what information is displayed. [Figure 42](#page-93-1) shows the Data Manager.

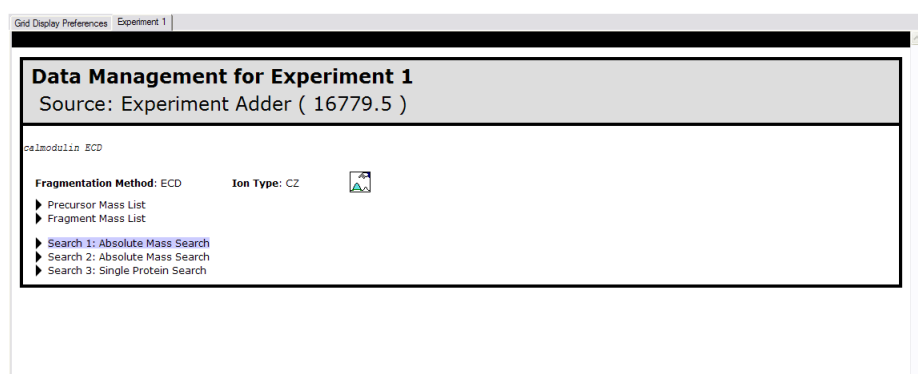

**Figure 42.** Data Manager

<span id="page-93-1"></span>**Display Controls** Click the display control arrows to reveal or conceal various displays The arrows indicate the status of the displayed information. **Side Arrows** A side arrow indicates that information relating to a search is concealed. Click the side arrow, as shown in Figure  $43$ , to reveal the information. This turns the side arrow icon into a down arrow.

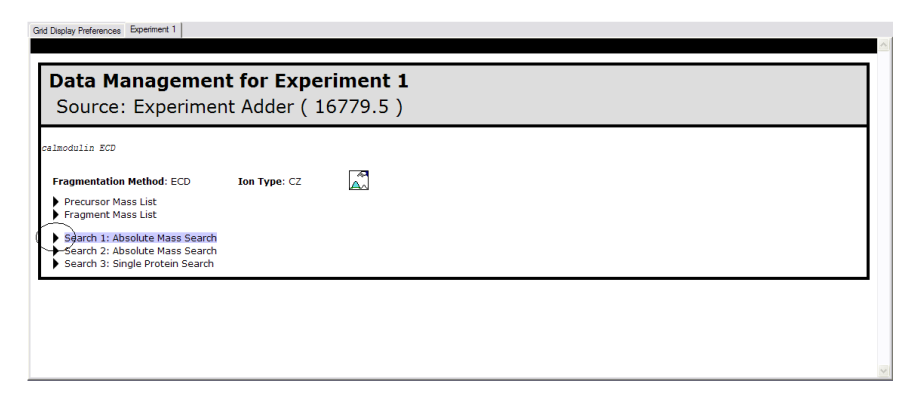

**Figure 43.** Data Manager Side Arrow

<span id="page-93-2"></span>**Down Arrows** Down arrows indicate that information relating to a search is presently displayed. Click the down arrow to conceal the information. The arrow changes to a side arrow.

<span id="page-94-1"></span><span id="page-94-0"></span>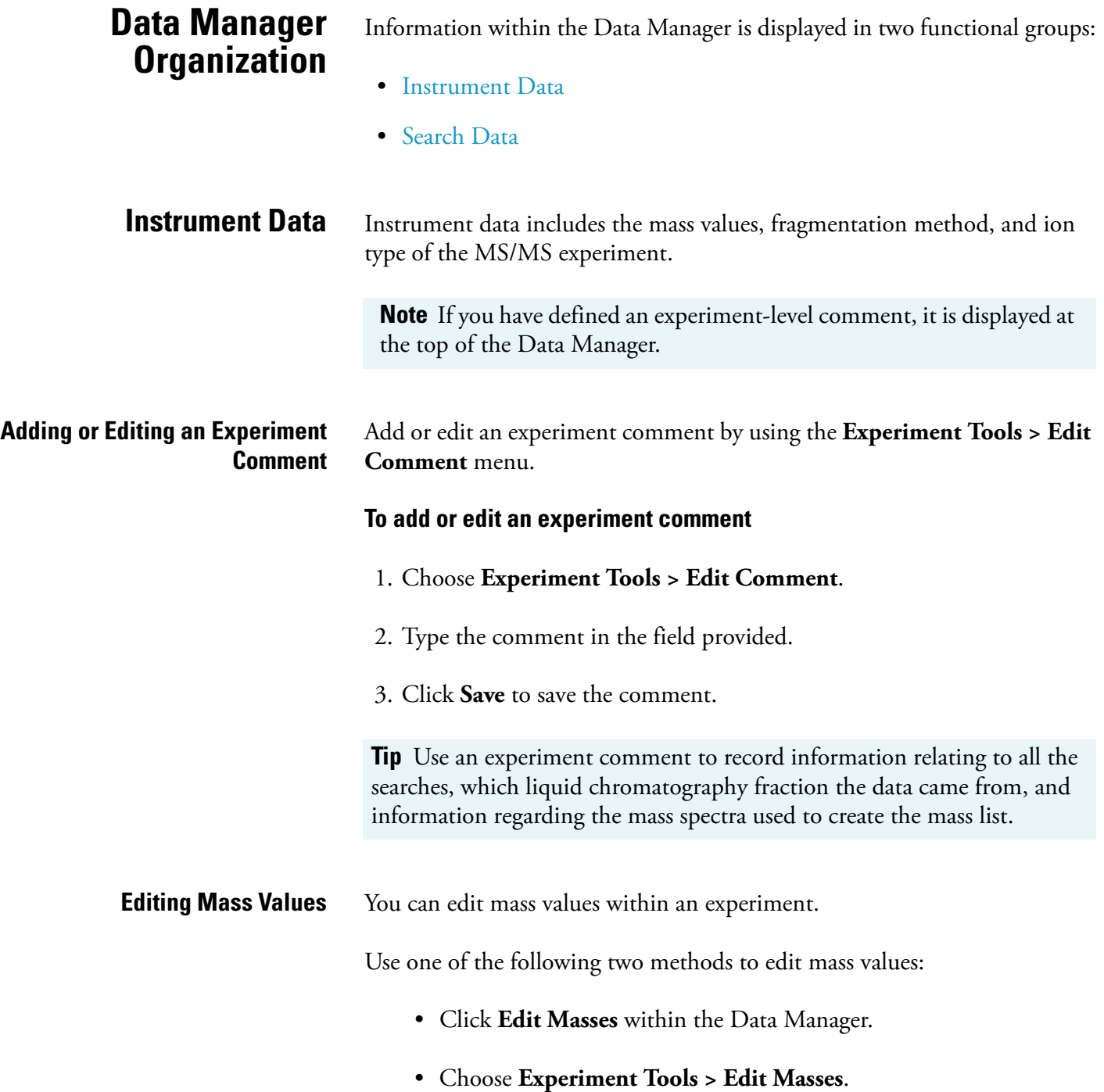

Either method opens a new tab in the Data Manager, as [Figure 44](#page-95-0) shows.

Data Manager Organization

|     |                           |                          | Grid Display Preferences   Experiment 1 Edit Masses (Ex. 1) |         |                          |                |
|-----|---------------------------|--------------------------|-------------------------------------------------------------|---------|--------------------------|----------------|
| Н   |                           | Fragmentation Method ECD |                                                             |         | $\overline{\phantom{a}}$ |                |
|     | <b>Intact Mass List</b>   |                          |                                                             |         |                          |                |
|     |                           |                          | mz_monoisot mz_average mass_monois mass_averag intensity    |         |                          | id             |
| l0. |                           | $\bullet$                | 16779.5                                                     | $\circ$ |                          | 1              |
| 米   |                           |                          |                                                             |         |                          |                |
|     |                           |                          |                                                             |         |                          |                |
|     | <b>Fragment Mass List</b> |                          |                                                             |         |                          |                |
|     |                           |                          | mz_monoisot mz_average mass_monois mass_averag intensity    |         |                          | lid            |
| o   |                           | $\bullet$                | 5441.498524 0                                               |         |                          |                |
| n   |                           | $\bullet$                | 3343.573756 0                                               |         |                          | $\overline{2}$ |
| o   |                           | $\bullet$                | 4559.217405 0                                               |         |                          | 3              |
| n   |                           | $\bullet$                | 10436.04081 0                                               |         |                          |                |
| o   |                           | $\bullet$                | 10550.73046 0                                               |         |                          | 5              |
| n   |                           | $\bullet$                | 10679.11834 0                                               |         |                          | 6              |
| n   |                           | $\bullet$                | 7380.707086 0                                               |         |                          | 7              |
| n   |                           | $\bullet$                | 8610.689941 0                                               |         |                          | 8              |
| n   |                           | $\bullet$                | 12393.73135 0                                               |         |                          | 9              |
| o   |                           | $\bullet$                | 2499.206536 0                                               |         |                          | 10             |
| o   |                           | $\bullet$                | 2671.318001 0                                               |         |                          | 11             |
| n   |                           | $\bullet$                | 6747.222183 0                                               |         |                          | 12             |
| n   |                           | $\bullet$                | 12221.86987 0                                               |         |                          | 13             |
| o   |                           | $\bullet$                | 8428.081058 0                                               |         |                          | 14             |
| o   |                           | $\bullet$                | 2843.297473 0                                               |         |                          | 15             |

<span id="page-95-0"></span>**Figure 44.** Edit Mass Values

The mass values display in a series of columns within two fields:

- Intact Mass List
- Fragment List

## **To edit mass values**

- 1. Select any value from either of the two mass lists.
- 2. Click **Delete** or use the backspace key to remove the old value. Type a new value in the blank space.
- 3. Click **Save Changes** to save the changes. ProSightPC returns you to the Data Manager.

### **Tip**

- 1. The last row of the Data Grid is marked with a "\*." You can add a new value, if you prefer.
- 2. Click in the margin to the left of the mass list to select an entire row. Click **Delete** to remove the entire row from the mass list

**Fragmentation and Ion Types** When a MS/MS experiment is generated, the fragmentation method used to generate the MS/MS data is declared. From this input, ProSightPC determines which of the following ion types to use during searches:

> • Electron capture dissociation (ECD) fragmentation is analyzed using *c/z.* ions.

• Collisionally-induced dissociation (CID) fragmentation is analyzed as *b/y* ions.

<span id="page-96-0"></span>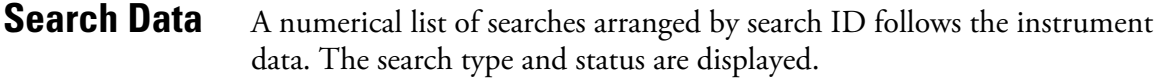

If the search is highlighted in blue, the search is Pending and has yet to be run.

**Pending Search** Click the side arrow of a pending search to reveal the search parameters and a **Run Search** button. Click the **Run Search** button to run the search.

**Note** Search Parameters are discussed in **[Chapter 6: Search Modes](#page-60-0)**

**Edit Comment** Click the **Edit Comment** button to enter and save information specific to the search.

**Results** A completed search generates a results list, as [Figure 45](#page-96-1) shows.

| id Disolay Preferences Experiment 1                           |                                                                                                    |                                                  |                                                  |                 |
|---------------------------------------------------------------|----------------------------------------------------------------------------------------------------|--------------------------------------------------|--------------------------------------------------|-----------------|
| <b>Search Parameters</b>                                      |                                                                                                    |                                                  |                                                  |                 |
| Precursor Search Window: 500Da<br>Database: Human (UniProt)   | Precursor Type: Monoisotopic<br>A m Mode: Off                                                                                        | Fragment Tolerance: 0.25Da<br>Minimum Matches: 5 | Fragment Type: Monoisotopic                      |                 |
| <b>PTM List</b>                                               |                                                                                                    |                                                  |                                                  |                 |
| <b>Dimethylation</b><br>Seleno cysteine<br>Methylation (mono) | Trimethylation<br>Acetylation                                                                                                    | Hypusine                                         | Formylation                                      | Phosphorylation |
| Results for Precursor Ion 1. Protein forms found: 4           |                                                                                                    |                                                  |                                                  |                 |
|                                                               |                                                                                                    |                                                  |                                                  |                 |
|                                                               |                                                                                                    | Add Gene Restricted Search                       |                                                  |                 |
| Acetylation Phosphorylation Cysteine                          |                                                                                                    |                                                  |                                                  |                 |
| ID<br>Lenath<br><b>Mass</b>                                   | PPM Diff.<br><b>Mass Diff.</b>                                                                                                    | <b>Total Tons</b><br><b>Z</b> Ions<br>C Ions     | <b>PDE</b><br><b>Expectation</b><br><b>Score</b> |                 |
|                                                               | > >Q9BRL5_HUMAN, Q9BRL5, CALM3 protein. . (Type: predicted, Signal Peptide: false, Propep: false)                                    |                                                  |                                                  |                 |
| d.                                                            | - A - D - Q - L - T - E - E - Q - I - A - E - F - K + E - A - F - S - L - F - D - K + D - G + D - G + T - I - T - T - T - K - $2117$ |                                                  |                                                  |                 |
|                                                               | -31 - E - L - G - T - V - M - R - S - L - G - Q + N - P - T - E - A - E - L - Q + D - M - I - N - E - V - D - A - D - G - N - 287    |                                                  |                                                  |                 |
|                                                               | c61 - G - T - T - D - F - P - F - F - I - T - M - M - A - R - K - M - K - D - T - D - S - F - F - F - F - F - F - A - F + R - $\pi$  |                                                  |                                                  |                 |
|                                                               | ⊙1 → V + E + D + K + D + G + N + G + Y + I + S + A + A + E + L + R + H + V + M + T + N + L + G + E + K + L + T + D + E + S + $\pi$   |                                                  |                                                  |                 |
|                                                               | $-121$ - L - S - M - P + L - I - S - S - F - C - P - R - L - F - H - P - C - L - P - R - P - D - A - F - I - S -                     |                                                  | 71                                               |                 |
| Lenath<br>Mass<br><b>ID</b>                                   | Mass Diff<br><b>PPM Diff</b>                                                                                                    | C Ions Z Ions Total Ions PDE Score               | Expectation                                      |                 |
| 674572<br>146<br>16406,900000                                 | 372,647000<br>22208.400000                                                                                                    | 11<br>12                                         | $7.83F-11$<br>89.300000                          |                 |
| <b>Take to Sequence Gazer</b>                                 |                                                                                                    |                                                  | <b>RESID</b><br><b>SEO</b>                       | $\checkmark$    |

<span id="page-96-1"></span>**Figure 45.** Results List

**IMPORTANT** Absolute mass and biomarker searches return one result list for each precursor ion.

Each result list displays the number of protein forms found. Click the side arrow next to the results list to display the results contained in the result table. Each result table contains complete information about each matching protein form. Information within the result table is organized into the three regions described in Table 28

**Table 28.** Result Table Regions

| <b>Region</b>           | <b>Description</b>                                                                                                  |
|-------------------------|----------------------------------------------------------------------------------------------------|
| Description             | This is a short description of the protein form.                                                                    |
| Fragment Map            | This is a graphical representation of the protein form, showing the<br>location of PTMs and matching fragment ions. |
| <b>Statistics Table</b> | This organizes information relating to the search. See Table 29.                                                    |

The statistics table is subdivided into the display elements described in Table 29.

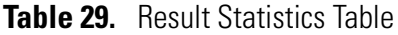

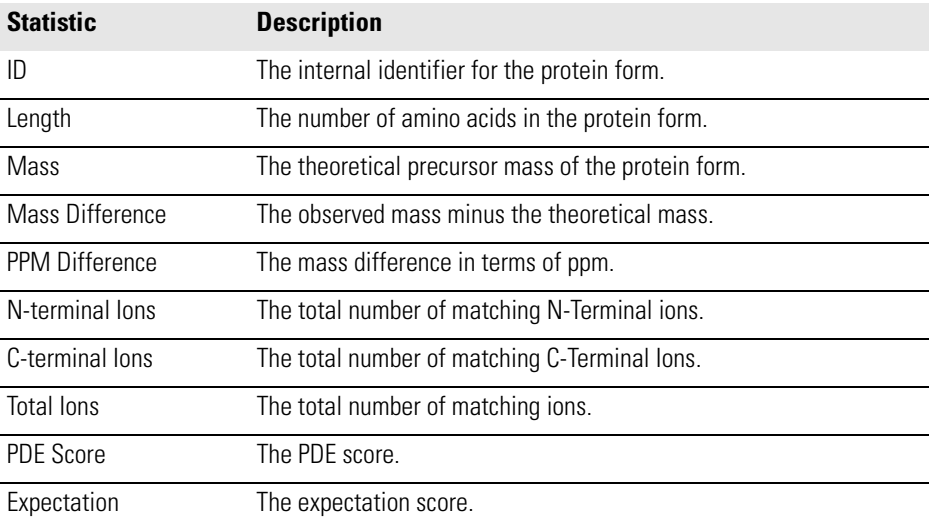

Each result has three context-sensitive buttons, described in [Table 30](#page-97-0).

<span id="page-97-0"></span>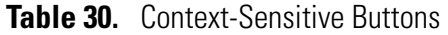

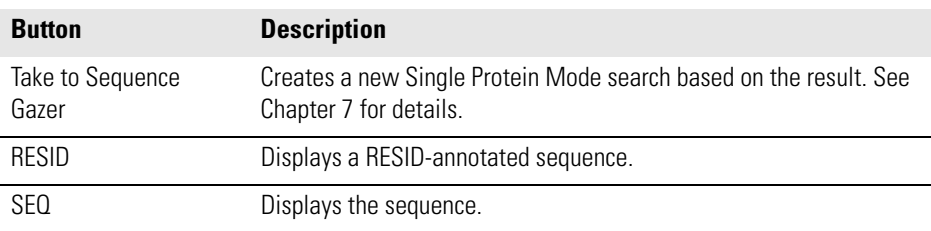

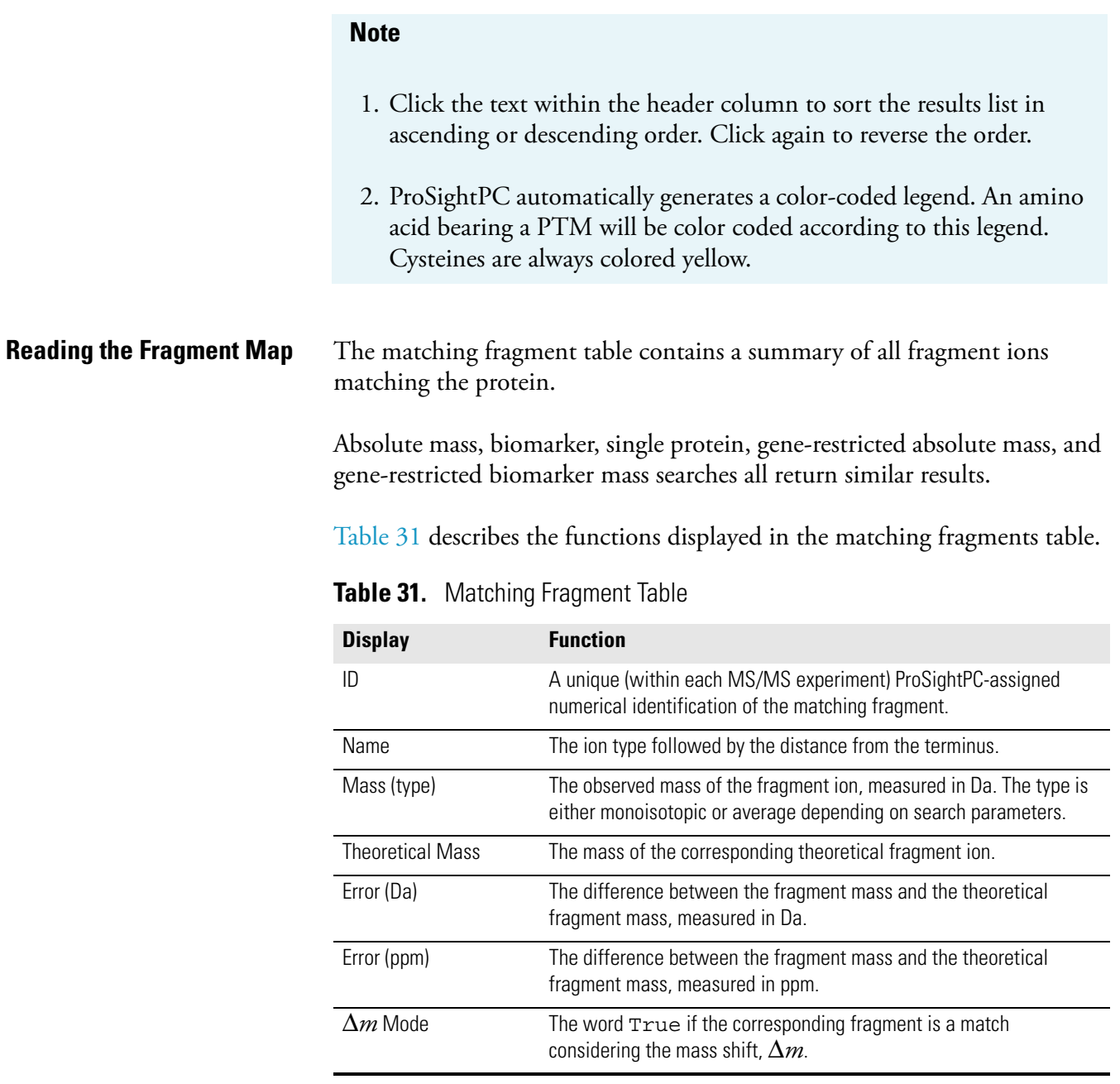

# <span id="page-99-0"></span>**Building Gene-Restricted Searches from a Results List**

Build a gene-restricted search for any results list within the Data Manager.

### **To access the new gene-restricted search dialog box**

1. Click the **Add Gene Restricted Search** icon, shown in the oval in [Figure 46](#page-99-2).

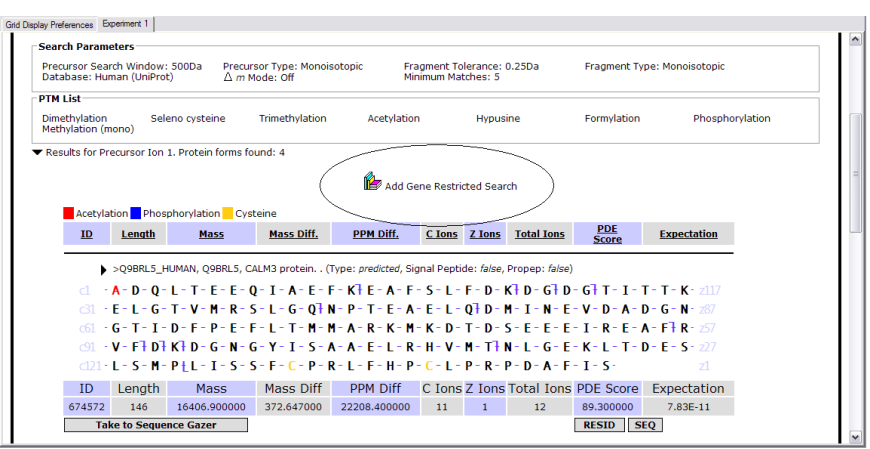

**Figure 46.** Add Gene Restricted Search

<span id="page-99-2"></span>2. The New Gene Restricted Search dialog box appears, as [Figure 47](#page-99-1) shows.

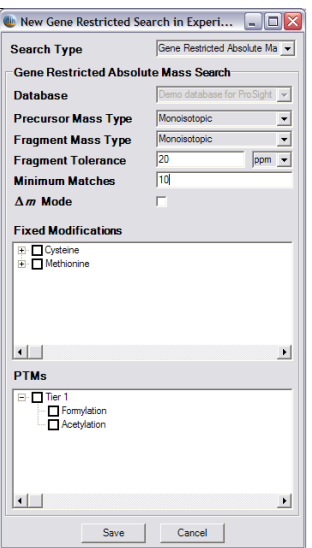

<span id="page-99-1"></span>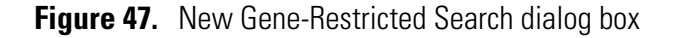

# **Building a New Gene Restricted Search**

Build a new gene-restricted biomarker or gene-restricted absolute mass search after the New Gene Restricted Search dialog box appears.

## **To build a new gene-restricted search**

- 1. Select the Search Type.
- 2. Type the appropriate gene-restricted parameters. These parameters are described in [Chapter 6, "Search Modes."](#page-60-0)
- 3. Click **Save** to append the new search to the experiment and return to the Data Manager. The status of the new search is pending.
- 4. Click **Run Search** to run the search.

# **Chapter 9 Proteome Databases**

Proteome databases are a critical element of ProSightPC. The various searches require sequence information in order to identify and characterize proteins. This sequence information is stored in proteome databases within the PTM Warehouse.

This chapter describes the PTM Warehouse and how to create, manipulate, and modify proteome databases. It contains the following sections:

- [The PTM Warehouse](#page-103-0)
- [About Proteome Databases](#page-104-0)
- [The Database Manager](#page-105-0)
- [Import a Proteome Database](#page-107-0)
- [Export a Proteome Database](#page-109-0)
- [Create a Proteome Database](#page-110-0)
- [Remove a Proteome Database](#page-113-0)
- [Change View](#page-114-0)
- [ProSightPC Proteome Database Tools](#page-115-0)
- [View Database Information](#page-117-0)

<span id="page-103-0"></span>**The PTM Warehouse** The PTM Warehouse stores protein sequence and PTM information in proteome databases. The sequence and PTM information are combined using shotgun annotation, as explained in [Chapter 1, "Top-Down](#page-8-0)  Proteomics."

<span id="page-104-0"></span>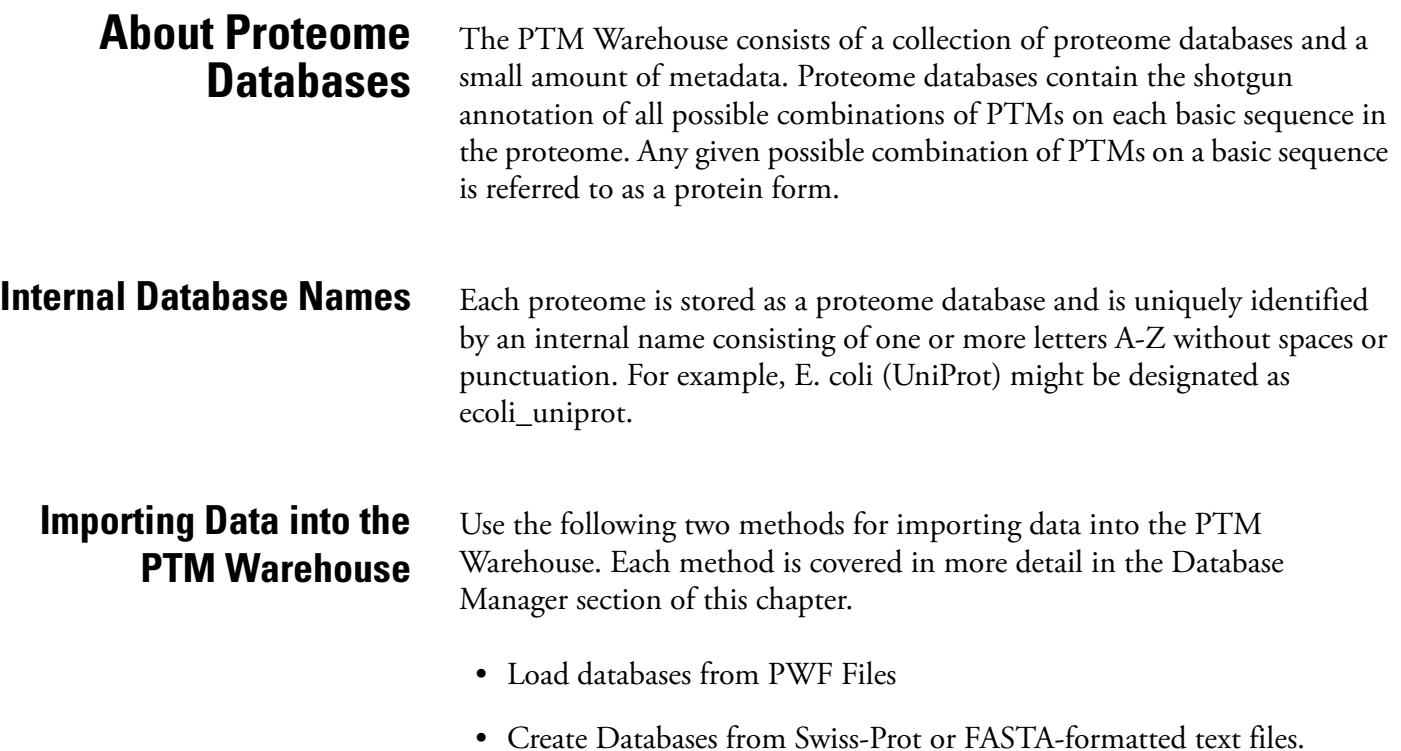

# <span id="page-105-0"></span>**The Database Manager**

Use the database manager to handle all PTM Warehouse management and manipulation functions. Access the database manager from the ProSightPC Applications folder located on your desktop.

### **To access the Database Manager**

- 1. Double-click **ProSightPC Applications**.
- 2. Double-click **Database Manager**. A new window appears, as [Figure 48](#page-105-1) shows.

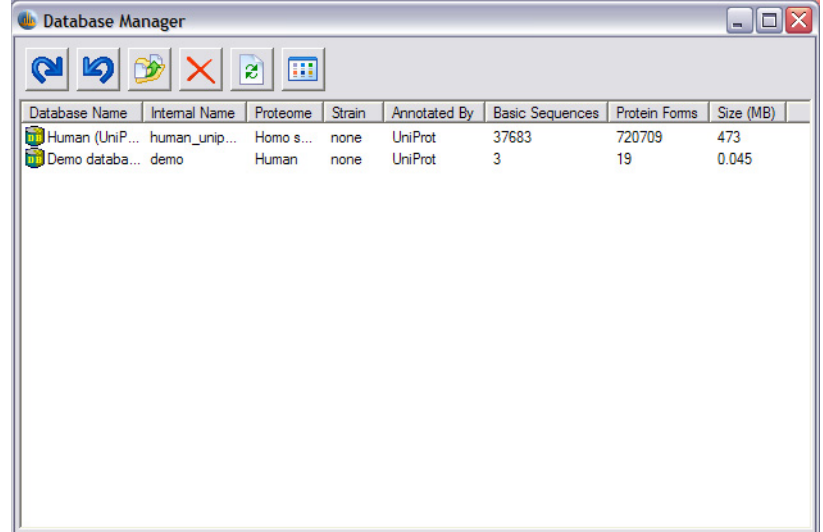

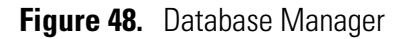

### <span id="page-105-1"></span>**Database Manager Organization** The database manager graphical user interface (GUI) consists of the following two elements:

- [The Data Grid](#page-105-2)
- The Toolbar

<span id="page-105-2"></span>**The Data Grid** The data grid contains one row for each proteome database within the PTM Warehouse.

[Table 32](#page-106-0) describes the organization of the Data Grid.

| <b>Component</b>      | <b>Description</b>                                                                                     |
|-----------------------|----------------------------------------------------------------------------------------------------|
| Database Name         | Describes the proteome database.                                                                       |
| Internal Name         | Displays the internal name.                                                                            |
| Proteome              | Describes the proteome from which the protein sequence data is<br>derived.                             |
| Strain                | Displays optional information about the strain of the organism from<br>which the proteome was derived. |
| Annotated By          | Describes the source of the proteome data.                                                             |
| <b>Basic Sequence</b> | Lists the number of basic sequences in the database.                                                   |
| Protein Forms         | Lists the number of protein forms in the database.                                                     |
| Size (Mb)             | Lists the physical size of the database in MB.                                                         |

<span id="page-106-0"></span>**Table 32.** Data Grid Columns

# **The Toolbar** Use the toolbar to do the following:

- [Import a Proteome Database](#page-107-0)
- [Export a Proteome Database](#page-109-0)
- [Create a Proteome Database](#page-110-0)
- [Remove a Proteome Database](#page-113-0)
- [Change View](#page-114-0)

# <span id="page-107-0"></span>**Import a Proteome Database**

Use the Import Proteome Database tool in the ProSightPC Application folder to load an existing proteome database into your PTM Warehouse.

When opened, the Import Databases dialog box shown in Figure 49 displays a list of all patches and proteome databases in the PWF file. All patches and proteome databases, when present, are preselected. You must manually deselect them to prevent them from being loaded.

## **To import a proteome database**

- 1. Click **Import Proteome Database**.
- 2. Select the desired PWF file.
- 3. Select one or more proteome databases and patches to be loaded.
- 4. Click **Import**.

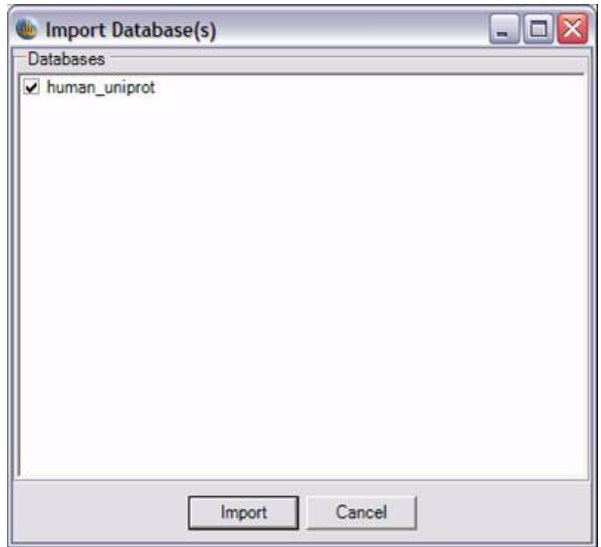

**Figure 49.** Import Database(s) dialog box

If any internal name already exists within the PTM Warehouse, the Internal Name Conflict dialog box appears, as Figure 50 shows.
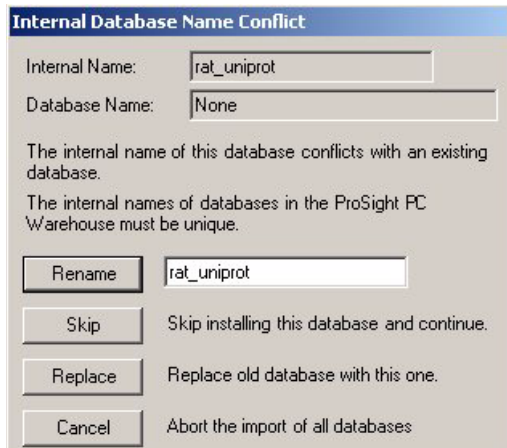

**Figure 50.** Internal Name Conflict dialog box

The Internal Name Conflict dialog box alerts you if the entered internal name already exists within the PTM Warehouse. The appearance of this dialog box prompts you for one of the following actions:

- Rename
- Skip
- Replace
- Cancel

**Note** Importing databases as PWF files is faster than recreating a proteome database with the Create Proteome Database option, a process detailed in the following sections.

## **Export a Proteome Database**

Click the Export Proteome Database icon to export proteome databases from your PTM Warehouse to a PWF file. The Export Database(s) dialog box appears, as Figure 51 shows.

Use the Export Databases tool, located in the Database Manager, to export one or more databases.

### **To export a proteome database**

- 1. Select the database to export. To combine multiple databases into a single export file, press the CTRL key and select additional databases.
- 2. Click **Export ProSight Database**. A new dialog box appears, as Figure 51 shows.

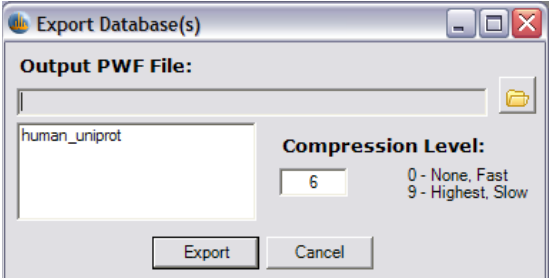

**Figure 51.** Export Database(s) dialog box

- 3. Type a destination PWF file, either manually or with the file picker provided.
- 4. Select a compression level by typing an integer ranging from 9(slow export but small file size) to 0 (fast and large file size). This controls the final PWF file size.
- 5. Click **Export** to execute the procedure and create a new PWF file.

## **Create a Proteome Database**

Create your own shotgun-annotated proteome databases. These databases are restricted to one of the following two input file formats:

- Swiss-Prot
- FASTA

## **Accessing Create Proteome Database**

Use the Create Proteome Database tool in the database manager to create a proteome database.

### **To access create proteome database**

• Click **Create Proteome Database**. The following dialog box appears, as [Figure 52](#page-110-0) shows.

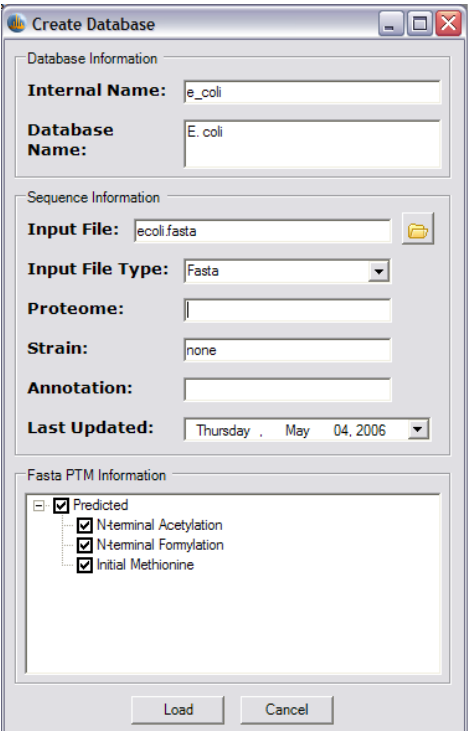

**Figure 52.** Create Proteome Database dialog box

## <span id="page-110-0"></span>**Organization of Create Proteome Database**

Information within the Create Proteome Database dialog box appears in the following three regions:

- [Database Information](#page-111-0)
- [Sequence Information](#page-111-1)

### • [PTM Information](#page-111-3)

<span id="page-111-0"></span>**Database Information** Database information is divided into two fields, as [Table 33](#page-111-2) describes:

<span id="page-111-2"></span>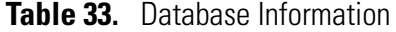

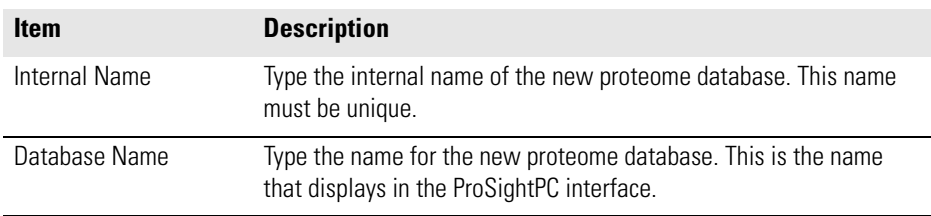

<span id="page-111-1"></span>**Sequence Information** Sequence information is divided into the following fields, as Table 34 describes.

### **Table 34.** Sequence Information

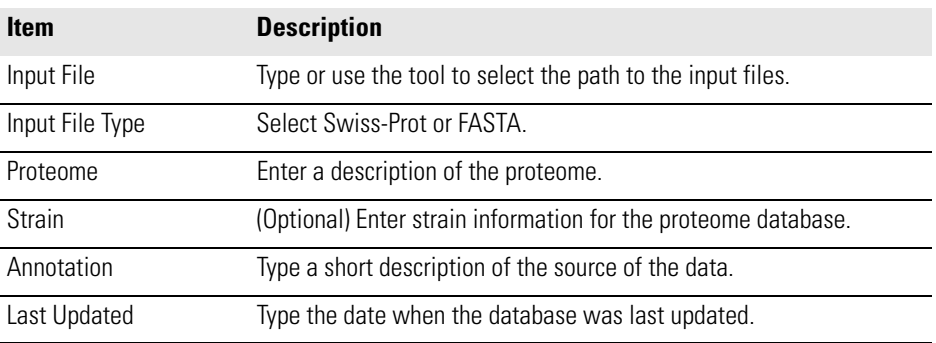

<span id="page-111-3"></span>**PTM Information** This frame filters which PTM information is shotgun annotated into the new proteome database. The selectable content of the PTM information frame is determined by file type (Swiss-Prot or FASTA).

- **FASTA** FASTA files contain no PTM information, thus only predicted PTMs can be shotgun annotated to their sequences.
- **Swiss-Prot** Swiss-Prot files store a large amount of PTM information. For this reason, all PTMs listed in RESID are available for shotgun annotation. However, only the PTM information in the source Swiss-Prot file can actually be shotgun annotated into the proteome database.

PTMs are arranged in PTM tiers. These tiers are described in [Chapter 11,](#page-124-0)  ["PTM Tier Editor."](#page-124-0) 

## **Creating a Proteome Database**

Create proteome databases from within the Database Manager.

## **To create a proteome database from either a FASTA or Swiss-Prot file**

- 1. Click **Create Proteome Database**.
- 2. Type the database name in the field provided.
- 3. Type the internal name in the field provided.
- 4. Type the path to the file containing the sequence information.
- 5. Select the input file type from the drop down menu.
- 6. Type the proteome name in the field provided.
- 7. (Optional) Type the Strain name in the field provided.
- 8. Type the annotation information in the field provided.
- 9. Click the drop-down menu to display a calendar and select a different date. The current date defaults to the Last Modified field.
- 10. Select the PTMs you want to use from the list.
- 11. Click **Load** to create the new database.

**IMPORTANT** This process can take several hours or, in some cases, days to complete, depending on your hardware and the data being shotgun annotated.

## **Remove a Proteome Database**

Eliminate unwanted proteome databases from the PTM Warehouse by selecting the proteome databases in the Data Grid and using the **Remove Database** function.

### **To remove a proteome database**

- 1. Select the unwanted proteome database in the data grid.
- 2. Click **Remove Proteome Database**.
- 3. Click **Yes** to remove the proteome database from the PTM Warehouse.

**CAUTION** Removing a proteome database from the PTM Warehouse is a permanent change and cannot be undone except by reloading the data from the original source into the PTM Warehouse.

**Change View** Click the **Change View** button to change the display of databases in the database manager. Choose whether the databases are displayed in detail, list, and small or large icons.

## **Note**

You can drag-and-drop files within the database manager.

- PWF files trigger the Import Proteome Database function.
- FASTA and Swiss-Prot files trigger the Create Proteome Database function.

## **ProSightPC Proteome Database Tools**

ProSightPC provides two additional tools for managing the PTM Warehouse:

- [Individual Sequence Adder](#page-115-1)
- [View Database Information](#page-117-0)

## <span id="page-115-1"></span>**Individual Sequence Adder**

Use the Individual Sequence Adder to add all shotgun-annotated forms of a single protein to an existing proteome database. Access the Individual Sequence Adder through the Tools menu.

## **To access the Individual Sequence Adder**

• Choose **Tools > Individual Sequence Adder**. A new dialog box appears, as [Figure 53](#page-115-0) shows.

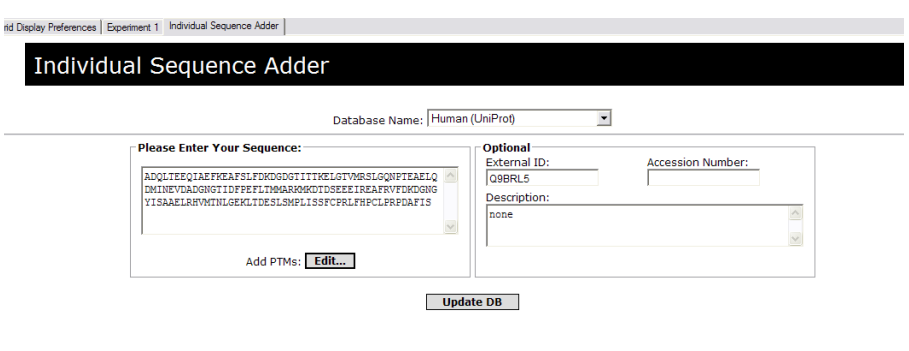

**Figure 53.** Individual Sequence Adder dialog box

## <span id="page-115-0"></span>**To use the Individual Sequence Adder**

- 1. Type the sequence, without spaces or extra characters, in the field provided.
- 2. Click **Edit** to add PTMs. A new dialog box appears that displays the sequence, as [Figure 54](#page-116-0) shows.
- 3. First click an amino acid to select a PTM. A box appears around the amino acid. Any PTMs known to occur on the selected amino acid appear in the Amino Acid Information Box to the right.
- 4. Click the name of the PTM. A colored box matching the PTM appears around the amino acid.
- 5. Select an amino acid and click **None** to remove the PTM from the amino acid.
- 6. Click **Accept** to integrate the PTM changes to the Individual Sequence Adder.

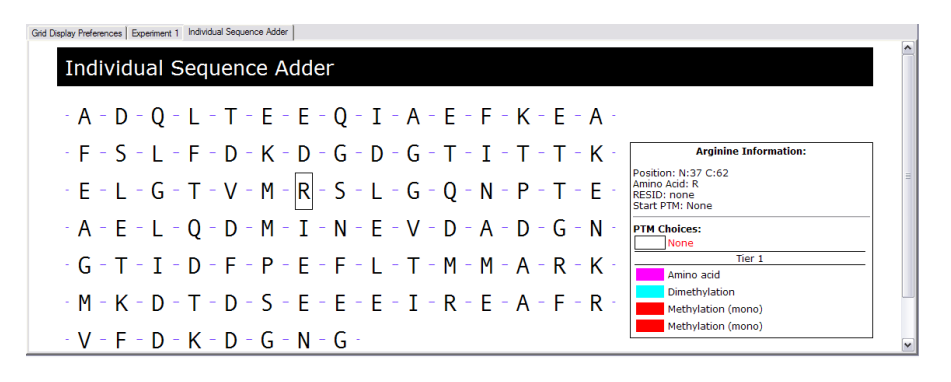

**Figure 54.** Individual Sequence Adder PTM Selection

<span id="page-116-0"></span>**Entering Optional Data** Add additional information into the Individual Sequence Adder before or after PTM selection This information is optional data and is described in Table 35.

### **Table 35.** Optional Data

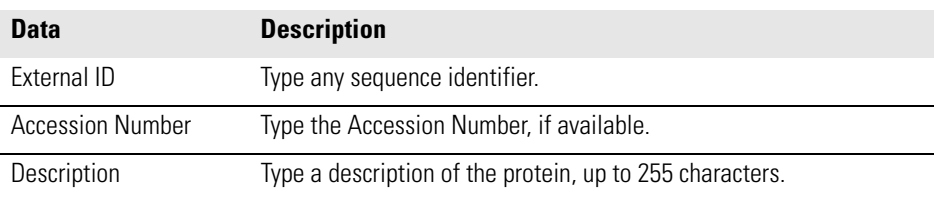

### **Note**

- 1. All of the data elements in Table 35 display if the sequence is found during a search.
- 2. ProSightPC functions without any of these three optional selections but including at least one of these data elements aids in identification.

## <span id="page-117-0"></span>**View Database Information**

View Database Information displays a summary of all proteome databases currently loaded into the PTM Warehouse.

### **To view Database Information**

• Choose **Tools > View Database Information**. A new window appears, as [Figure 55](#page-117-1) shows.

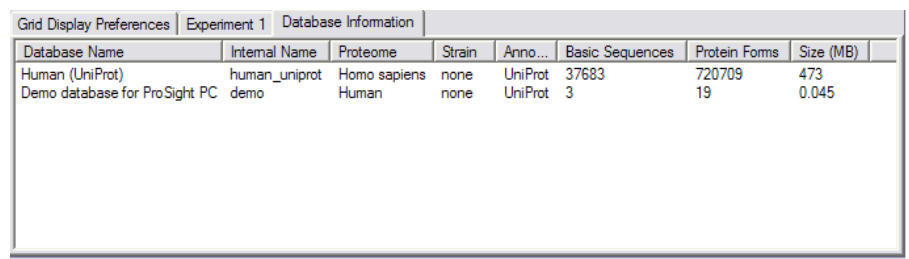

**Figure 55.** View Database Information dialog box

<span id="page-117-1"></span>[Table 36](#page-117-2) describes the organization of the Database Information tab.

<span id="page-117-2"></span>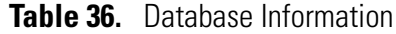

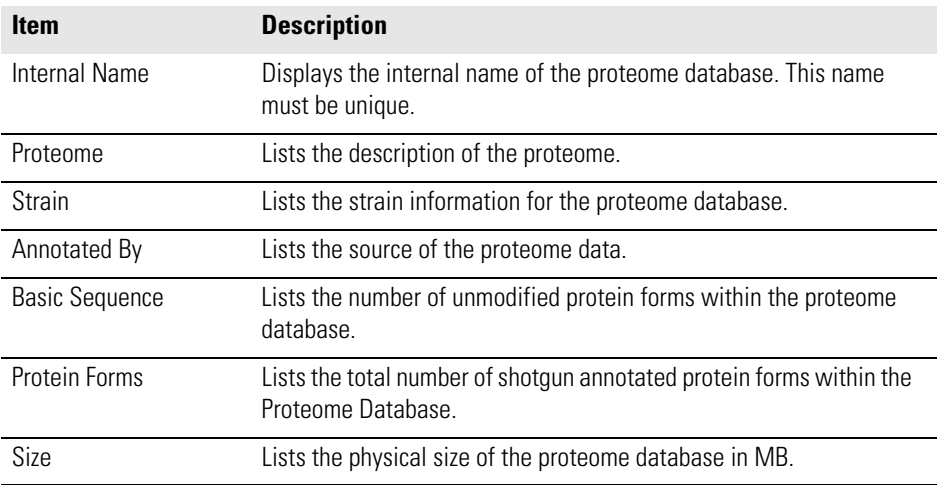

# **Chapter 10 Noise Reducer**

Fragmentation data frequently contains chemical noise peaks. Use the Noise Reducer to identify and remove these fragment masses.

This chapter describes how to use the Noise Reducer. It contains the following sections:

- [About Noise Reducer](#page-119-0)
- [Accessing Noise Reducer](#page-120-0)
- [Using Noise Reducer](#page-121-0)
- [Interpreting the Result](#page-122-0)
- [Deleting Spurious Fragments](#page-123-0)

<span id="page-119-0"></span>**About Noise Reducer** Fragmentation data frequently contains chemical noise peaks. These undesirable peaks consists of fragment mass values representing observed ions that do not correspond to *b/y* or *c/z.* fragments of the precursor ion or are data processing noise. These values arise from errors in peak picking algorithms or as a by-product of the fragmentation mechanism. Use the Noise Reducer to identify and remove some of these undesirable masses from an MS/MS experiment.

> Once Noise Reducer has run, a new experiment identical to the source experiment is placed on the Data Grid. The new experiment lacks the undesirable fragment masses and previous experiment results are removed as they might contain the deleted noise peaks.

[Table 37](#page-119-1) describes three sources of chemical noise.

<span id="page-119-1"></span>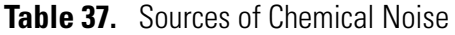

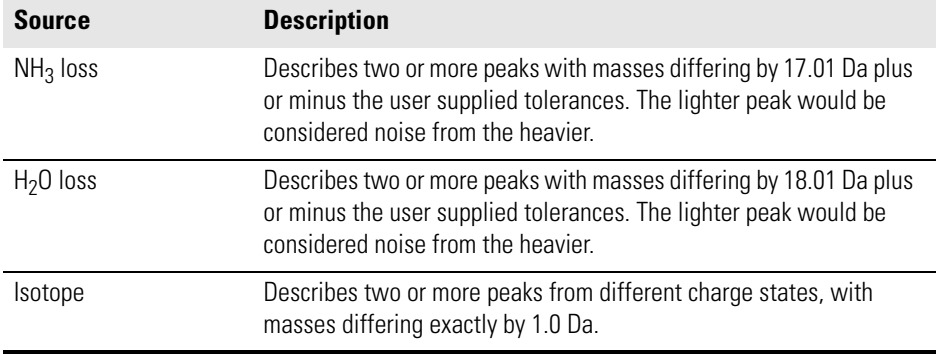

## <span id="page-120-0"></span>**Accessing Noise Reducer**

Access the Noise Reducer through the Experiment Tools menu.

### **To access Noise Reducer**

- 1. Open the Data Manager of the experiment to be processed.
- 2. Choose **Experiment Tools > Reduce Noise**. The Noise Reducer window appears, as **[Figure 56](#page-120-1)** shows.

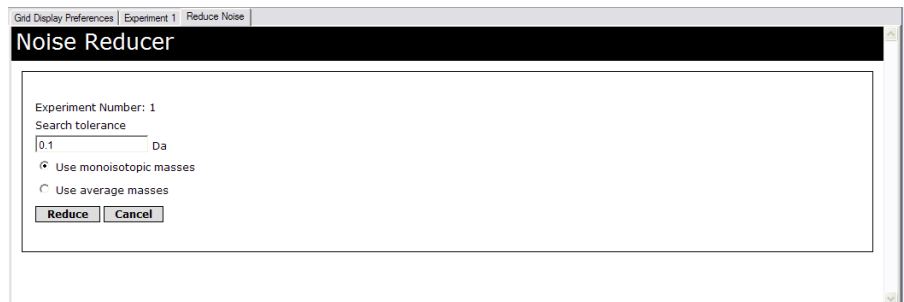

**Figure 56.** Noise Reducer

<span id="page-120-1"></span>**Note** The Noise Reducer applies to the MS/MS experiment in the active Data Manager. If no Data Manager is active, the Noise Reducer is unavailable.

<span id="page-121-0"></span>**Using Noise Reducer** Use the Noise Reducer to identify and minimize the effects of chemical noise within an experiment.

> The Noise Reducer requires two user-defined pieces of information, as [Table 38](#page-121-1) describes.

<span id="page-121-1"></span>**Table 38.** Noise Reducer Inputs

| <b>Element</b>   | <b>Description</b>                                                                                            |
|------------------|----------------------------------------------------------------------------------------------------|
| Search Tolerance | Search tolerance is an allowable error, measured in Da, between<br>the expected or observed mass differences. |
| Mass Type        | Mass type indicates whether the noise reducer should consider<br>monoisotopic or average mass types.          |

### **To run Noise Reducer**

- 1. Type the desired search tolerance, measured in Da, in the field provided.
- 2. Select Monoisotopic or Average Mass Type.
- 3. Click **Reduce** to activate the Noise Reducer.

## <span id="page-122-0"></span>**Interpreting the Result**

The output of Noise Reducer consists of sets of fragment ion masses. The fragment ion masses are grouped together by

- Differences of one Dalton (Da)
- Loss of one  $NH<sub>3</sub>$
- Loss of one  $H_2O$

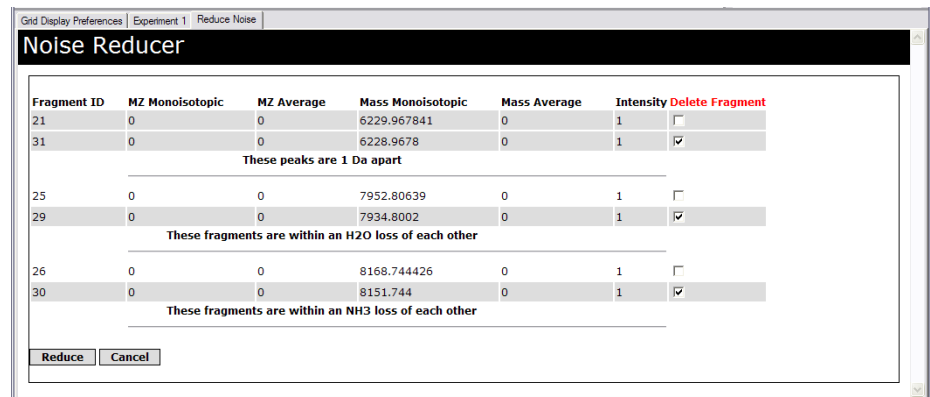

<span id="page-122-1"></span>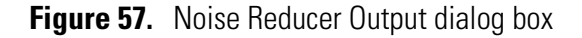

Inspect the fragment data displayed in [Figure 57](#page-122-1) to determine which, if any, of the fragments are possibly not true *b/y* or *c/z.* ions. Spurious fragments appear as shaded entries. Spurious fragments are generally undesirable within an experiment and should be deleted. For more information, see [Deleting Spurious Fragments](#page-123-0).

**Note** If all fragment ions in a set are shaded, the Noise Reducer is unable to determine which is most likely to be spurious.

## <span id="page-123-0"></span>**Deleting Spurious Fragments**

The Noise Reducer groups fragments that might be spurious.

## **To delete spurious fragments**

- 1. Check the box next to each of the undesired peaks within each group.
- 2. Repeat for each group in the list.
- 3. Click **Reduce** to remove the spurious fragment masses.

A duplicate experiment is added. The spurious fragments are omitted from the Mass List of the new MS/MS experiment.

**Note** All searches within the new spurious fragment-free MS/MS experiment will be pending.

# <span id="page-124-0"></span>**Chapter 11 PTM Tier Editor**

ProSightPC groups all PTMs in a multitier structure, allowing you to find and select PTMs quickly.

This chapter describes how to use the Tier Editor to view and to change the tier assignment of PTMs. It contains the following sections:

- [About PTM Tier Editor](#page-125-0)
- [Accessing PTM Tier Editor](#page-126-0)
- [Including and Excluding PTMs](#page-127-0)
- [Moving PTMs Between Tiers](#page-128-0)

<span id="page-125-0"></span>**About PTM Tier Editor** Assigning PTMs into tiers is intended to help you locate and select PTMs quickly and efficiently in your searches. All of the PTMs in the Tier Editor come from the RESID database.

The PTM Tier Editor has two functions:

- To permit you to reassign PTMs within the tier system
- To display which PTMs are currently included or excluded

You select which PTMs will be available to be included in or excluded from analyses conducted by ProSightPC.

ProSightPC automatically assigns many PTMs to Tier 1 and Tier 2. Tier 1 PTMs represent the most common PTMs while rarer PTMs are assigned to Tier 2.

### **Note**

- 1. Tier assignments greater than 2 can be entered.
- 2. The Tier Editor does not append PTM information into databases. The PTM information must be present in the proteome database prior to analyzing MS data.

## <span id="page-126-0"></span>**Accessing PTM Tier Editor**

Access the Tier Editor through the **Tools** menu.

## **To access Tier Editor**

• Choose **Tools > Tier Editor**. The PTM Tier Editor dialog box appears, as [Figure 58](#page-126-1) shows.

|  | Included PTMs (To exclude a PTM, change tier to-1)                                                                                                    |                |               |  |  |  |  |
|--|----------------------------------------------------------------------------------------------------|----------------|---------------|--|--|--|--|
|  | Name                                                                                                    | Tier           | Resid ID<br>ż |  |  |  |  |
|  | N-formyl-L-methionine                                                                                                    | 1              | AA0021        |  |  |  |  |
|  | L-selenocysteine                                                                                                    | 1              | AA0022        |  |  |  |  |
|  | L-aspartic 4-phosphoric anhydride                                                                                                    | 1              | AA0033        |  |  |  |  |
|  | S-phospho-L-cysteine                                                                                                    | 1              | AA0034        |  |  |  |  |
|  | 1'-phospho-L-histidine                                                                                                    | $\overline{a}$ | AA0035        |  |  |  |  |
|  | O-phospho-L-serine                                                                                                    | 1              | AA0037        |  |  |  |  |
|  | O-phospho-L-threonine                                                                                                    | 1              | AA0038        |  |  |  |  |
|  | O4'-phospho-L-tyrosine                                                                                                    | 1              | AA0039        |  |  |  |  |
|  | 2'-[3-carboxamido-3-(trimethylammonio)propyl]-L-histidine                                                                                                    | $\overline{a}$ | AA0040        |  |  |  |  |
|  | N-acetyl-L-alanine                                                                                                    | 1              | AA0041        |  |  |  |  |
|  | N-acetyl-L-aspartic acid                                                                                                    | 1              | AA0042        |  |  |  |  |
|  | N-acetyl-L-cysteine                                                                                                    | 1              | AA0043        |  |  |  |  |
|  | N-acetyl-L-glutamic acid                                                                                                    | 1              | AA0044        |  |  |  |  |
|  | Mineshall aluttering                                                                                                    | ٠              | A ADD AF      |  |  |  |  |
|  | Excluded PTMs (To include a PTM, check it)<br>"(E)-2,3-didehydrotyrosine"<br>"3'.3".5'-triiodo-L-thyronine"                                                                                                    |                |               |  |  |  |  |
|  | "3,4-dihydroxy-L-arginine"<br>"4.5-dihydroxy-L-lysine"<br>"5-hydroxy-N6,N6,N6-trimethyl-L-lysine"<br>"L-2",4",5'-topaguinone"<br>"L-3',4',5'-trihydroxyphenylalanine"<br>"L-3',4'-dihydroxyphenylalanine"<br>"N6-3.4-didehydroretinylidene-L-lysine" |                |               |  |  |  |  |
|  |                                                                                                    |                |               |  |  |  |  |

**Figure 58.** PTM Tier Editor dialog box

<span id="page-126-1"></span>The PTM Tier Editor has two main display areas:

- Included PTMs
- Excluded PTMs

<span id="page-127-1"></span><span id="page-127-0"></span>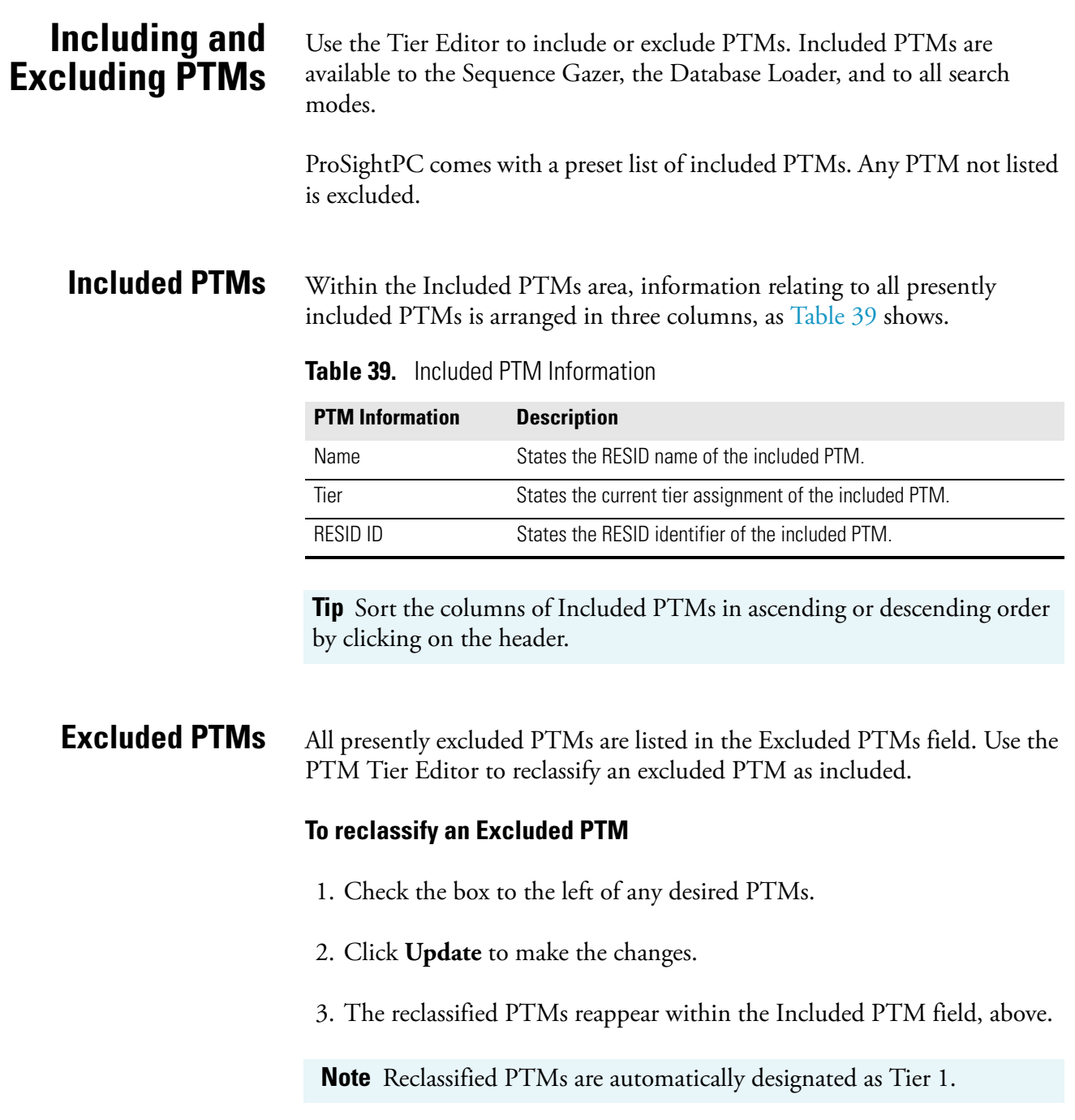

<span id="page-128-0"></span>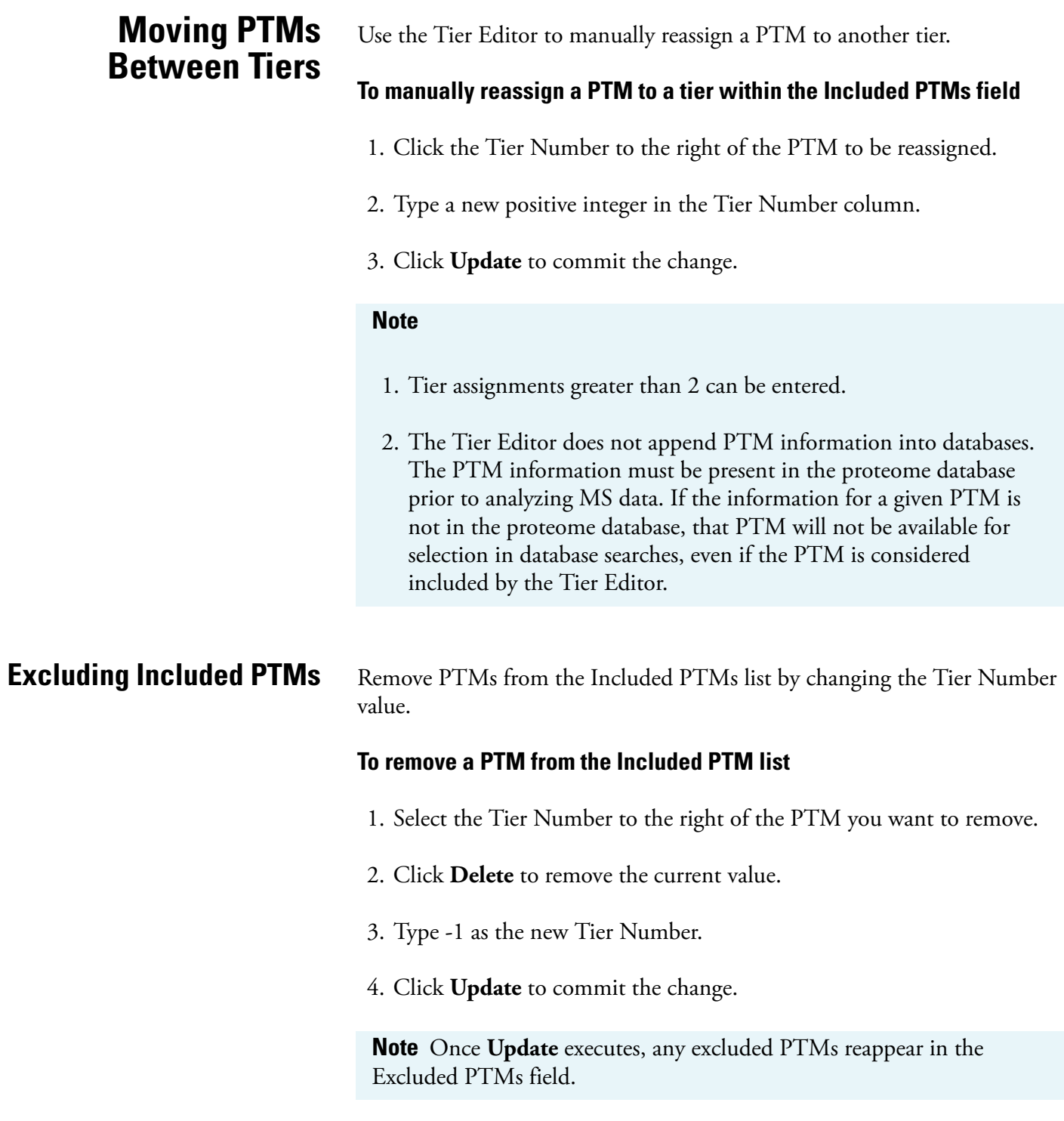

# **Chapter 12 Manage Data**

ProSightPC provides several batch processing and reporting tools for managing large numbers of MS/MS experiments. Use these tools to simplify working with several experiments within a single PUF file.

This chapter describes how to manage multiple experiments. It contains the following sections:

- [Complex Data Analysis Tasks](#page-131-0)
- [Experiment Manager](#page-134-0)

# <span id="page-131-1"></span><span id="page-131-0"></span>**Complex Data Analysis Tasks** Use the following tools to manage multiple experiments: • [Batch Processing](#page-131-1) • [Reports](#page-131-2) **Batch Processing** Batch processing enables a large number of searches, over any number of experiments, to be queued and run in a single action. Use Batch Processing when you have many pending searches in a PUF file and you would like to run all of them. Batch Processing is available from with the **Tools** menu. **To access batch processing** 1. Choose **Tools > Batch Run**. 2. Each pending search will be queued and will run in turn. **Reports** You can summarize your work with two types of reports. A status report gives a summary of every search in the open PUF file, including search type and best score. Status reports are available from the ProSightPC Tools menu. **To access status reports** 1. **Open** the desired PUF file. 2. Choose **Tools > Reports > Status Report**. A summary of all experiments and searches contained within the PUF file displays in a new window as a text document, as [Figure 59](#page-132-0) shows. This text document is organized by experiment number and is subdivided into the **Tip** To save time, use predefined searches as you import data and run all your predefined searches as a single batch job.

<span id="page-131-2"></span>types of searches.

|              | report.txt - Notepad                                                                                                    |                                                                                |                                                                                                    |                                                                                       |                                                                        |          |
|--------------|----------------------------------------------------------------------------------------------------|--------------------------------------------------------------------------------|----------------------------------------------------------------------------------------------------|---------------------------------------------------------------------------------------|------------------------------------------------------------------------|----------|
|              | File Edit Format View Help                                                                                                    |                                                                                |                                                                                                    |                                                                                       |                                                                        |          |
|              | Summary of All Experiments in File:                                                                                                    |                                                                                |                                                                                                    |                                                                                       |                                                                        |          |
|              | Column:                                                                                                    |                                                                                | $(1)$ $(2)$ $(3)$ $(4)$                                                                                                   |                                                                                       |                                                                        | $\equiv$ |
|              | Absolute Mass Searches:<br>Biomarker Searches:<br>Sequence Tag Searches:<br><b>GRAM Searches:</b><br><b>GRBM</b> Searches:<br>Single Protein:<br>(1) Total number of hits with an expected score no greater than 2 | $\mathbf{O}$<br>$\Omega$<br>$\overline{O}$<br>$\overline{O}$<br>$\overline{0}$ | 86 86 100 210<br>$\begin{matrix} 0 & 0 \\ 0 & 0 \\ 0 & 0 \end{matrix}$<br>$\overline{O}$<br>$\overline{0}$ $\overline{0}$ | $\bullet$                                                                             | $\Omega$<br>$\Omega$<br>$\Omega$<br>$\mathbf{O}$<br>$\Omega$           |          |
|              | $(2)$ Total number of hits with an expected score no qreater than 0.5<br>(3) Total number of defined searches that have been run<br>$(4)$ Total number of defined searches                                         |                                                                                |                                                                                                    |                                                                                       |                                                                        |          |
|              | Experiment ID:<br>.                                                                                                    |                                                                                | $(1)$ $(2)$ $(3)$ $(4)$                                                                                                   |                                                                                       |                                                                        |          |
| $\mathbf{1}$ | Source: test_lambda_score.pl<br>Absolute Mass Searches:<br>Biomarker Searches:<br>Sequence Tag Searches:<br><b>GRAM Searches:</b><br>GRBM Searches:<br>Single Protein:                                             | 3<br>$\circ$<br>$\circ$<br>$\overline{0}$<br>$\overline{0}$<br>$\Omega$        | 3.<br>$\bullet$<br>$\circ$<br>$\circ$<br>$\bullet$<br>$\Omega$                                                            | 3<br>$\overline{0}$<br>$\overline{0}$<br>$\overline{0}$<br>$\overline{0}$<br>$\Omega$ | з<br>$\mathbf 0$<br>$\mathbf{o}$<br>$\circ$<br>$\mathbf 0$<br>$\Omega$ |          |
| 2            | Source: test_lambda_score.pl<br>Absolute Mass Searches:<br>Biomarker Searches:<br>Sequence Tag Searches:<br><b>GRAM Searches:</b><br>GRBM Searches:<br>Single Protein:                                             | 3<br>$\circ$<br>$\mathbf{0}$<br>$\circ$<br>$\circ$<br>$\Omega$                 | з<br>$\circ$<br>$\mathbf{O}$<br>$\Omega$<br>$\Omega$<br>$\Omega$                                                          | 3<br>$\mathbf 0$<br>$\overline{0}$<br>$\overline{0}$<br>$\mathbf{0}$<br>$\Omega$      | з<br>$\circ$<br>$\mathbf 0$<br>$\circ$<br>$\circ$<br>$\Omega$          |          |
| з            | Source: test_lambda_score.pl<br>Absolute Mass Searches:<br>Biomarker Searches:                                                                                                    | 3<br>$\Omega$                                                                  | 3<br>$\Omega$                                                                                                    | з<br>$\Omega$                                                                         | 3<br>$\Omega$                                                          |          |

**Figure 59.** Status Report

<span id="page-132-0"></span>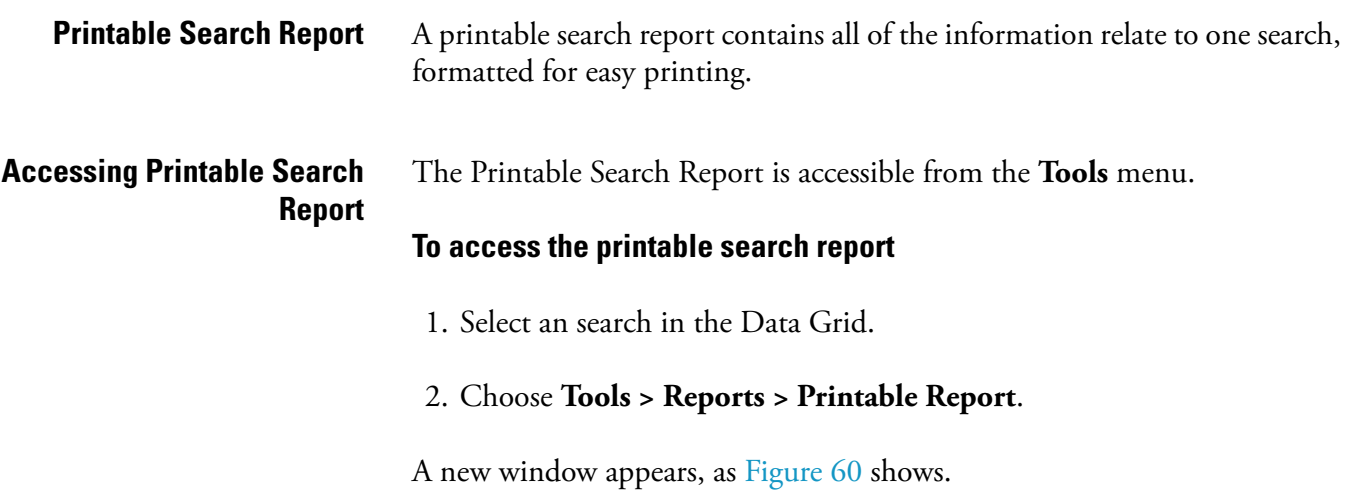

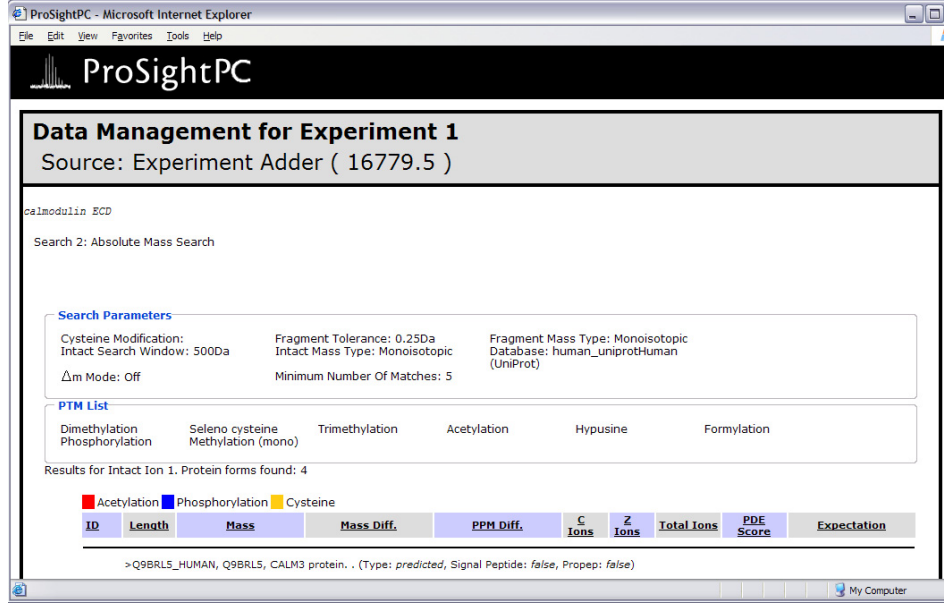

<span id="page-133-0"></span>**Figure 60.** Printable Search Report

The printable report presents all relevant data for a search in a printable form similar to the Data Manager, but only contains information from the selected search.

<span id="page-134-0"></span>**Experiment Manager** Use the Experiment Manager to manipulate experiments as objects, move individual experiments between PUF files or save them in their own PUF file.

> **Note** An experiment is defined as one or more precursor masses, one or more fragment masses, and all related searches.

### **Accessing the Experiment Manager**

The Experiment Manager is accessible in the ProSightPC applications folder on the desktop.

### **To access the Experiment Manager**

- 1. Double-click **ProSightPC Applications**.
- 2. Double-click **Experiment Manager** to start the Experiment Manager. A new window appears, as [Figure 61](#page-134-1) shows.

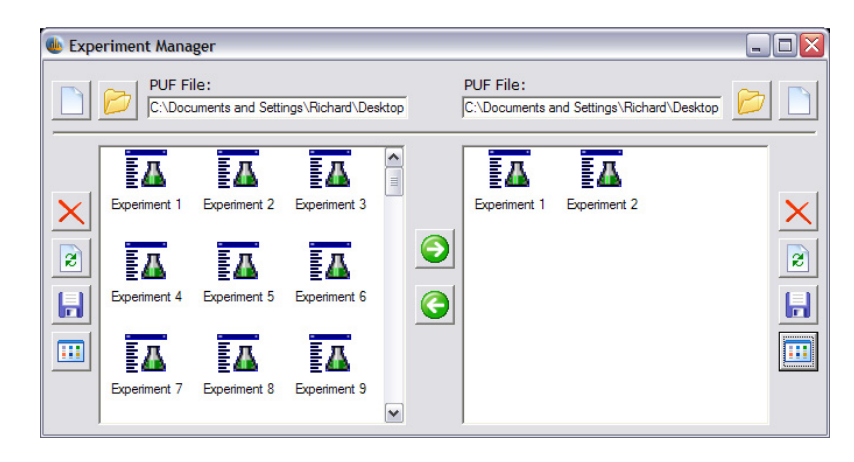

**Figure 61.** Experiment Manager dialog box

The top portion of the Experiment Manager contains two text boxes. Each represents a single PUF file.

You can either open an existing PUF file or create a new, but empty, file.

### <span id="page-134-1"></span>**Creating a New PUF File To create a new PUF file**

- 1. Click **Create New PUF File**. A new window appears.
- 2. Select the desired directory and type the name of the new PUF file.

<span id="page-135-0"></span>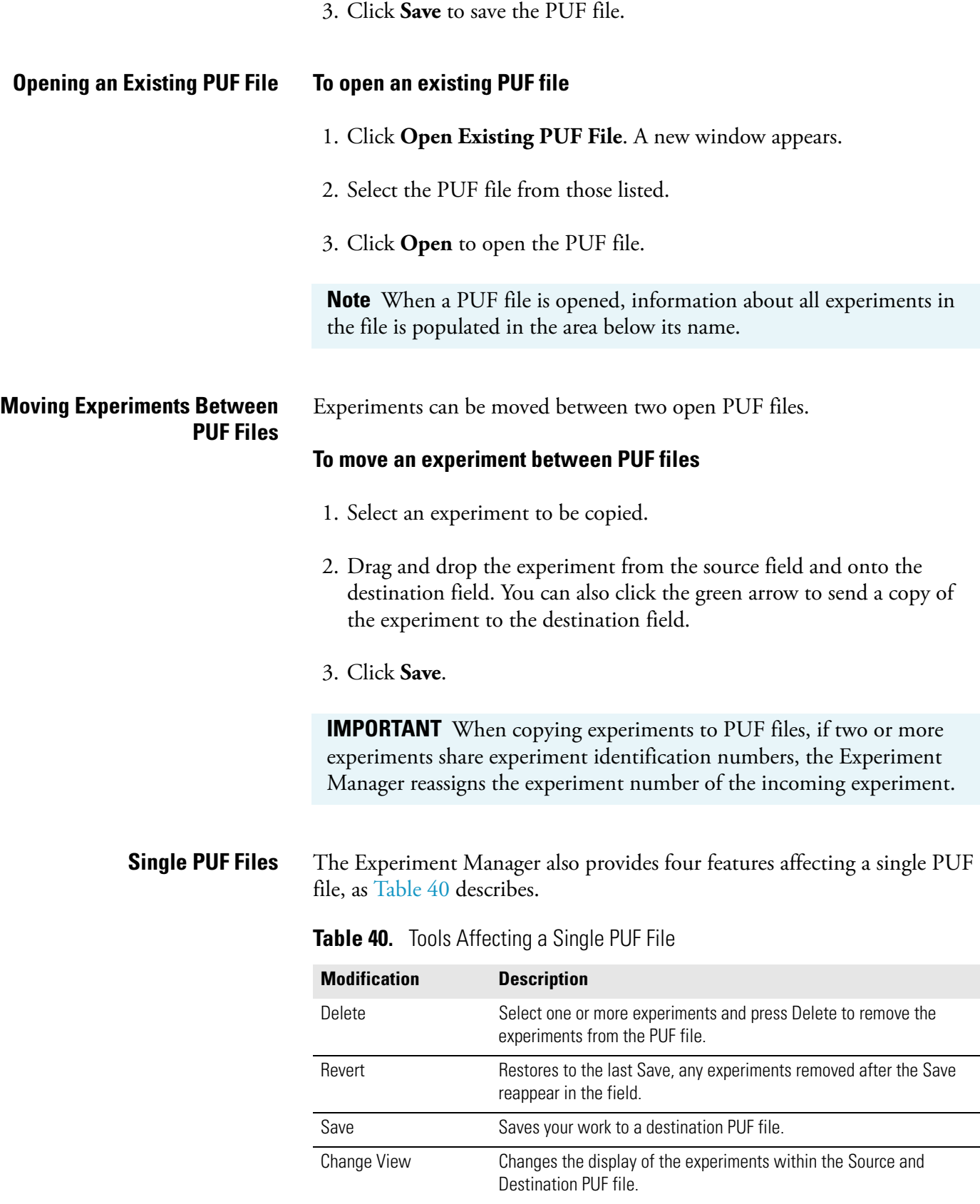

# **Chapter 13 Fragment Predictor**

The Fragment Predictor takes a known protein sequence and returns all possible *b*, *y*, *c*, and *z.* fragment ion masses. Use the Fragment Predictor to add post-translational modifications, or arbitrary custom masses, to any amino acid in the protein sequence, and see the predicted fragment ion masses.

This chapter describes how to use the Fragment Predictor. It contains the following sections:

- [Accessing Fragment Predictor](#page-137-0)
- [Entering A Sequence](#page-138-0)
- [Interpreting the Output](#page-140-0)

Researchers might want to possess a list of all theoretical fragment ion masses particularly for modified protein sequences, prior to data collection.

**Note** The Fragment Predictor does not directly handle cross-linked proteins, such as trans-peptide bonds or cyclized species like disulfides. Compute these by using the Enter Custom Mass function.

## <span id="page-137-0"></span>**Accessing Fragment Predictor**

Access the Fragment Predictor through the **Tools** menu

## **To access the Fragment Predictor**

• Choose **Tools > Fragment Predictor**. A window appears, as [Figure 62](#page-137-1) shows.

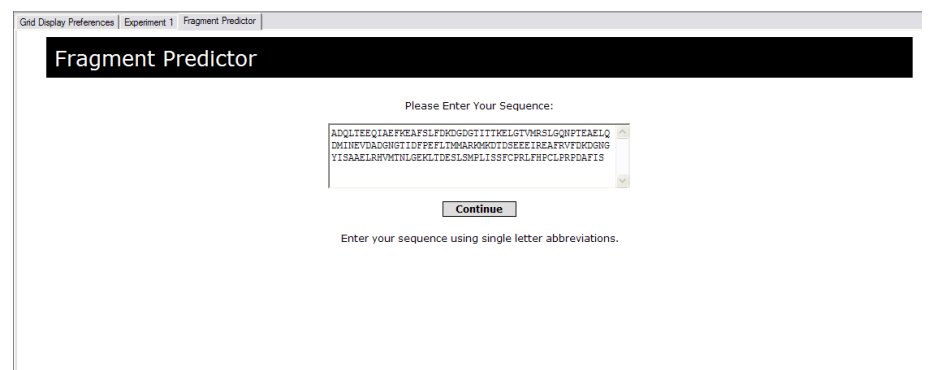

<span id="page-137-1"></span>**Figure 62.** Fragment Predictor dialog box

<span id="page-138-0"></span>**Entering A Sequence** The Fragment Predictor accepts two methods for entering a protein sequence in the Protein Sequence Field.

- Manually enter a protein sequence.
- **Copy** and **Paste** a protein sequence from another source.

The Fragment Predictor window displays one sequence text box, as [Figure 63](#page-138-1) shows.

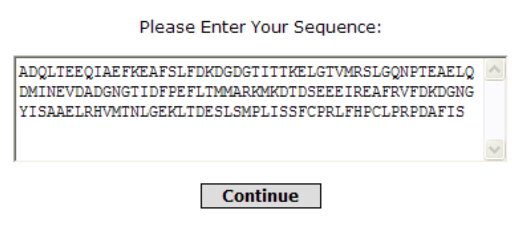

Enter your sequence using single letter abbreviations.

<span id="page-138-1"></span>**Figure 63.** Protein Sequence dialog box

**Note** The sequence from any successful search can be accessed by clicking **RESID** or **SEQ** within the Data Manager. You can also acquire the protein sequence from external sources.

• Click **Continue** after typing the sequence in the field provided. A new window is displayed, as Figure 64 shows.

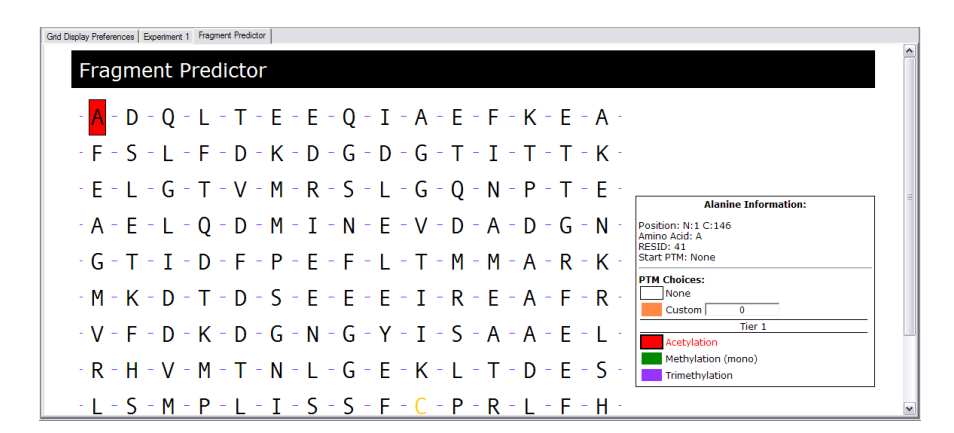

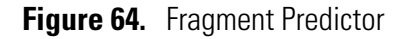

The Fragment Predictor displays the protein sequences in an interactive sequence map. Click to select an amino acid. A black box around an amino acid indicates it is selected. For each selected amino acid, common PTMs display in the Amino Acid Information box to the right, as [Figure 65](#page-139-0) shows.

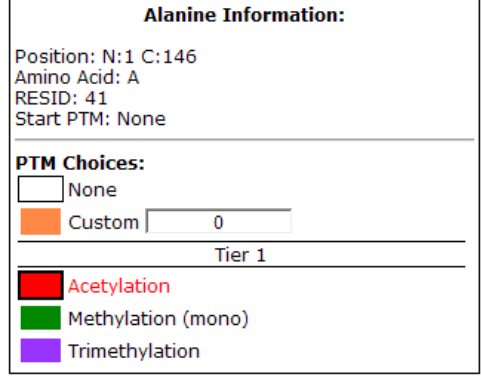

<span id="page-139-0"></span>**Figure 65.** Amino Acid Box

PTMs are arranged in tiers. The PTM listed in red text is the current selection for the amino acid.

**Tip** Customize the PTM Tier assignment by using the PTM Tier Editor, covered in [Chapter 11, "PTM Tier Editor."](#page-124-0) 

## **To add a PTM to an amino acid**

- 1. Select the amino acid.
- 2. Click the name of the desired PTM.

The designated amino acid changes to match the color of the PTM selected.

- 3. If desired, a custom mass in Da can be entered in the field provided.
- 4. Click **Get Fragments** when all mass changes have been selected.

The Fragment Predictor tool displays the theoretical fragment masses in the same tab of the Tab controller.

## <span id="page-140-0"></span>**Interpreting the Output**

Four columns of data display in the Results Window, as [Figure 66](#page-140-1) shows. All theoretical fragment ion masses are arranged in ascending order and are classified as either *b*, *y*, *c*, or *z*.

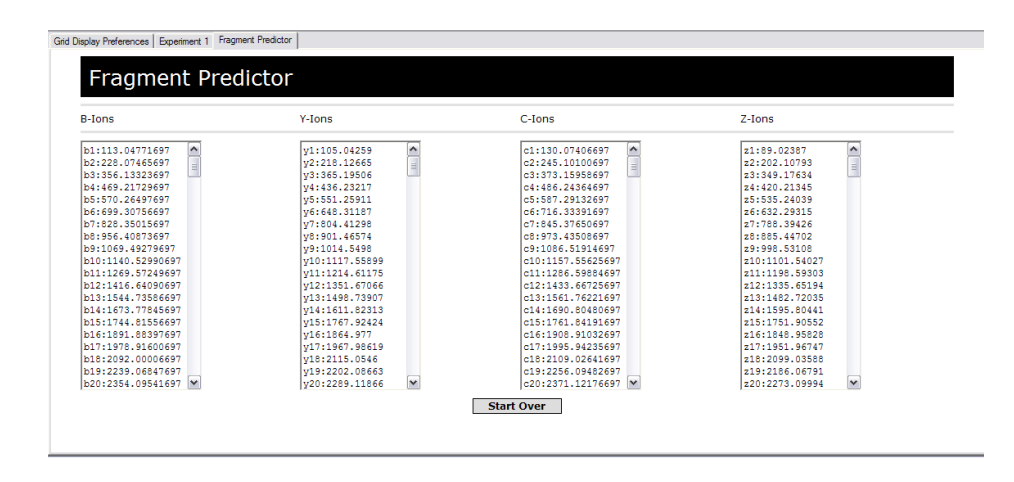

<span id="page-140-1"></span>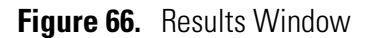

Click **Start Over** to return to Step 1 of Adding a Sequence.

# **Chapter 14 Font Converter**

The Font Converter converts text into the ProSightPC fragment map font. Use the Font Converter to generate fragment maps for inclusion in publications and presentations.

This chapter describes how to use the Font Converter. It contains the following sections:

- [About Font Converter](#page-143-0)
- [Accessing Font Converter](#page-144-0)
- [Using Font Converter to Convert Fonts](#page-145-0)

<span id="page-143-0"></span>**About Font Converter** The Font Converter converts typed text into the ProSightPC font used to display N-Terminal and C-Terminal fragments. Use the Font Converter to generate fragment maps for inclusion in other media, such as publications and electronic presentations.

You can find the Font Converter in the **Tools** menu.
# **Accessing Font Converter**

Access the Font Converter through the **Tools** menu of the ProSightPC Data window.

#### **To access the Font Converter**

• Choose **Tools > Font Converter**.

The Font Converter dialog box displays information in two fields:

- Sequence Field
- ProSightPC Font Output

Underneath these fields are six buttons that correspond to the N- and C-terminal fragment marks used for *b/y* and *c/z.* fragment ions.

# **Using Font Converter to Convert Fonts**

Use the Font Converter to convert typed text into the ProSightPC font.

1. Choose **Tools > Font Converter**. The Font Converter dialog box appears, as Figure 67 shows.

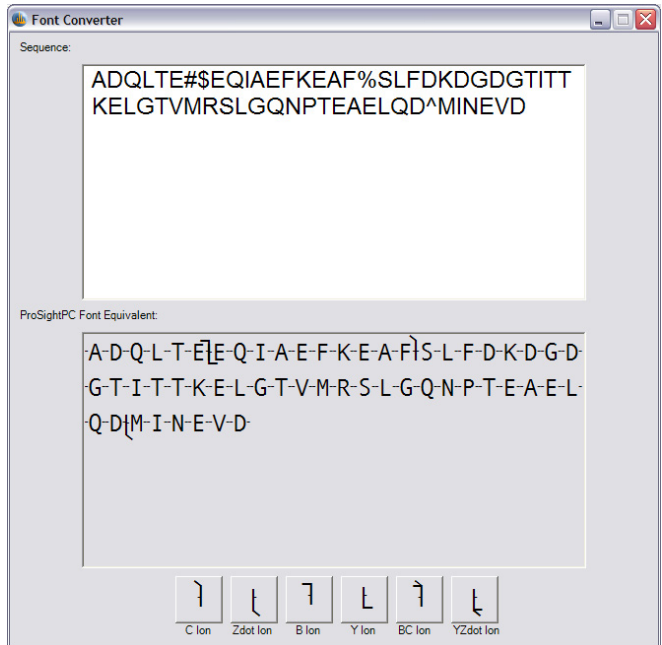

**Figure 67.** Font Converter dialog box

2. Enter the amino acid sequence to be converted into the Sequence field.

**Note** The amino acid sequence can either be typed in the field, or you can **Paste** from another source.

- 3. To add fragmentation tick marks, position the cursor between the two amino acid letters and click the appropriate box. There are six boxes which correspond to b-ions, c-ions, z-ions, both b-ions and c-ions, and both y-ions and z-ions.
- 4. To display a complementary pair, click the appropriate N-terminal fragment and then click the appropriate C-terminal.
- 5. To transfer the converted font to another application, copy and paste text from the ProSightPC font-equivalent field to the other application.

You can resize the ProSight font after a paste operation.

**Note** Depending upon your system configuration, the font information might not transfer during a paste operation and might be displayed in another font. Correct this by selecting the incorrectly displayed output and manually changing the font to ProSight.

# **Index**

## **A**

Absolute mass preferences [37](#page-44-0) search [57](#page-64-0) AIM (analysis to infer mass) [46](#page-53-0) Analysis to infer mass [2,](#page-9-0) [46](#page-53-0) Annotated by data grid component [99](#page-106-0) by database information [110](#page-117-0) Annotation sequence information [104](#page-111-0)

#### **B**

*b* fragment ion masses [129,](#page-136-0) [133](#page-140-0) Basic Sequence data grid component [99](#page-106-1) Basic Sequence database information [110](#page-117-1) Batch processing [124](#page-131-0) Best Expectation Value [33](#page-40-0) Best PDE Score [33](#page-40-1) Biomarker preferences [39](#page-46-0) search [61](#page-68-0)

# **C**

*c* fragment ion masses [129,](#page-136-0) [133](#page-140-0) CID [49](#page-56-0), [51](#page-58-0) Compiler tolerance [42](#page-49-0) Compiler tolerance, Sequence tag search parameter [59](#page-66-0) Completed status [29](#page-36-0)

### **D**

Data Grid [28](#page-35-0) Data Manager [85](#page-92-0) Data, entering manually [50](#page-57-0) Database absolute mass search parameter [57](#page-64-1) biomarker search [61](#page-68-1) Gene-restricted absolute mass search parameter [68](#page-75-0) Gene-restricted biomarker parameter [69](#page-76-0) Sequence tag search parameter [59](#page-66-1)

Database Name Data Grid component [99](#page-106-2) Database information [104](#page-111-1) Decimal precision [36](#page-43-0) Deleting experiments [128](#page-135-0) Disulfide bonds [62](#page-69-0) Δm mode [58](#page-65-0), [70](#page-77-0) absolute mass search parameter [57](#page-64-2) Biomarker search parameter [62](#page-69-1) Gene-restricted absolute mass search parameter [68](#page-75-1) Gene-restricted biomarker parameter [69](#page-76-1) Down arrows [86](#page-93-0)

# **E**

ECD [49](#page-56-0), [51](#page-58-0) Edit Comment button [89](#page-96-0) Editing mass values [87](#page-94-0) Entering data manually [50](#page-57-0) Error (Da) [82](#page-89-0), [91](#page-98-0) Error (ppm) [82](#page-89-1), [91](#page-98-1) Excluded PTMs [120](#page-127-0) Expectation score [79,](#page-86-0) [90](#page-97-0) Experiment comment adding [87](#page-94-1) editing [87](#page-94-2) Experiment Manager [127](#page-134-0) Experiments, deleting [128](#page-135-0) Export Proteome Database [102](#page-109-0)

#### **F**

Failed status [29](#page-36-1) FASTA [97](#page-104-0), [103](#page-110-0), [104](#page-111-2) First Precursor mass column description [33](#page-40-2) Fixed modifications [25](#page-32-0), [81](#page-88-0) absolute mass search parameter [57](#page-64-3) Biomarker search parameter [62](#page-69-2) Sequence tag search parameter [59](#page-66-2) Font Converter [135](#page-142-0) Fragment ion masses [133](#page-140-0) Fragment Map Font Converter [135](#page-142-1)

result table region [90](#page-97-1) Fragment Predictor [129](#page-136-1), [129](#page-136-2) Fragment tolerance absolute mass search parameter [39](#page-46-1), [57](#page-64-4) biomarker preference [40](#page-47-0) Biomarker search parameter [61](#page-68-2) Gene-restricted absolute mass search parameter [68](#page-75-2) Gene-restricted biomarker parameter [69](#page-76-2) single protein preference [43](#page-50-0) Fragment type absolute mass search parameter [57](#page-64-5) Biomarker search parameter [61](#page-68-3) Gene-restricted absolute mass search parameter [68](#page-75-3) Gene-restricted biomarker parameter [69](#page-76-3) Sequence tag search parameter [59](#page-66-3) Fragmentation method [49](#page-56-1)

# **G**

General preferences [35](#page-42-0) Gene-restricted absolute mass search [68](#page-75-4) biomarker search [69](#page-76-4) searches [68](#page-75-5) Grid preferences tab [32](#page-39-0)

# **H**

 $H<sub>2</sub>O$  [112](#page-119-0)  $H<sub>2</sub>O$  loss [115](#page-122-0) Hardware requirements [8](#page-15-0) Hits maximum to calculate [36](#page-43-1) maximum to display [36](#page-43-2) Hybrid searches [60](#page-67-0)

#### **I**

Import Proteome Database tool [100](#page-107-0) Individual Sequence Adder [108](#page-115-0) Installing ProSightPC [9](#page-16-0) system requirements [8](#page-15-1) Instrument data [87](#page-94-3) Intact proteins [2](#page-9-1) Internal database names [97](#page-104-1) Internal Name Data Grid component [99](#page-106-3) database information [104](#page-111-3), [110](#page-117-2)

IRMPD [49,](#page-56-0) [51](#page-58-0) Isotope [112](#page-119-1)

## **J**

Job queue [29,](#page-36-2) [29](#page-36-3)

### **L**

Largest Precursor Mass [33](#page-40-3) Last Updated sequence information [104](#page-111-4)

#### **M**

m/z value [33](#page-40-4) Manually enter tags, Sequence tag search parameter [60](#page-67-1) Manually entering data [50](#page-57-0) Mass difference [90](#page-97-2) Mass values, editing [87](#page-94-0) Matches, minimum Absolute mass parameter [39](#page-46-2) biomarker preference [40](#page-47-1) Menu bar [30](#page-37-0) Minimum matches [40](#page-47-1) absolute mass search parameter [57](#page-64-6) Biomarker search parameter [62](#page-69-3) Gene-restricted absolute mass search parameter [68](#page-75-6) Gene-restricted biomarker parameter [69](#page-76-5) Minimum RL value [48](#page-55-0) Minimum Tag Score [42](#page-49-1) Minimum Tag Score, Sequence tag search parameter [59](#page-66-4) Minimum Tag Size [42](#page-49-2) Minimum tag size, Sequence tag search parameter [59](#page-66-5) Most Matching Ions [33](#page-40-5) Moving experiments between .PUF files [128](#page-135-1) MS mass data [2](#page-9-2) MS/MS experiment [2](#page-9-3) MSn [60](#page-67-2) MSn hybrid search [70](#page-77-1)

### **N**

Neutral masses [2](#page-9-4) NH<sub>3</sub> [112](#page-119-2)  $NH<sub>3</sub>$  loss [115](#page-122-1) Noise Reducer [112](#page-119-3) Number of Matching Protein Forms [33](#page-40-6)

#### **O**

Observed precursor mass [80](#page-87-0) Options dialog [35](#page-42-1)

## **P**

P Score [79](#page-86-1) Partial characterization [5](#page-12-0) PDE score [79](#page-86-2), [90](#page-97-3) Pending search [89](#page-96-1) Pending status [29](#page-36-4) PPM difference [90](#page-97-4) Precursor ions [2](#page-9-5) Precursor mass observed [80](#page-87-0) THRASH option [49](#page-56-2) Precursor search tolerance Gene-restricted biomarker parameter [69](#page-76-6) in Biomarker search [61](#page-68-4) Precursor search window [38](#page-45-0) Precursor search window, absolute mass search parameter [57](#page-64-7) Precursor tolerance [40](#page-47-2) Precursor type absolute mass search parameter [57](#page-64-8) biomarker search [61](#page-68-5) Gene-restricted biomarker parameter [69](#page-76-7) THRASH option [48](#page-55-1) Predefined Search creating [64](#page-71-0) editing [65](#page-72-0) removing [66](#page-73-0) THRASH option [49](#page-56-3) Predefined Search Manager [63](#page-70-0) Preferences THRASH [36](#page-43-3) Printable search report [125](#page-132-0) example [126](#page-133-0) ProSightPC font [136](#page-143-0) Protein characterization [2](#page-9-6) Protein Forms data grid component [99](#page-106-4) database information [110](#page-117-3) Protein identification [2](#page-9-7) Proteome data grid component [99](#page-106-5) Proteome database [24](#page-31-0) information [110](#page-117-4) removing [106](#page-113-0) Proteome sequence information [104](#page-111-5) Proteomics, introduction [2](#page-9-8) PTM Warehouse [25](#page-32-1)

PTMs [120](#page-127-1) absolute mass search parameter [57](#page-64-9) Gene-restricted absolute mass search parameter [69](#page-76-8) PUF file [25](#page-32-2) PWF file [25](#page-32-3)

#### **R**

RAW file [47](#page-54-0), [49](#page-56-4) Remove proteome database [106](#page-113-0) Reports [124](#page-131-1) RESID button [90](#page-97-5) database [3](#page-10-0) identification number [3](#page-10-1) identifier [3](#page-10-2) Results [89](#page-96-2) Run Search button [89](#page-96-3) Running status [29](#page-36-5)

#### **S**

Search Tolerance, noise reducer input [114](#page-121-0) SEQ button [90](#page-97-6) Sequence Gazer [73](#page-80-0) accessing [75](#page-82-0) navigating [78](#page-85-0) Sequence tag preferences [41](#page-48-0) Sequence tag search [59](#page-66-6) Shotgun-annotation [3](#page-10-3), [103](#page-110-1), [105](#page-112-0) Side arrows [86](#page-93-1) Signal-to-noise ratio [48](#page-55-2) Single protein mode search [74](#page-81-0) preferences [42](#page-49-3) Size (Mb) data grid component [99](#page-106-6) Size database information [110](#page-117-5) Sources of chemical noise [112](#page-119-4) Spurious fragments [115](#page-122-2) deleting [116](#page-123-0) Status reports [124](#page-131-2) Strain data grid component [99](#page-106-7) Strain database information [110](#page-117-6) Strain sequence information [104](#page-111-6) Swiss-Prot [97](#page-104-2), [103](#page-110-2), [104](#page-111-7) System requirements for installation [8](#page-15-1)

# **T**

Tab controller [29](#page-36-6) Take to Sequence Gazer button [90](#page-97-7) Theoretical mass [82](#page-89-2), [91](#page-98-2) Theoretical precursor mass [80](#page-87-1) THRASH [47](#page-54-1) THRASH preferences [36](#page-43-3) Toolbar [31](#page-38-0) Top-down funnel [4](#page-11-0) Top-down proteomics [1,](#page-8-0) [4](#page-11-1)

### **V**

View Database Information [110](#page-117-7)

## **Y**

*y* fragment ion masses [129,](#page-136-0) [133](#page-140-0)

### **Z**

*z* fragment ion masses [129](#page-136-0)